**Repositorio Digital USM https://repositorio.usm.cl**

Tesis USM TESIS de Pregrado de acceso ABIERTO

2018

# PROPUESTO DE REEMPLAZO EN PURGADORES DE CONDENSADO EN LA LÍNEA DE SUMINISTRO DE VAPOR PROVENIENTE DE PETROPOWER A ENAP

BARRUETO MORAGA, JOSÉ MIGUEL ALFONSO

http://hdl.handle.net/11673/42363 Repositorio Digital USM, UNIVERSIDAD TECNICA FEDERICO SANTA MARIA

# **UNIVERSIDAD TÉCNICA FEDERICO SANTA MARÍA SEDE CONCEPCIÓN - REY BALDUINO DE BÉLGICA**

# **SISTEMA ROBÓTICO CLASIFICADOR DE OBJETOS CON VISIÓN ARTIFICIAL**

**Trabajo de Titulación para optar al Título de Técnico Universitario en ROBÓTICA Y MECATRÓNICA**

**Alumno: Guillermo Ignacio Méndez Moncada**

**Profesor Guía: MSc. Felipe Benavides Pantoja**

### **AGRADECIMIENTOS Y DEDICATORIAS**

El presente proyecto lo dedico a todas aquellas personas que siempre me han apoyado, en buenos y malos momentos, especialmente mis padres, hermanos, tíos (as), profesores y amigos.

Los padres son claves en la formación de sus hijos, inculcando el respeto, la responsabilidad, honestidad, humildad, entre otros valores, que son fundamentales para poder enfrentarnos de buena forma a un mundo que cada vez tiende a ser más complejo. Así lo han sido ellos para mí, cuidándome, aconsejándome y siempre dándome ánimo para salir adelante. Con la mentalidad de que a base de esfuerzo y perseverancia se pueden conseguir los objetivos que nos proponemos, sin importar lo difícil que pueda ser el camino.

Mis hermanos son una motivación para continuar superándome cada día más, y así ayudar en su formación, para que ellos también puedan superarse a sí mismos para ser profesionales en un futuro no muy lejano.

Agradezco a aquellos amigos, que han estado en las buenas y en las malas apoyándome, sin esperar nada a cambio. Y también a profesores que me han marcado con su sabiduría, con su manera de ver el mundo y de enfrentar problemas o desafíos que se presentan, transformándose incluso en modelos a seguir.

Con este proyecto intento aplicar los conocimientos y las habilidades adquiridas durante el proceso de estudios, con el objetivo de superarme como persona y profesional.

Por Guillermo Méndez Moncada

### **RESUMEN**

La robótica industrial puede definirse como el estudio, diseño y uso de robots para la ejecución de procesos industriales. Más formalmente, el estándar ISO (ISO 8373:1994,l. Robots industriales manipuladores – Vocabulario) define un robot industrial como un manipulador programable en tres o más ejes multipropósito, controlado automáticamente y reprogramable. [1]

La visión artificial es una disciplina científica que pretende emular la visión humana a la par que complementar a ésta. Comprende desde la captura de imágenes hasta la interpretación de ellas mediante un sistema artificial "inteligente". [2]

A través del presente proyecto se pretende realizar una investigación en el campo de la experimentación de la robótica industrial y de la visión artificial, adaptada a los ambientes de acceso remoto a través de las tecnologías de la información y la comunicación. En este orden se parte del análisis de los recursos tecnológicos y de infraestructura existente, sobre los cuales se busca implementar un sistema robótico clasificador de objetos con visión artificial. Desarrollando diferentes algoritmos eficientes que puedan ser implementados en una Raspberry Pi y su módulo de cámara, para que en conjunto y haciendo uso del software de programación Python y la biblioteca OpenCV para el procesamiento y análisis de imágenes, los dispositivos realicen la tarea de clasificación de objetos en función de la forma de estos. Además, el conjunto integrado por la Raspberry Pi Modelo 3B con el software desarrollado, debe establecer comunicación por Sockets con el Controlador AX20, para el envío/recepción de datos entre ambos controladores. Este último, procesar la información recibida y enviar las coordenadas de posicionamiento a un Brazo Robótico Nachi SC50F. De manera autónoma, este último se posiciona, realiza la sujeción y traslado de objetos sobre una banda transportadora, dentro de un área de operación específica. Dicho robot, finalizando la operación de clasificación, regresa a su posición inicial.

Lo ideal de este proyecto, es que contribuya en la formación en ingenierías haciendo uso de visión artificial, como también para el desarrollo de investigaciones en cuanto las prestaciones de los robots articulados en la industria de manufactura, en aplicaciones como la electromedicina y en entrenamiento. Sobre el sistema se puede poner en práctica las teorías y el conocimiento construido en el modelado y análisis cinemático y dinámico de brazos robóticos, aplicar diversos algoritmos y estrategias de control, así como el estudio para la planeación y seguimiento de trayectorias con fines específicos.

Se espera que las próximas generaciones de estudiantes conozcan estas herramientas y puedan sacar provecho de ellas para poder realizar futuros proyectos, para así continuar con la innovación en ámbitos tecnológicos y ser un aporte para la sociedad.

Palabras clave: ROBOTICA INDUSTRIAL, VISION ARTIFICIAL, RASPBERRY PI, CONTROLADOR AX20, BRAZO ROBOTICO NACHI SC50F, PYTHON, OPENCV, COMUNICACIÓN POR SOCKETS.

# ÍNDICE

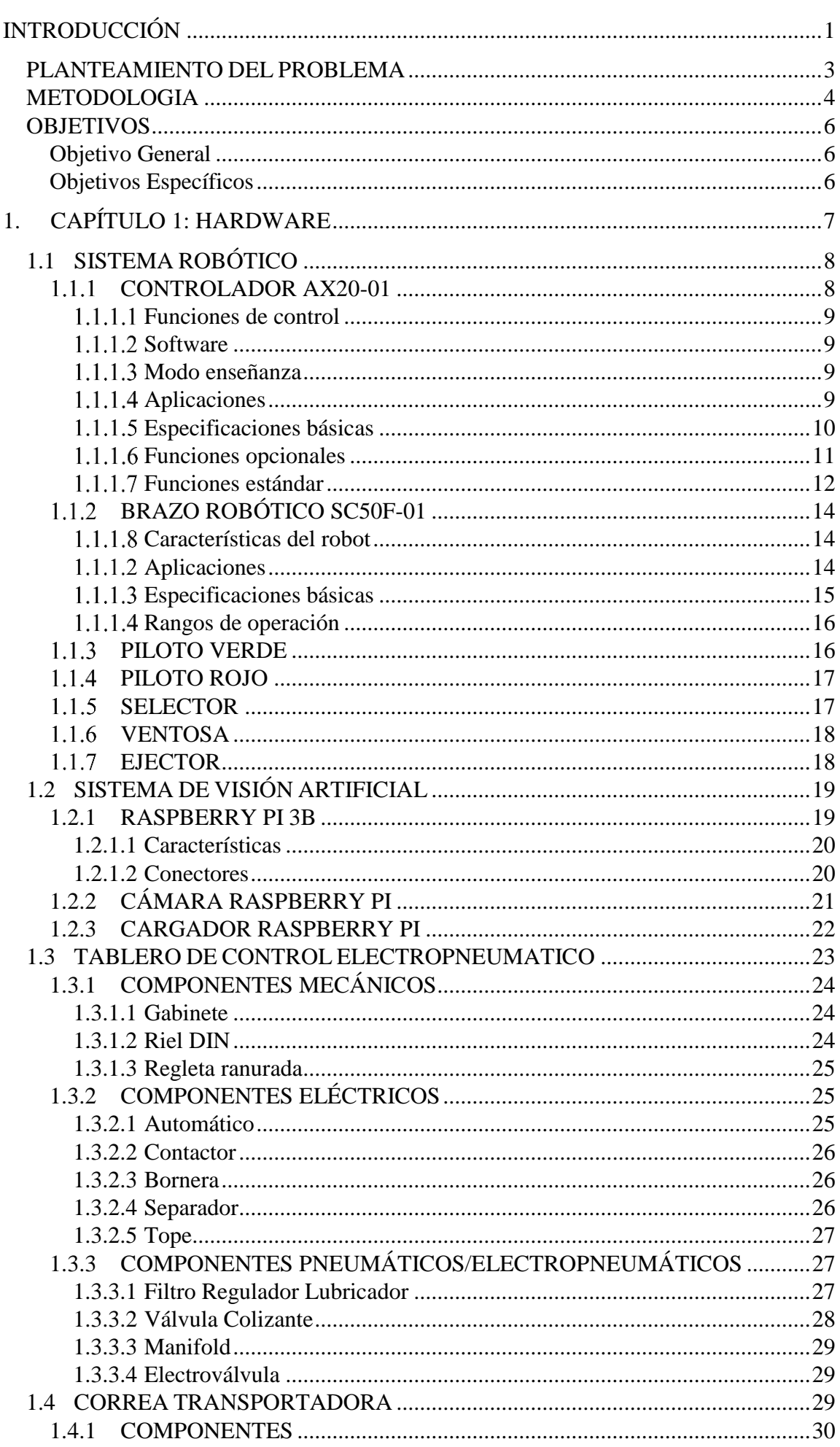

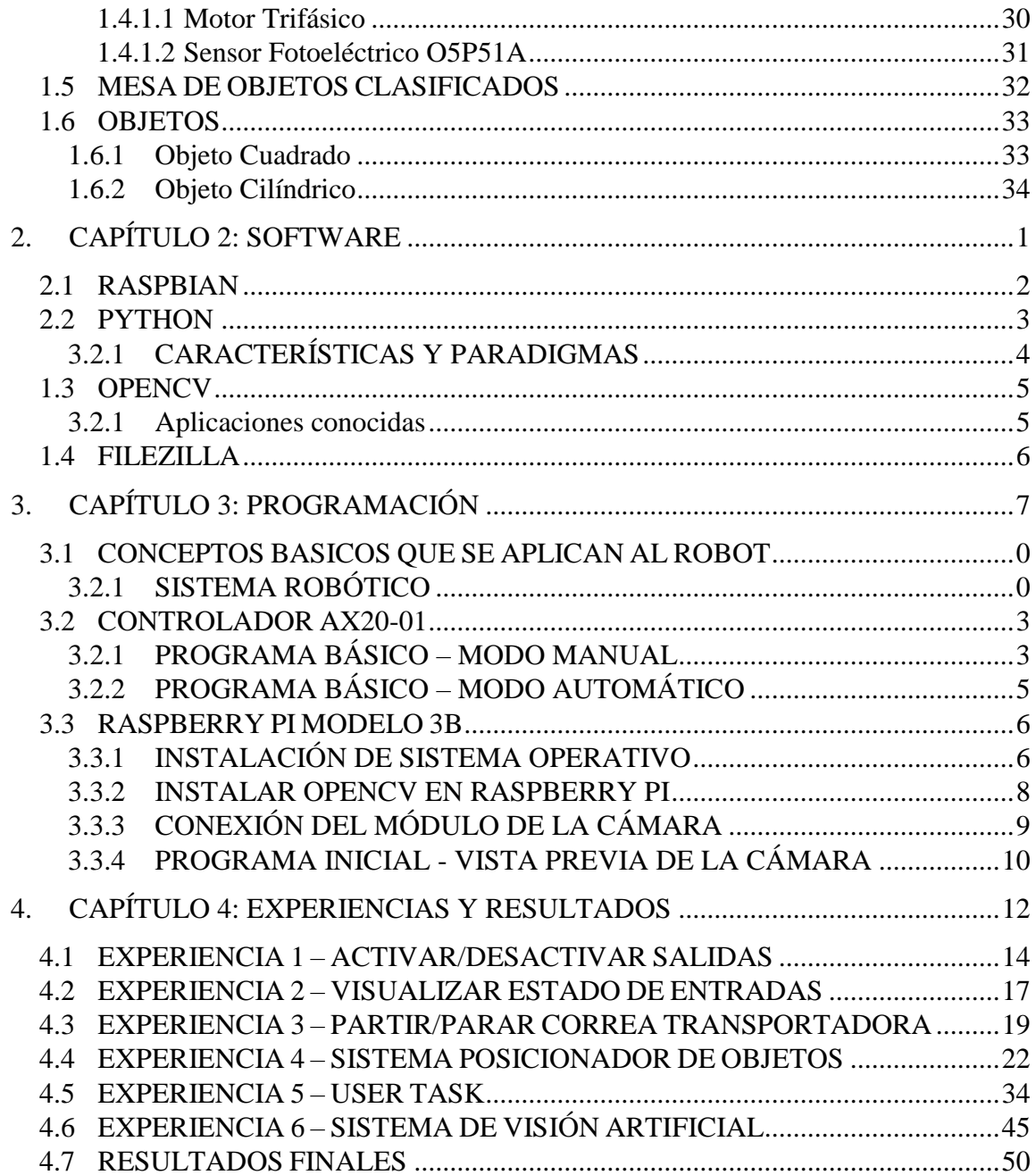

# ÍNDICE DE FIGURAS

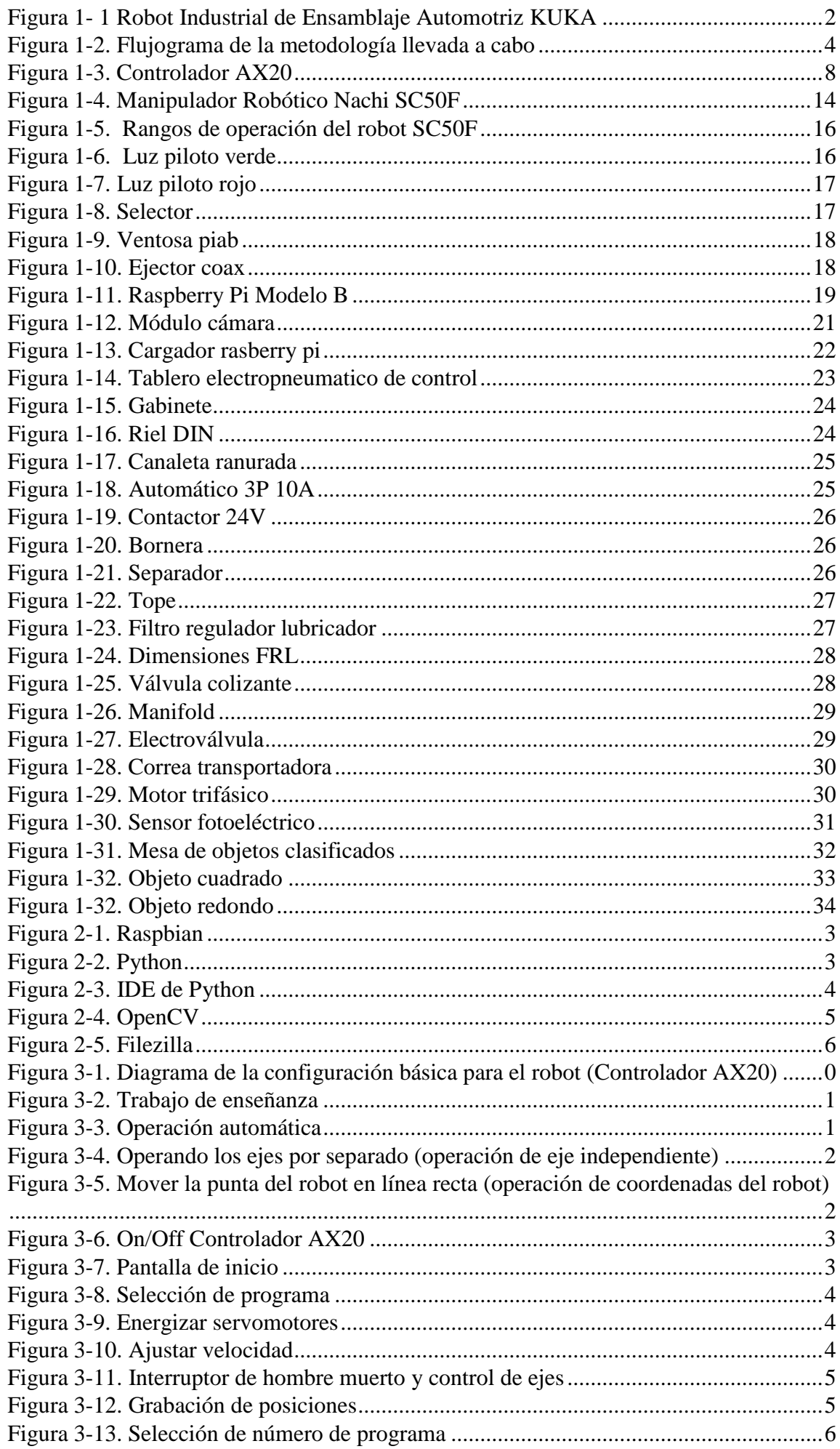

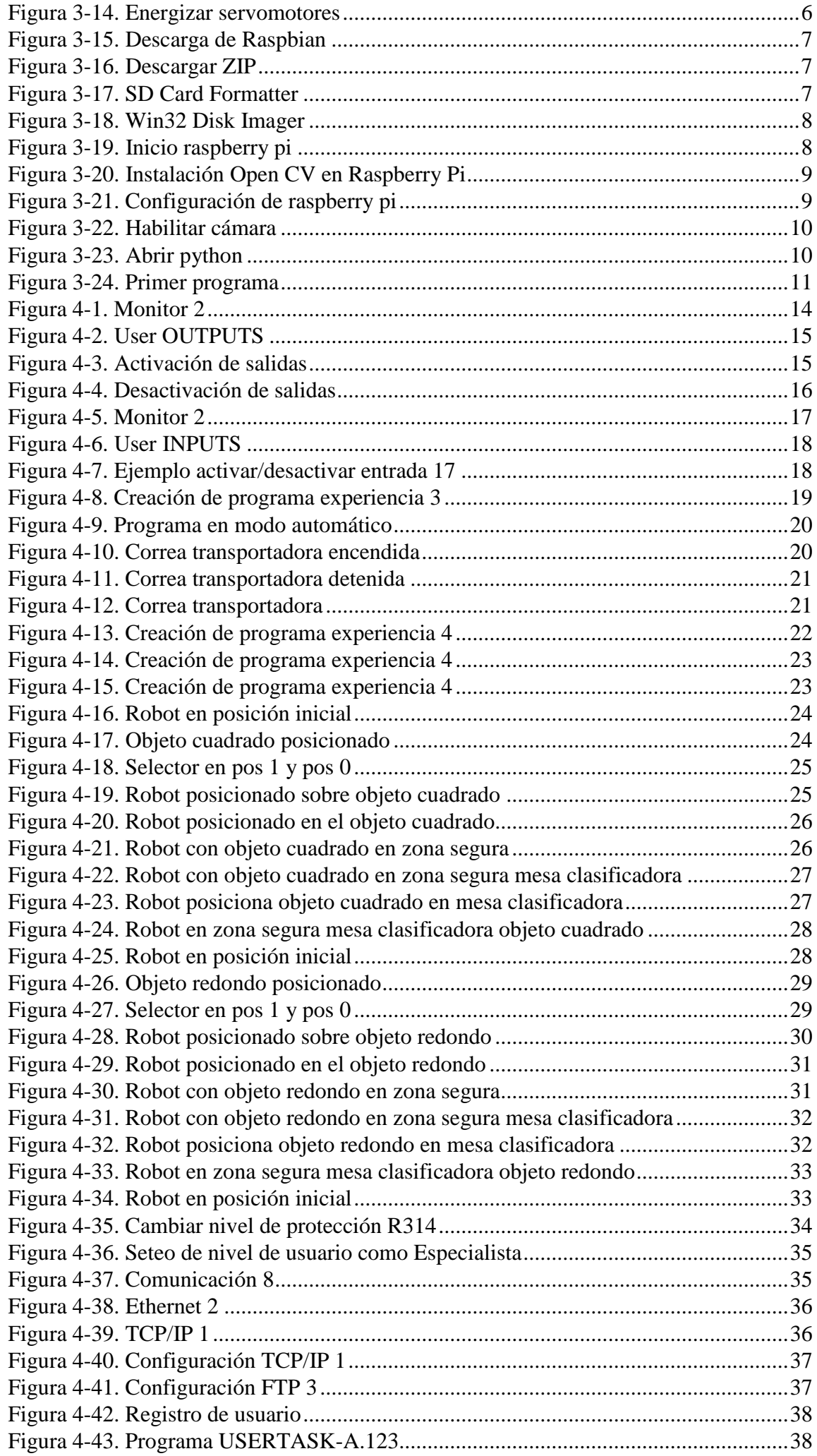

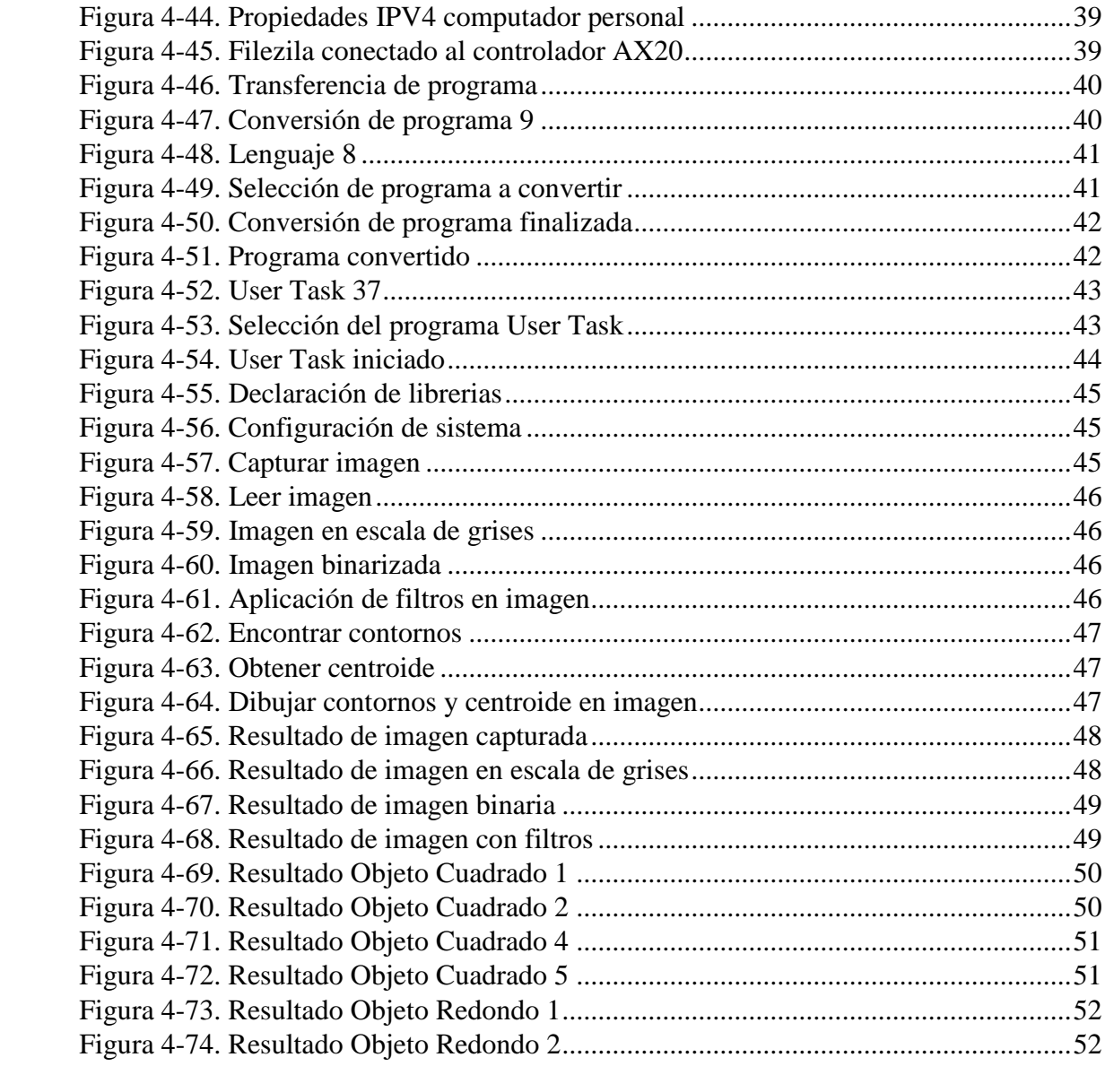

# **ÍNDICE DE TABLAS**

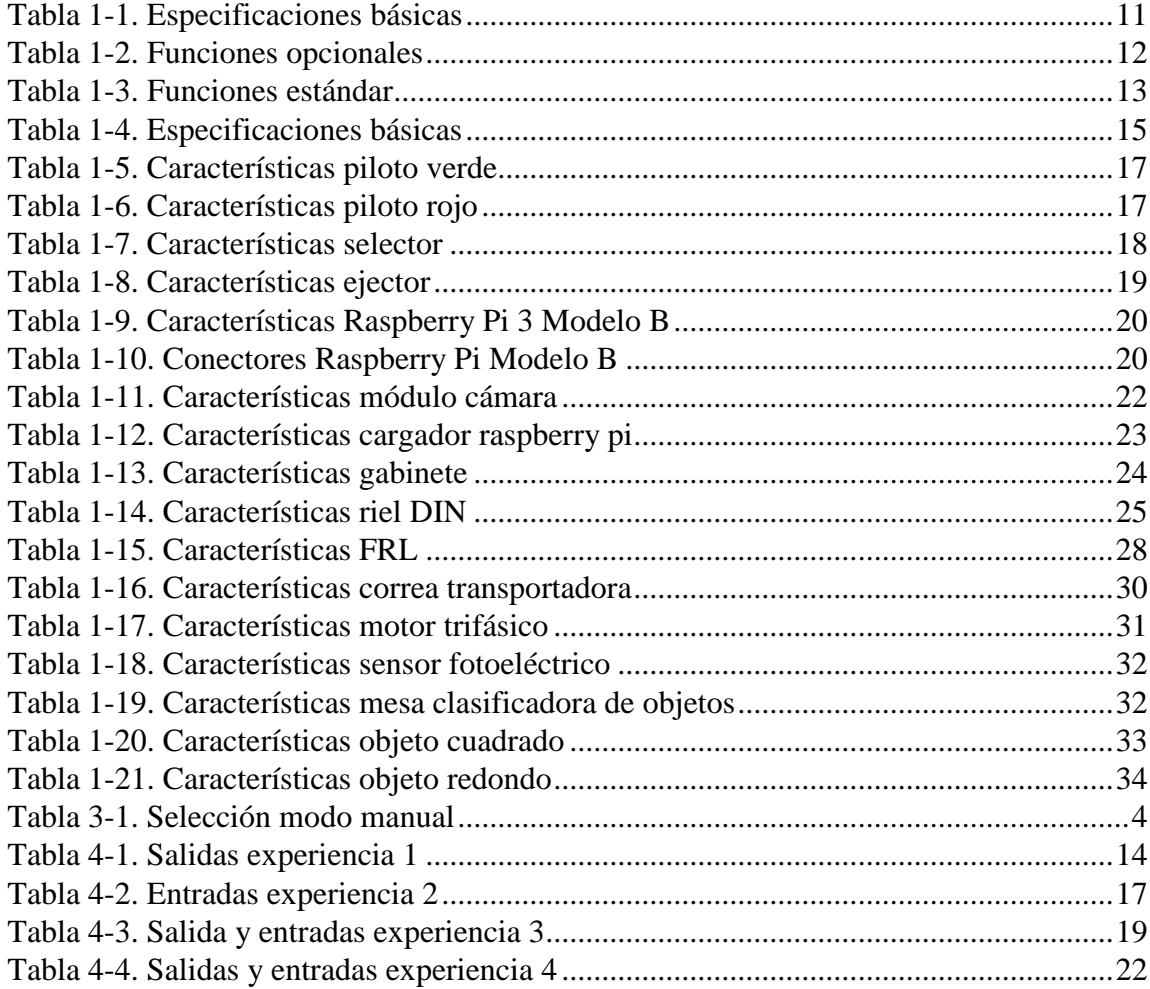

# **SIGLA Y SIMBOLOGÍA**

# **SIGLA**

- ISO: Organización Internacional de Normalización
- GDL: Grado de libertad
- PLC: Controlador Lógico Programable
- RTOS: Sistema operativo de tiempo real
- HMI: Interfaz hombre maquina
- AC: Corriente alterna
- SLIM: Lenguaje estándar para manipuladores industriales
- IP: Protocolo de Internet
- CSI: Interfaz Serie para Cámaras
- IP: Índice de protección

# **SIMBOLOGÍA**

- [mA] : MiliAmpere
- [mW] : MiliWatt
- $\bullet$  [V] : Volt
- [KVA]: Kilo Volt Amper
- $\bullet$  [Km] : Kilómetro
- $\bullet$  [m] : Metro
- [mm]: Milímetros
- $\bullet$  [s] : Segundo
- $\bullet$  [Ω]: Ohm
- [fps]: frames por segundo
- [px]: pixel
- [rpm]: revolución por minuto

# **INTRODUCCIÓN**

<span id="page-13-0"></span>Para dar inicio a este proyecto, es necesario una leve descripción a la siguiente interrogante: ¿Qué es la robótica industrial? "El campo de la robótica industrial puede definirse como el estudio, diseño y uso de robots para la ejecución de procesos industriales.

Los brazos robóticos están diseñados para realizar tareas simples o complejas, con una gran precisión, velocidad y varios otros factores que los hacen mucho más eficientes en comparación al ser humano. El uso de estos robots es relativamente sencillo a nivel de usuario, pero a nivel técnico resulta ser más complejo, sobre todo cuando se exploran nuevos proyectos a ser realizados, en ámbitos de control de calidad o clasificación de objetos, aplicaciones que con el tiempo han ido tomando fuerza, por el uso de nuevos dispositivos tecnológicos (controladores, cámaras, entre otros) que son incorporados en un proceso para trabajar en conjunto con los robots mencionados anteriormente.

Tradicionalmente el hombre ha podido utilizar únicamente sus propios ojos y su cerebro para ver el mundo que le rodea y procesar toda la información que recibe a través de ellos. Sin embargo, las nuevas tecnologías han permitido el desarrollo de la visión artificial, o visión por computador, definida como la ciencia cuyo objetivo es dotar de esa misma capacidad que poseen los humanos a las maquinas u ordenadores. Esta disciplina está basada en la extracción automática, el análisis y la comprensión de información útil que pueda ser proporcionada por una imagen única o una secuencia de imágenes, pero requiere del desarrollo de una base teórica y algorítmica para conseguir la aprehensión visual automática. [3]

Las aplicaciones de visión por computador son numerosas y comprenden ámbitos tan diversos como pueden ser la agricultura, controles de calidad en industria, realidad aumentada, análisis de imágenes médicas, seguridad y vigilancia, transporte, robótica y un gran número de disciplinas más.

Todo esto ha motivado el desarrollo de este trabajo de título, basado todo él en la robótica industrial y en la visión por computador citada. Un gran número de robots requieren este tipo de característica, tanto para ofrecer una determinada funcionalidad como por seguridad. Los robots precisan de medidas de seguridad especiales para evitar posibles daños a los humanos, con los que están en contacto directo con sus actividades. Estas medidas de seguridad pueden ser implementadas de muchas formas, y una de ellas es la visión artificial, que permite detectar personas, objetos, esquinas y entre otras cosas poder prevenir colisiones. Por tanto, la seguridad es una funcionalidad ineludible del desarrollo de este trabajo de título.

Dicho lo anterior, en este proyecto se pretende indagar en mayor profundidad la visión artificial en manipuladores robóticos para uso industrial, por ello inicialmente es necesario saber ¿en qué consiste la visión artificial en la robótica industrial? consiste en, utilizando cámaras, conseguir que un robot no sólo emule el brazo de un operario, sino también el ojo". De esta forma se puede solventar el problema que surge con algunas industrias que trabajan a la vez en diversas líneas de producto, donde el uso del robot tradicional para la automatización de procesos no es válido.

"El robot debe disponer de diferentes G.D.L y de una capacidad sensorial que le permita posicionarse frente al objeto", asegura, bien por la alta variabilidad de los productos a los que se enfrenta o bien por encontrarse éstos en movimiento o en posiciones aleatorias. Los equipos de visión proporcionan al robot en el instante de aprehensión las coordenadas y orientación del producto, lo que posibilita "una manipulación precisa y fiable". "En líneas en las que el producto va en movimiento o hay varios mezclados el mismo robot puede diferenciar dónde tiene que dirigirse para capturar el producto y procesarle", incide el experto.

Los sistemas de visión artificial parten siempre de una representación digital. "Una cámara actúa como un ojo, el iris corresponde al diafragma, la retina al sensor y el cristalino a la lente, que permite alejar o acercar la cámara del objeto para conseguir un buen enfoque", ha precisado. Frente a la visión humana, la artificial depende mucho de las condiciones lumínicas, puesto que "no puede adaptarse a los cambios como el ojo humano". Por ello, su mayor uso se encuentra en el campo de la industria, donde puede determinarse una iluminación estable.

A continuación, en la Figura 1-1 se presenta un robot industrial, cuya aplicación es el ensamblaje de piezas automotrices:

<span id="page-14-0"></span>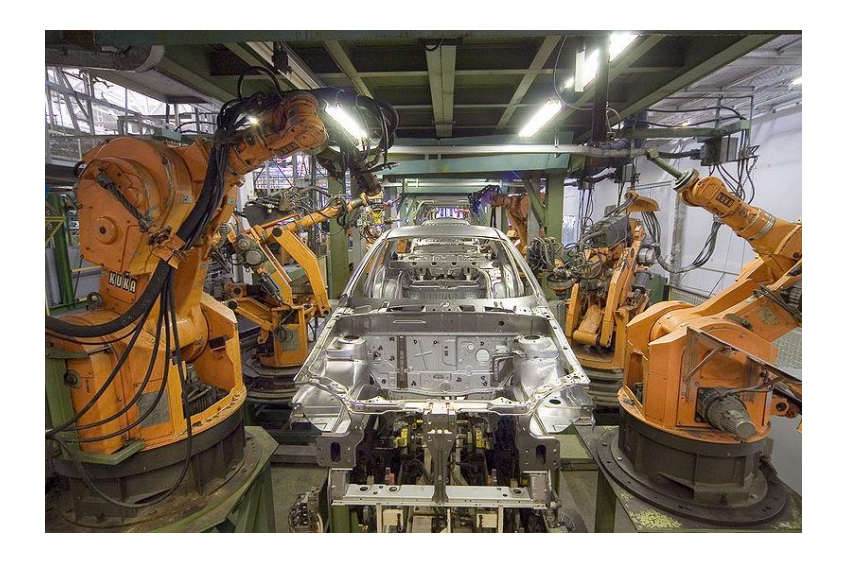

1 Figura 1- 1 Robot Industrial de Ensamblaje Automotriz KUKA

### <span id="page-15-0"></span>**PLANTEAMIENTO DEL PROBLEMA**

La mecatrónica es una disciplina integradora de las áreas de mecánica, electrónica e informática cuyo objetivo es proporcionar mejores productos, procesos y sistemas industriales. La mecatrónica no es, por tanto, una nueva rama de la ingeniería, sino un concepto recientemente desarrollado que enfatiza la necesidad de integración y de una interacción intensiva entre diferentes áreas de la ingeniería. Esta disciplina tal vez se ha demorado más de la cuenta en darse a conocer masivamente en Chile. En el ámbito industrial, los principales desarrollos se han efectuado en el área de la gran minería del cobre.

Para el desarrollo constante y el aumento de productividad, las industrias utilizan manipuladores robóticos en sus procesos. Y para obtener rendimientos aún mayores de estos robots y garantizar una mejor calidad en los productos y/o servicios que ofrecen estas industrias, se incorporan a los robots sistemas de visión artificial. Sistemas que son de excelente calidad, pero que son limitados por el fabricante y comercialmente son de un costo muy elevado.

Para solucionar el problema de limitaciones y de los costos elevados, este proyecto pretende implementar un nuevo sistema de visión artificial, haciendo uso de actuales tecnologías, considerando una excelente calidad y un bajo costo en el mercado, se decide utilizar una Raspberry Pi 3 Modelo B con su respectiva cámara y así hacer que estos elementos trabajen en conjunto, conformando el sistema de visión artificial de un brazo robótico Nachi SC50F-01 y su Controlador AX20-1101, obteniendo como resultado un proceso industrial, que cumpla con una de las grandes necesidades de las industrias, como lo es la precisión para la selección, clasificación, posicionamiento, traslado, estampado de productos, etc.

### <span id="page-16-0"></span>**METODOLOGIA**

Las etapas que integran esta metodología y que se han llevado a cabo son las que se definen en la Figura 1-2:

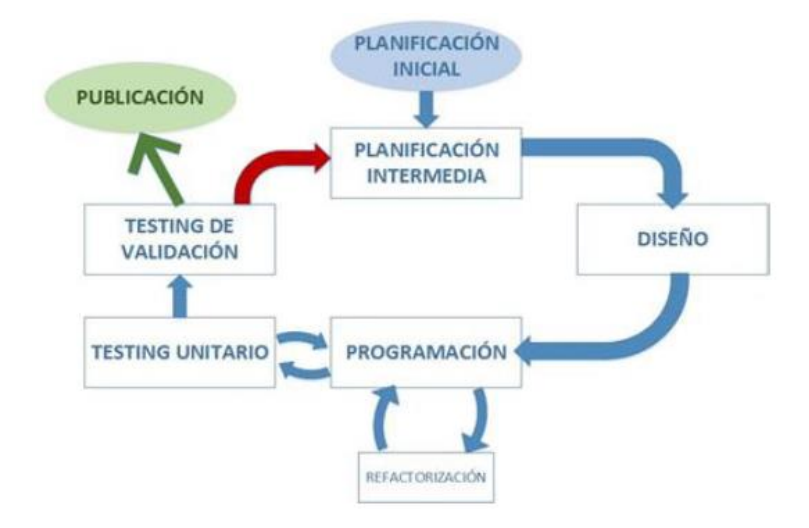

<span id="page-16-1"></span>2 Figura 1-2. Flujograma de la metodología llevada a cabo

**Planificación inicial:** Es la primera etapa del proyecto y en la que se realiza la planificación global y la división del desarrollo en pequeñas funcionalidades diferenciadas. Se definen las fechas límite, la dedicación y horas invertir, y criterios de evaluación y seguimiento para verificar el cumplimiento de los objetivos.

**Planificación intermedia:** En el desarrollo del proyecto se establece una planificación individual personalizada para cada fragmento. Se definen los mismos elementos que en la planificación inicial, pero ajustados a este "proyecto".

**Diseño:** Se trata de una etapa principalmente teórica. Consiste en la búsqueda de información, análisis de las diferentes formas de llevar a cabo el trabajo, diseño del hardware y del software a desarrollar, en forma bosquejos para el caso del hardware y diagramas para el caso del software, que sirvan como guía, etc.

**Programación:** Es la etapa que conlleva más tiempo ya que comprende la escritura del programa, siguiendo los requisitos de simplicidad, eficiencia, cumpliendo los objetivos establecidos de forma óptima. Además, se incluye en esta etapa la refactorización del código. La refactorización es una técnica integrada en la Ingeniería de Software que consiste en reestructurar un código de un programa internamente pero sin alterar el comportamiento externo. Es decir, se trata de una "limpieza de código", eliminando líneas innecesarias, variables que no se usen, comentando las funcionalidades para que puedan ser entendidas por alguien que no ha desarrollado el código, introduciendo sangrías que permitan una lectura más clara, etc.

**Testing:** Dentro del testing y la validación de los resultados existen dos acciones. La primera acción es el testing unitario, que se lleva a cabo junto con la etapa de programación asegurando que el código no contenga errores. Esto permite desarrollar un código cuya sintaxis sea correcta. La segunda acción comprende el test de aceptación o validación de los resultados, que consiste en verificar si el programa desarrollado cumple los objetivos que se definieron en la planificación. Si los resultados no son los esperados es necesario repetir el ciclo, realizando de nuevo la planificación intermedia. Si, por el contrario, los resultados cumplen los objetivos definidos, se publica esa funcionalidad que estará lista para ser implementada posteriormente en el programa final.

# <span id="page-18-0"></span>**OBJETIVOS**

### <span id="page-18-1"></span>Objetivo General

 Implementar un sistema robótico clasificador de objetos con visión artificial, para la detección, sujeción y traslado de objetos cuadrados y redondos posicionados sobre una banda transportadora. Clasificándolos de acuerdo a su forma sobre una superficie determinada.

### <span id="page-18-2"></span>Objetivos Específicos

- Elaborar programas de movimiento para el control de un brazo robótico en modo manual y automático.
- Incorporar sensores y actuadores al controlador AX20.
- Activar actuadores y visualizar estado de sensores desde el teach pendant.
- Elaborar programas de movimiento incorporando sensores y actuadores.
- Crear programas robot con un editor de texto de un pc.
- Establecer comunicación Ethernet entre un pc y el controlador AX20.
- Transferir programas robot desde un pc al controlador AX20 y viceversa.
- Compilar y convertir programas robot.
- Desarrollar un sistema de visión artificial que permita identificar y obtener la posición objetos cuadrados y redondos.

<span id="page-19-0"></span>**1. CAPÍTULO 1: HARDWARE**

En el presente capítulo se detallan los componentes utilizados en el proceso de elaboración del proyecto.

Estos componentes son esenciales para que el sistema mecatrónico funcione como es debido, considerando aquellos del área mecánica, neumática, electrónica/eléctrica e informática.

# <span id="page-20-0"></span>**1.1 SISTEMA ROBÓTICO**

#### <span id="page-20-1"></span> $1.1.1$ CONTROLADOR AX20-01

El controlador AX20 es un controlador de robot multi-tarea de alto rendimiento de Nachi, que presenta muchas mejoras de hardware y software que brindan un mayor rendimiento, capacidad de movimiento cooperativo, tiempos de ciclo más cortos y una programación más rápida y flexible, basada en menús. Equipado con el PLC de software incorporado, que es una función estándar. El PLC de software se puede usar para controlar una celda de trabajo completa o realizar tareas más simples. El AX20 cumple con el protocolo de circuito de seguridad estándar internacional por seguridad con la que puede contar. El equipo seguro, como el circuito de parada de emergencia doble y el interruptor de habilitación de 3 posiciones, se incluye de serie.

<span id="page-20-2"></span>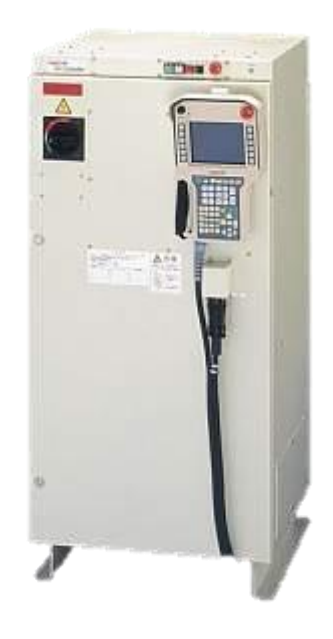

3 Figura 1-3. Controlador AX20

#### <span id="page-21-0"></span> $1.1.1.1$ Funciones de control

- Movimiento de paso corto de 50mm es un 30% más rápido.
- Circuito de seguridad estándar internacional.
- Detección de interferencia de alta velocidad.
- Unidad totalmente digital con control de movimiento DSP de alta velocidad.
- Mantenimiento simplificado.
- Se extiende al bus estándar de la industria (ISA / PCI)
- Crea fácilmente copias de seguridad completas del sistema para tarjetas multimedia compactas.

#### <span id="page-21-1"></span> $1.1.1.2$ Software

- Sistema operativo en tiempo real (RTOS) más WindowsNT® integrado.
- Mejora del movimiento del robot (mayor velocidad, mejor planificación del movimiento).
- Herramientas sencillas para desarrollar y validar programas de robots.
- Software PLC controla directamente periféricos.
- Programación fuera de línea.
- Mantenimiento visual con manual en línea.

#### <span id="page-21-2"></span> $1.1.1.3$ Modo enseñanza

- Fácil de operar
- Diseño ergonómico.
- Pantalla grafica a color mejorada de Windows.
- Pantalla del panel táctil.
- Los botones e indicadores se pueden personalizar
- HMI del panel de interfaz personalizable con hasta 248 teclas

#### <span id="page-21-3"></span> $1.1.1.4$ Aplicaciones

Utilizado en todos los productos de robot Nachi

#### <span id="page-22-0"></span> $1.1.1.5$ Especificaciones básicas

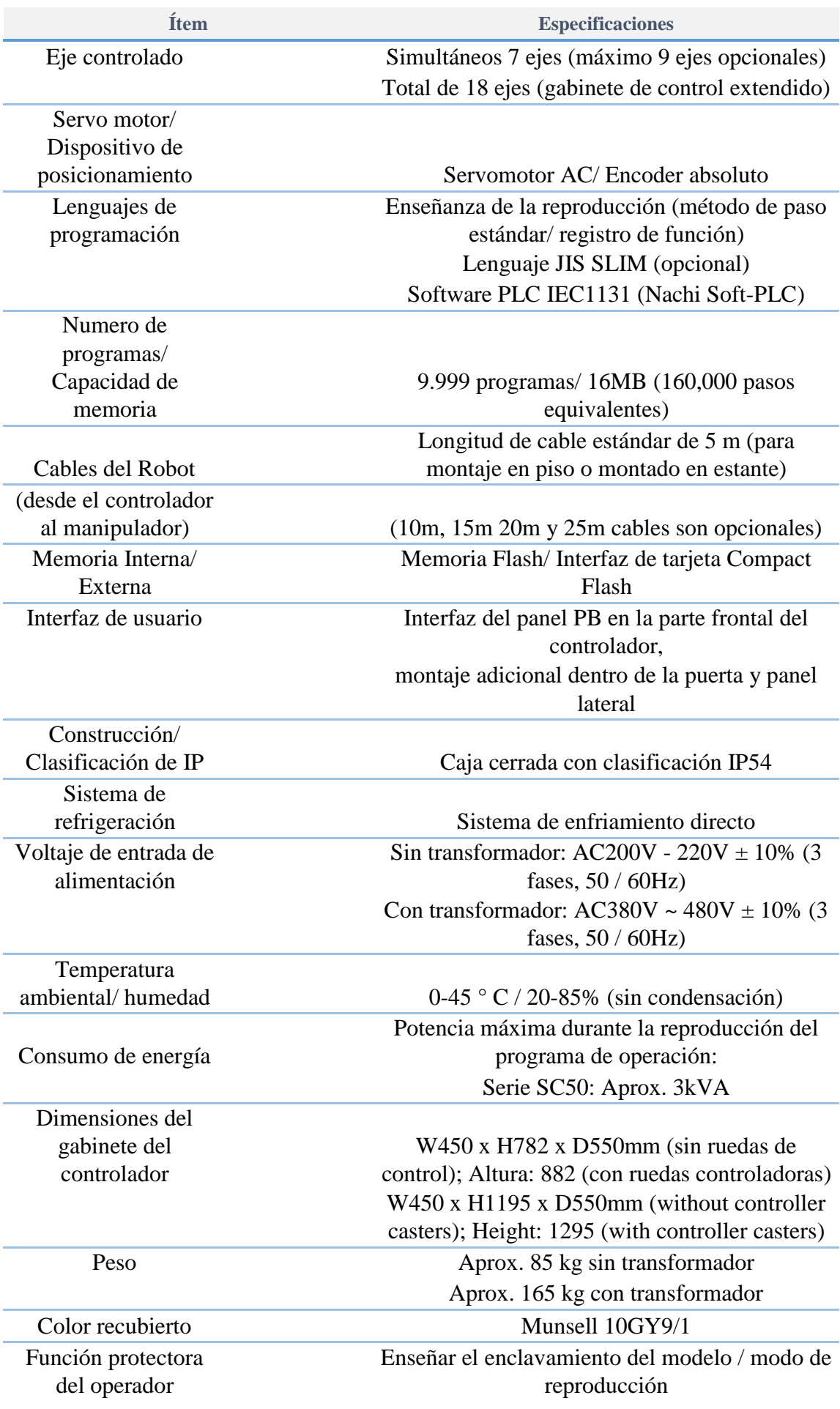

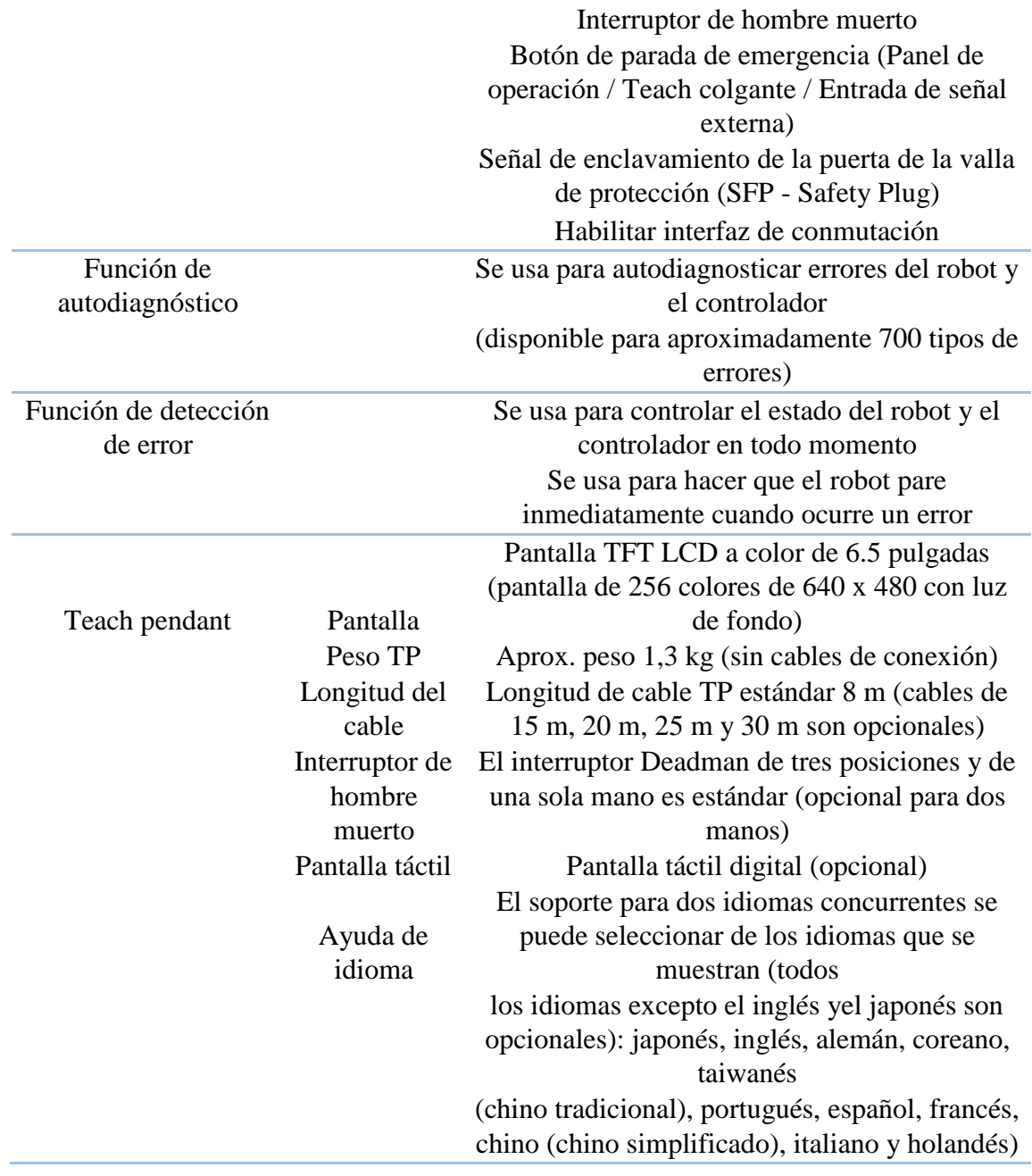

<span id="page-23-1"></span>1 Tabla 1-1. Especificaciones básicas

#### <span id="page-23-0"></span> $1.1.1.6$ Funciones opcionales

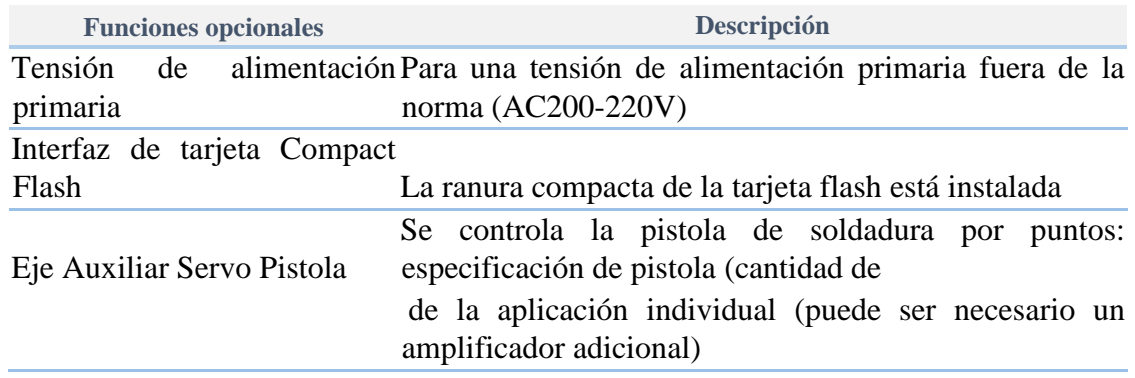

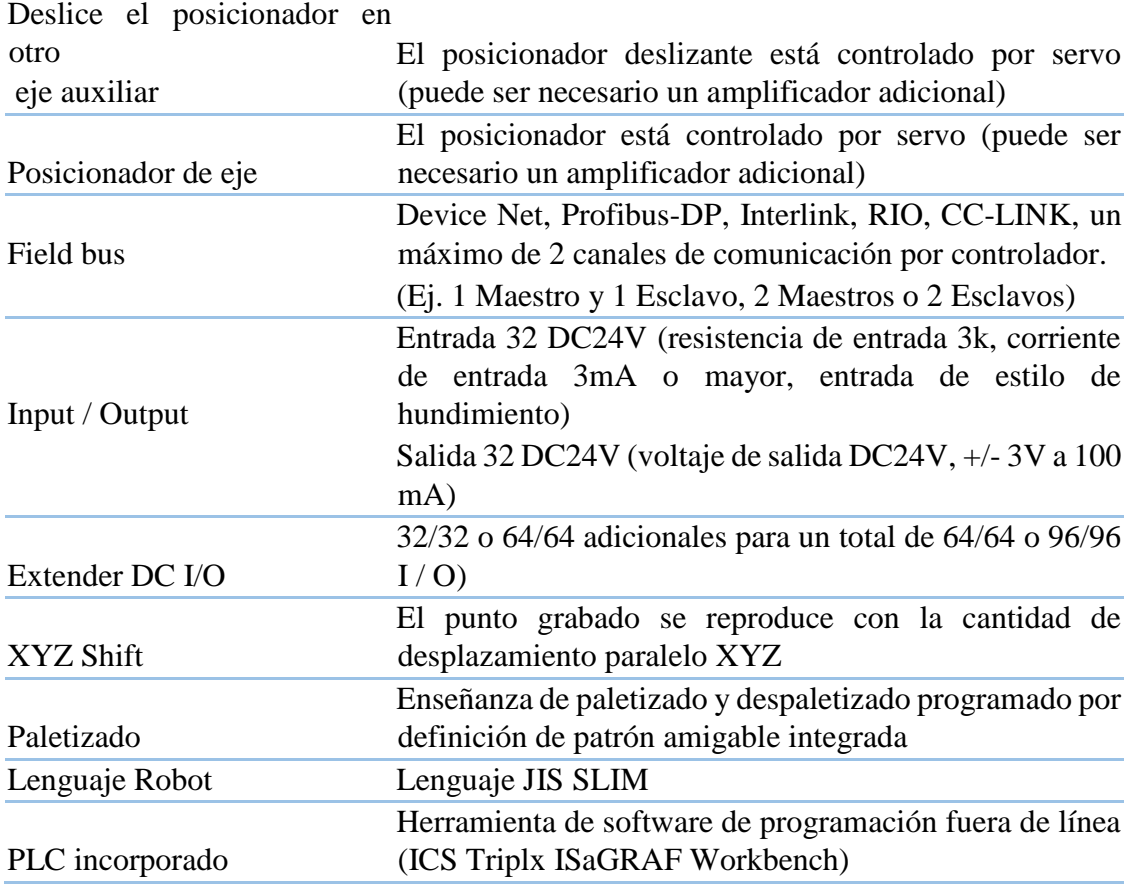

<span id="page-24-1"></span>2 Tabla 1-2. Funciones opcionales

#### <span id="page-24-0"></span> $1.1.1.7$ Funciones estándar

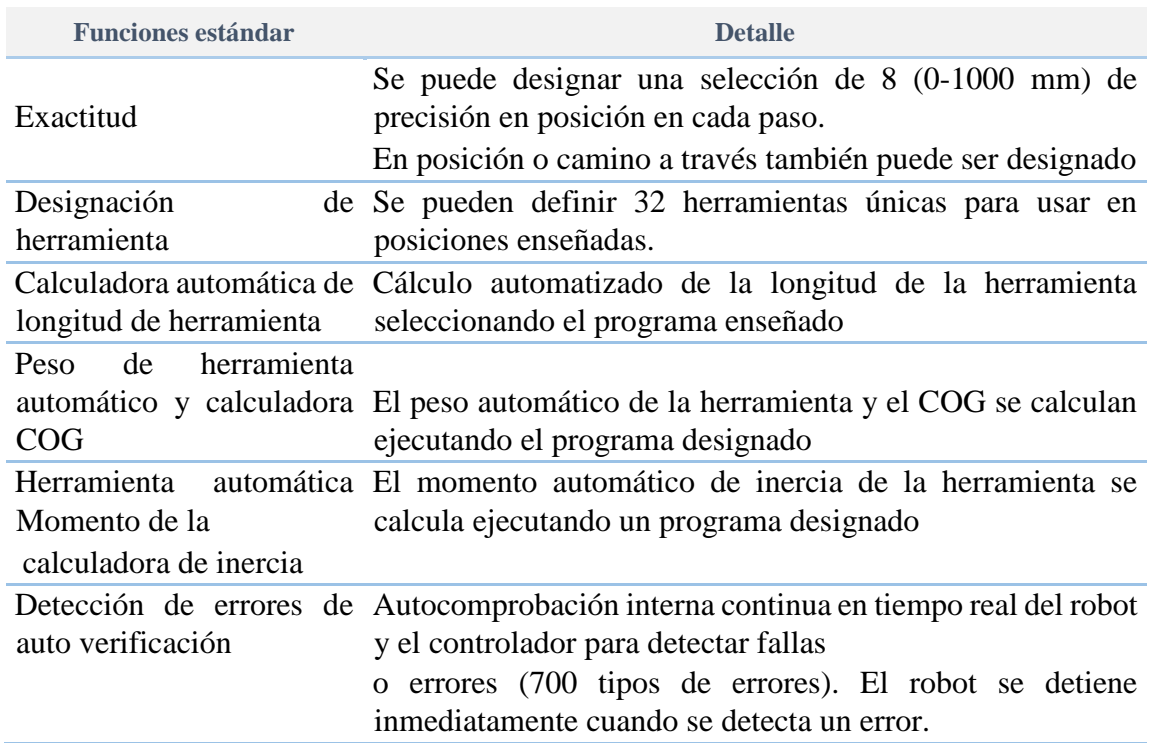

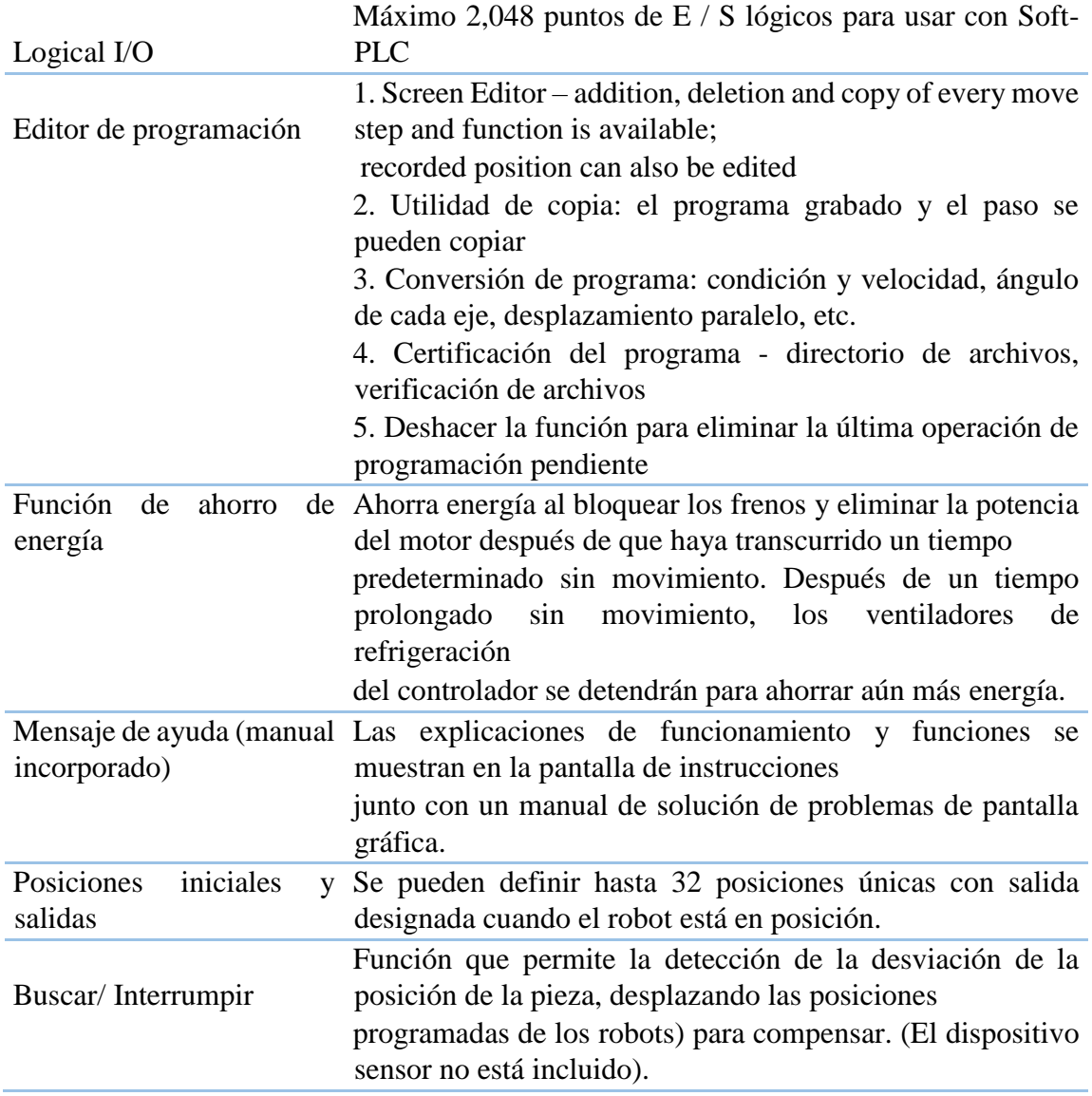

<span id="page-25-0"></span>3 Tabla 1-3. Funciones estándar

#### <span id="page-26-0"></span> $1.1.2$ BRAZO ROBÓTICO SC50F-01

El robot SC es un robot de 6 ejes, de alta velocidad y una estructura de alta rigidez, que es óptimo para el manejo y otras aplicaciones. La serie de robots SC, son livianos de uso general, y este modelo en particular se caracteriza por tener la velocidad más rápida en su clase de peso.

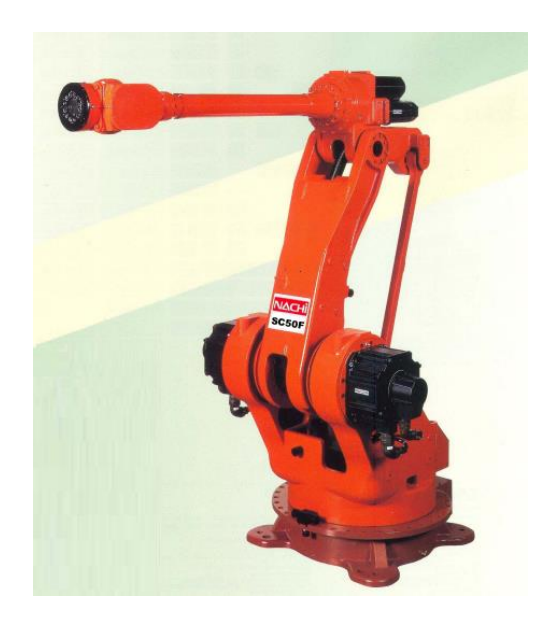

4 Figura 1-4. Manipulador Robótico Nachi SC50F

#### <span id="page-26-1"></span>1.1.1.8 Características del robot

- <span id="page-26-3"></span>Alta velocidad
- Diseño que ahorra espacio
- Bajo mantenimiento
- Las cargas útiles más grandes en clase
- Movimiento preciso
- Diseño liviano
- Reducción del costo del ciclo de vida
- Opciones de instalación flexibles
- Mayor tiempo de actividad

#### <span id="page-26-2"></span>1.1.1.2 Aplicaciones

Soldadura por arco

- Desbarbado
- Paletizado
- Manejo
- Montaje
- Manejo de materiales

#### <span id="page-27-0"></span> $1.1.1.3$ Especificaciones básicas

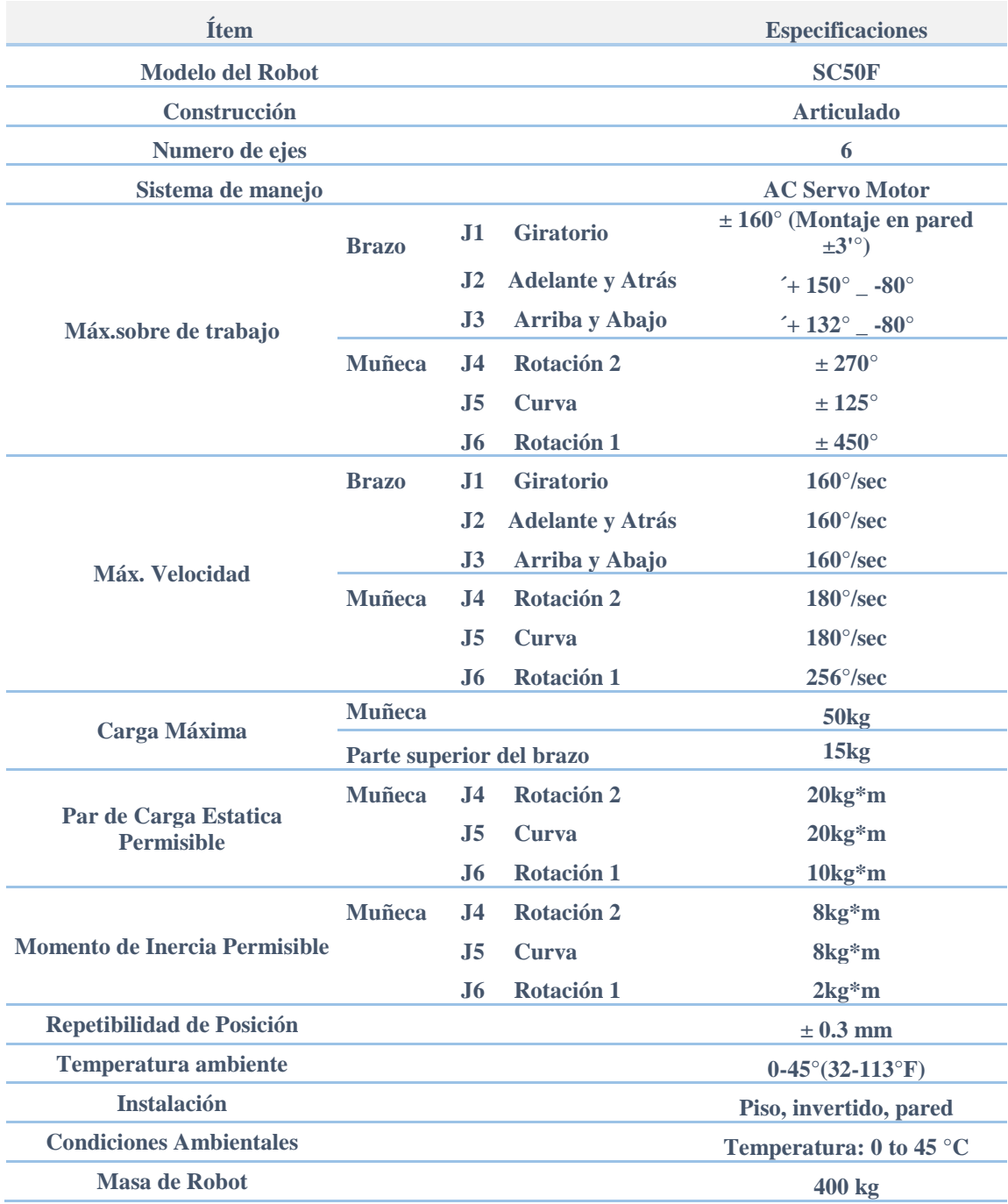

<span id="page-27-1"></span>4 Tabla 1-4. Especificaciones básicas

#### <span id="page-28-0"></span> $1.1.1.4$ Rangos de operación

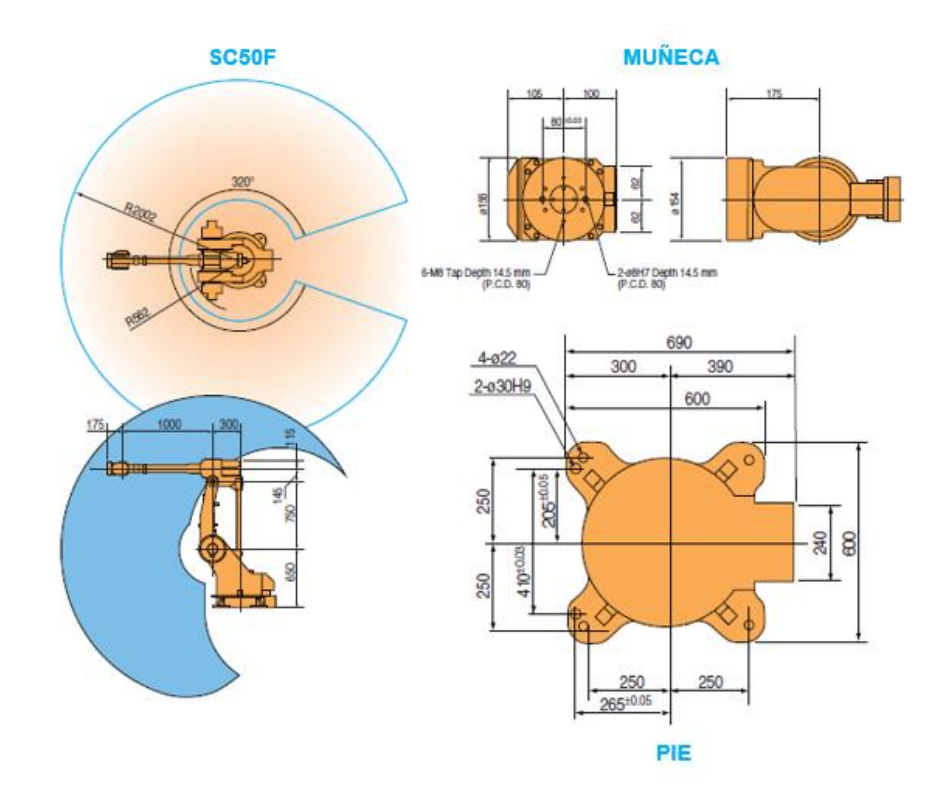

<span id="page-28-2"></span>5 Figura 1-5. Rangos de operación del robot SC50F

#### <span id="page-28-1"></span> $1.1.3$ PILOTO VERDE

Piloto compacto IP65 Ø22mm 24Vac/dc Verde c/ led

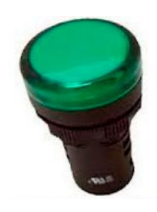

<span id="page-28-3"></span>6 Figura 1-6. Luz piloto verde

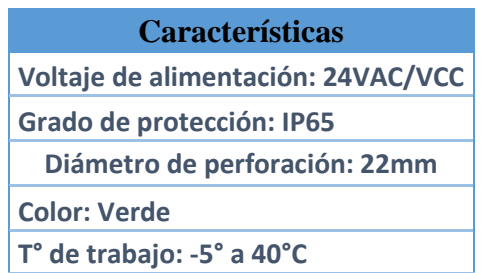

<span id="page-29-4"></span>5 Tabla 1-5. Características piloto verde

#### <span id="page-29-0"></span>1.1.4 PILOTO ROJO

Piloto compacto IP65 Ø22mm 24Vac/dc Rojo c/ led

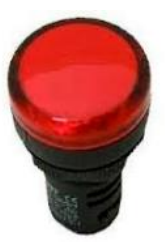

<span id="page-29-2"></span>7 Figura 1-7. Luz piloto rojo

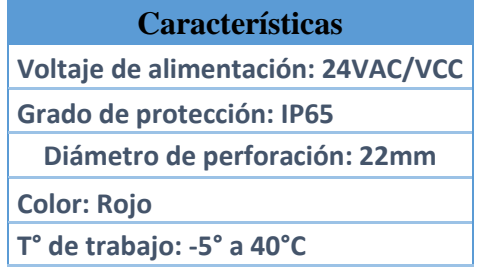

<span id="page-29-5"></span>6 Tabla 1-6. Características piloto rojo

#### <span id="page-29-1"></span> $1.1.5$ **SELECTOR**

Selector 3 posiciones metálico 2 contactos abiertos (NA) completo

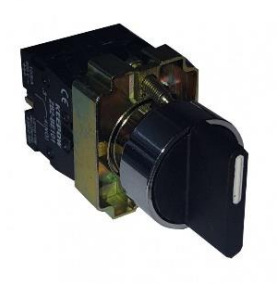

<span id="page-29-3"></span>8 Figura 1-8. Selector

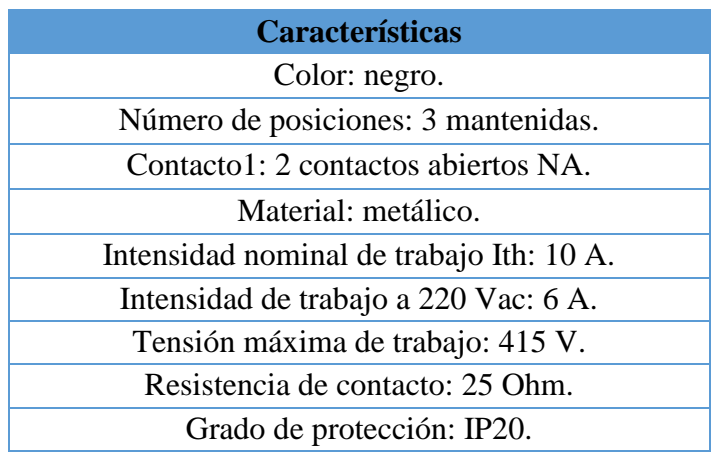

<span id="page-30-4"></span>7 Tabla 1-7. Características selector

#### <span id="page-30-0"></span> $1.1.6$ **VENTOSA**

- Adecuada para superficies planas.
- Buena estabilidad y poco movimiento inherente.
- Recomendada cuando la fuerza de elevación es paralela a la superficie del objeto.

<span id="page-30-2"></span>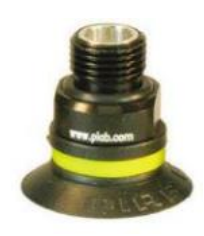

9 Figura 1-9. Ventosa piab

#### <span id="page-30-1"></span> $1.1.7$ **EJECTOR**

piINLINE® generador de vacío MINI Xi, 8-8 mm

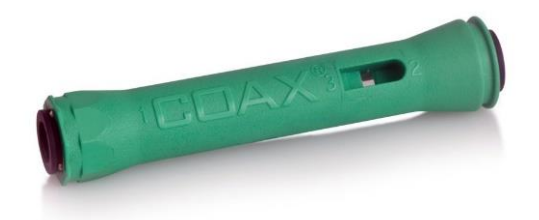

<span id="page-30-3"></span>10 Figura 1-10. Ejector coax

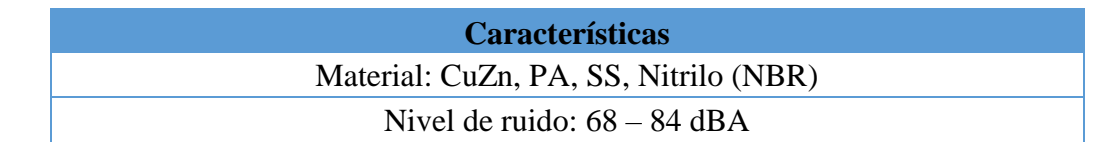

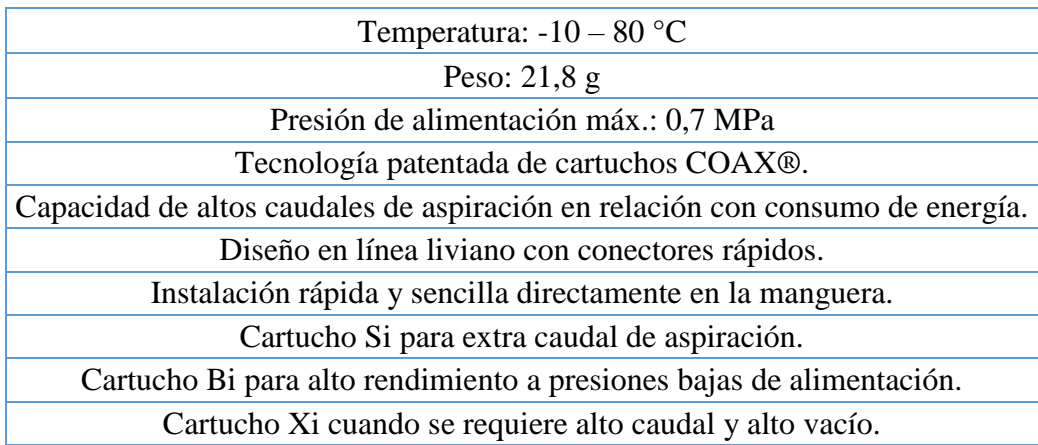

<span id="page-31-3"></span>8 Tabla 1-8. Características ejector

# <span id="page-31-0"></span>**1.2 SISTEMA DE VISIÓN ARTIFICIAL**

# <span id="page-31-1"></span>1.2.1 RASPBERRY PI 3B

La Raspberry Pi 3 Modelo B es un ordenador de placa reducida, ordenador de placa única u ordenador de placa simple de bajo costo, desarrollado en el Reino Unido por la Fundación Raspberry Pi, con el objetivo de estimular la enseñanza de informática en las escuelas.

<span id="page-31-2"></span>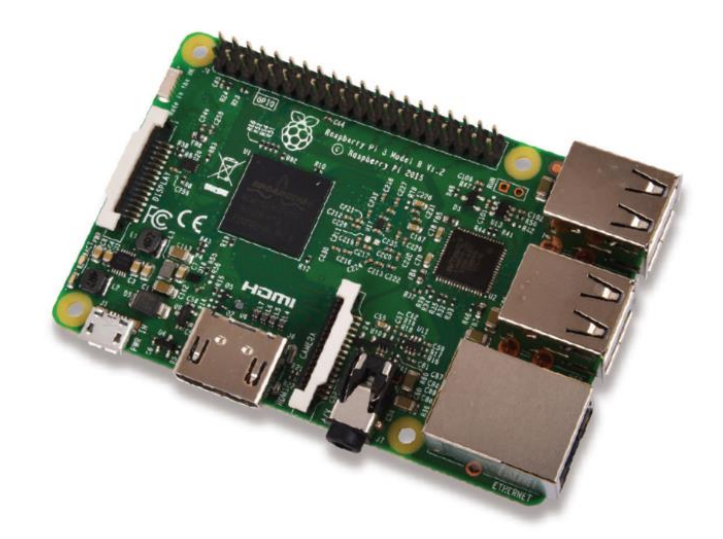

11 Figura 1-11. Raspberry Pi Modelo B

## <span id="page-32-0"></span>1.2.1.1 Características

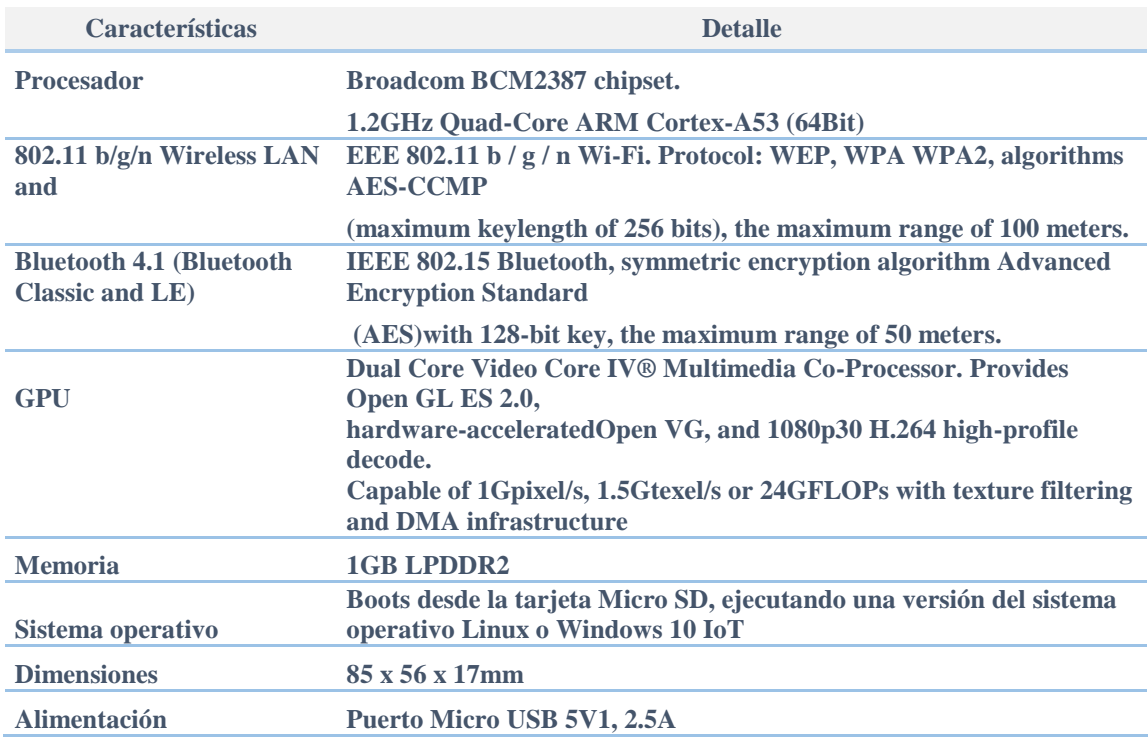

# <span id="page-32-2"></span>9 Tabla 1-9. Características Raspberry Pi 3 Modelo B

## <span id="page-32-1"></span>1.2.1.2 Conectores

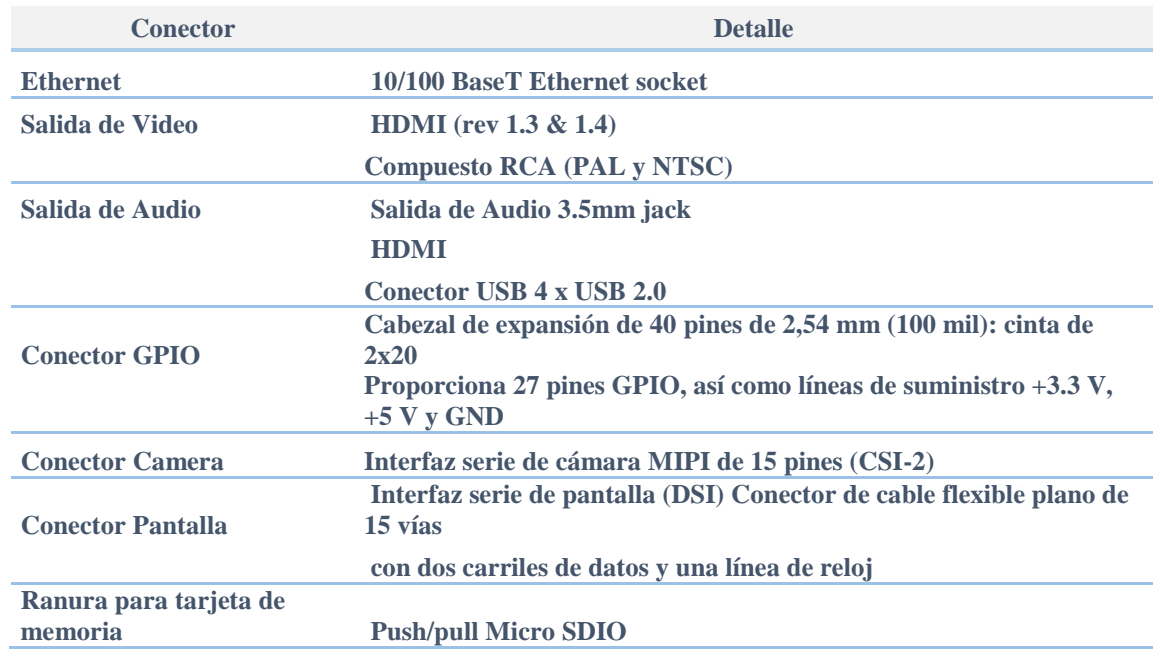

<span id="page-32-3"></span>10 Tabla 1-10. Conectores Raspberry Pi Modelo B

- Bajo costo
- Formato consistente de carcasa
- Rapidez de procesamiento x 10
- Conectividad agregada

### 1.2.1.4 Aplicaciones clave

- PC / tableta / laptop de bajo costo
- Aplicaciones de IoT
- Centro de Medios
- Robótica
- Industrial / Domótica
- Servidor / servidor en la nube
- Control de seguridad
- Cámara web y juegos
- Punto de acceso inalámbrico
- Detección / monitoreo ambiental (por ejemplo, estación meteorológica)

# <span id="page-33-0"></span>1.2.2 CÁMARA RASPBERRY PI

El módulo de cámara de alta definición es compatible con la Raspberry Pi modelo A y B. Provee una alta sensibilidad, baja diafonía y captura de imágenes de bajo ruido en un diseño ultra pequeño y liviano. El módulo de la cámara se conecta a la placa Raspberry Pi a través del conector CSI diseñado específicamente para la interfaz a las cámaras. El bus CSI es capaz de velocidades de datos extremadamente altas, y lleva exclusivamente datos de píxeles al procesador BCM2835.

<span id="page-33-1"></span>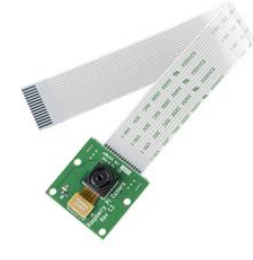

12 Figura 1-12. Módulo cámara

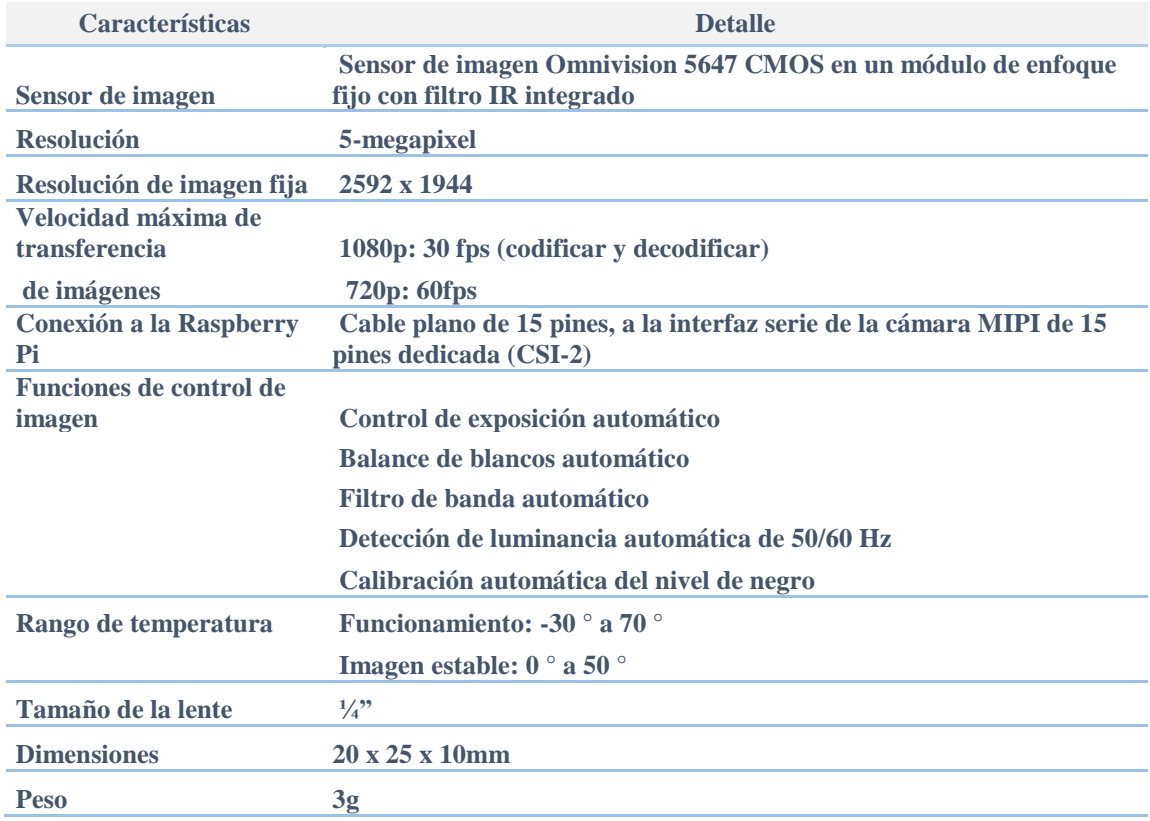

<span id="page-34-2"></span>11 Tabla 1-11. Características módulo cámara

# <span id="page-34-0"></span>1.2.3 CARGADOR RASPBERRY PI

Fuente de alimentación de 3 generaciones, perfecto aplicado a Raspberry Pi 3/2 Modelo B.

<span id="page-34-1"></span>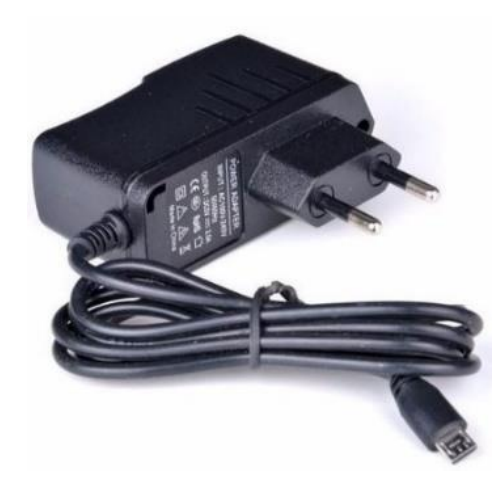

13 Figura 1-13. Cargador rasberry pi

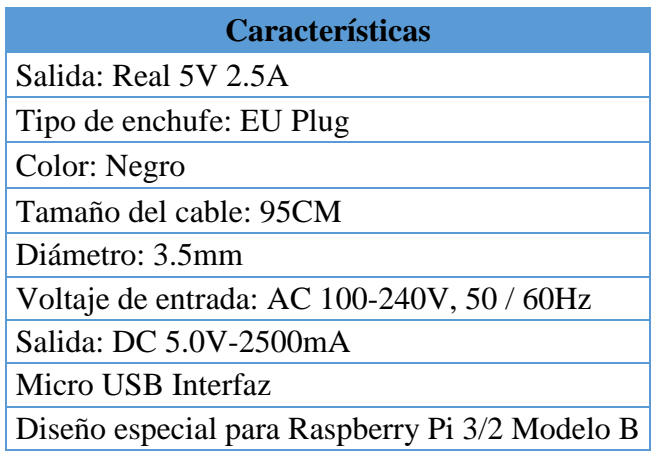

<span id="page-35-2"></span>12 Tabla 1-12. Características cargador raspberry pi

# <span id="page-35-0"></span>**1.3 TABLERO DE CONTROL ELECTROPNEUMATICO**

<span id="page-35-1"></span>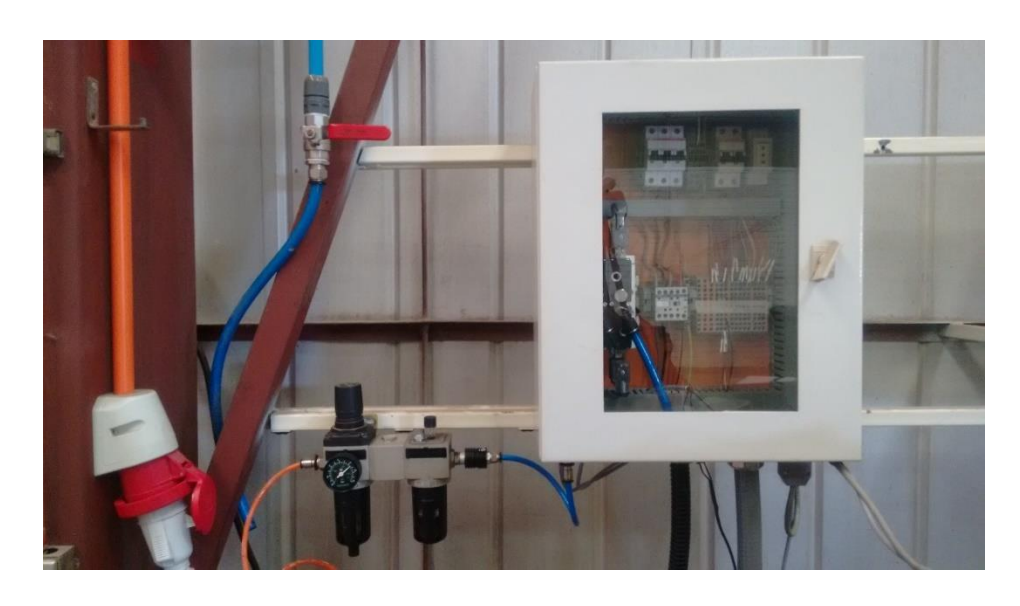

14 Figura 1-14. Tablero electropneumatico de control
# 1.3.1 COMPONENTES MECÁNICOS

## **1.3.1.1** Gabinete

Caja metálica 500x400x250mm IP65 R7032 p/vidrio s/placa

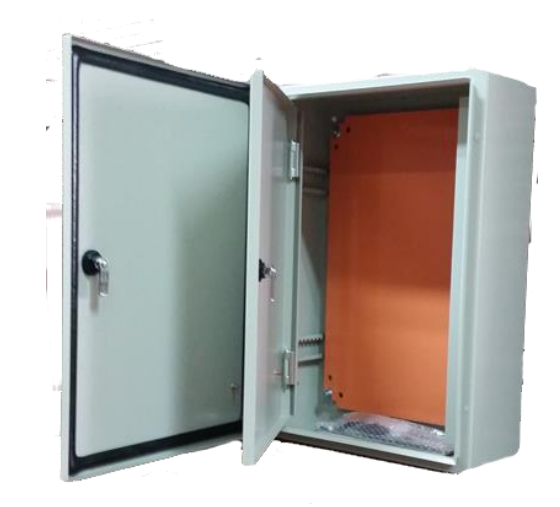

15 Figura 1-15. Gabinete

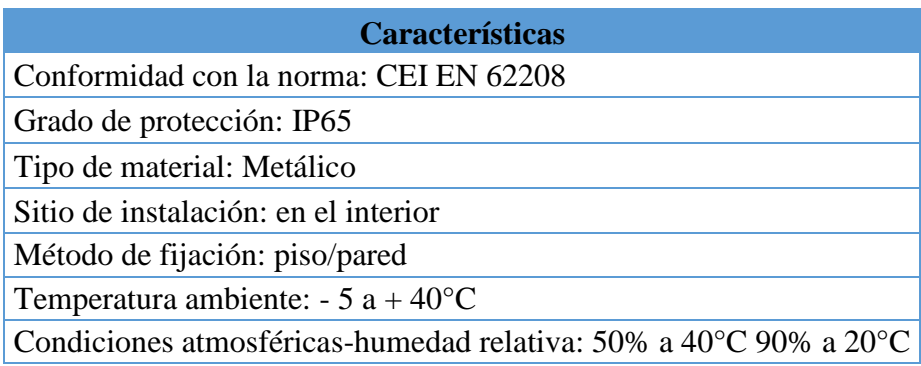

13 Tabla 1-13. Características gabinete

1.3.1.2 Riel DIN

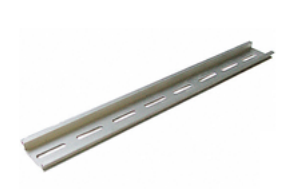

16 Figura 1-16. Riel DIN

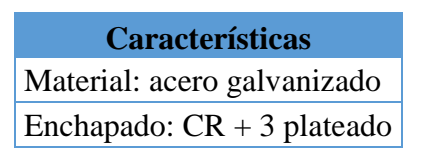

14 Tabla 1-14. Características riel DIN

### **1.3.1.3** Regleta ranurada

Canaleta ranurada 25x60x2000mm con tapa (4/6) h60

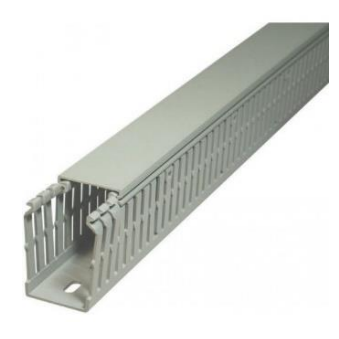

17 Figura 1-17. Canaleta ranurada

# 1.3.2 COMPONENTES ELÉCTRICOS

# **1.3.2.1** Automático

Interruptor 3Px10A 6kA Intensidad de corte nominal de cortocircuito curva C, S203-C10

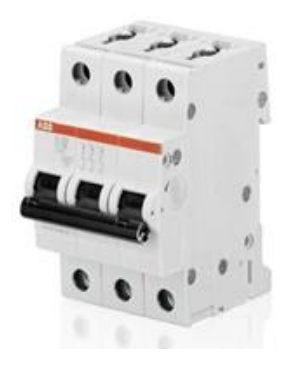

18 Figura 1-18. Automático 3P 10A

### **1.3.2.2** Contactor

A16-30-10-24V-50HZ - Contactor, 17 A, Panel, 690 VAC, 3PST-NO, 3 polos, 7.5 Kw

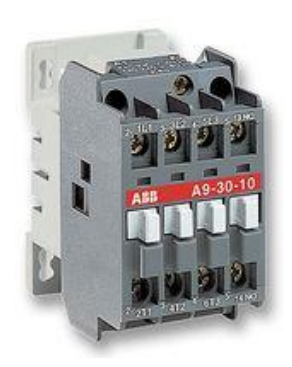

19 Figura 1-19. Contactor 24V

**1.3.2.3** Bornera

Borne pour rail din 4 cond. gris 18a - 279-831

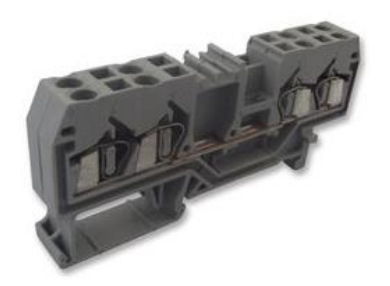

20 Figura 1-20. Bornera

**1.3.2.4** Separador

Platine fin et intermediaire mont rail - 280-315

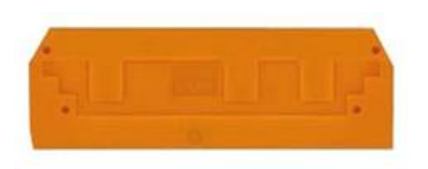

21 Figura 1-21. Separador

### **1.3.2.5** Tope

Accesorio para Conector, Tope sin Tornillos- 249-116

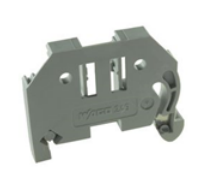

### 22 Figura 1-22. Tope

# 1.3.3 COMPONENTES PNEUMÁTICOS/ELECTROPNEUMÁTICOS

## **1.3.3.1** Filtro Regulador Lubricador

El filtro es un dispositivo neumático que se utiliza para el tratamiento del aire comprimido: filtración, regulación y lubricación.

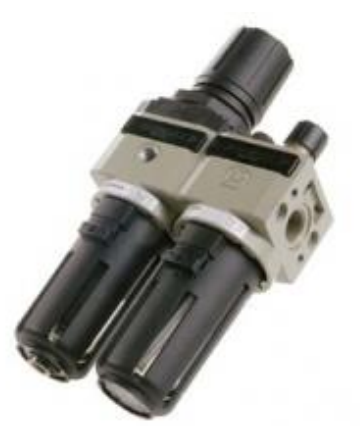

23 Figura 1-23. Filtro regulador lubricador

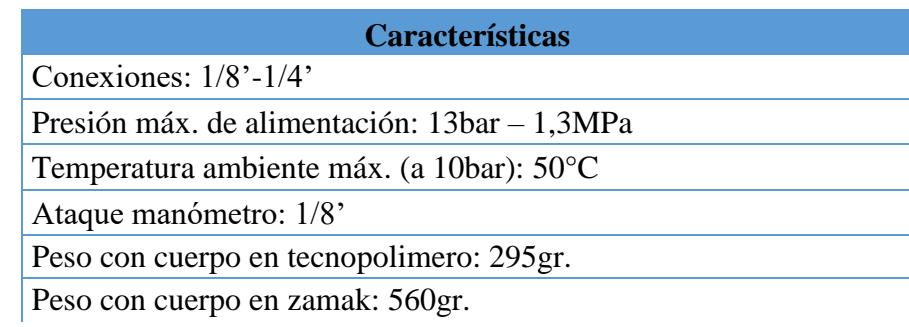

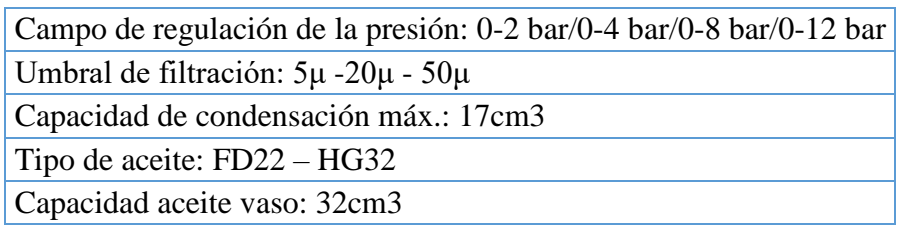

15 Tabla 1-15. Características FRL

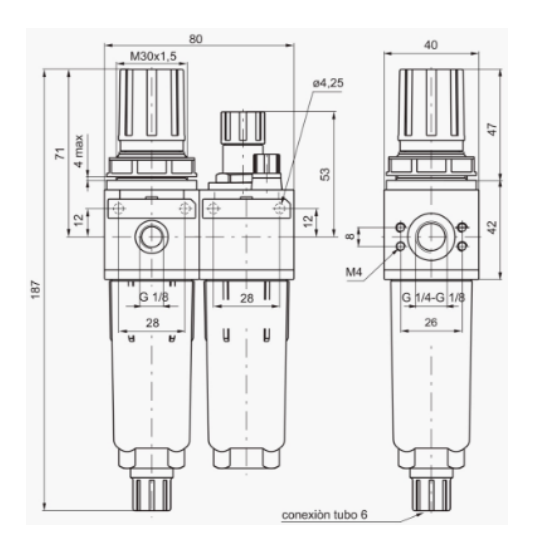

24 Figura 1-24. Dimensiones FRL

# **1.3.3.2** Válvula Colizante

Válvula colizante 1/8', para el paso y corte de aire comprimido.

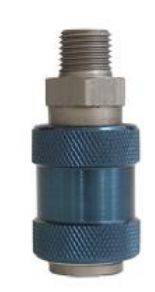

25 Figura 1-25. Válvula colizante

### **1.3.3.3** Manifold

Manifold para electroválvula multi-via de alumínio

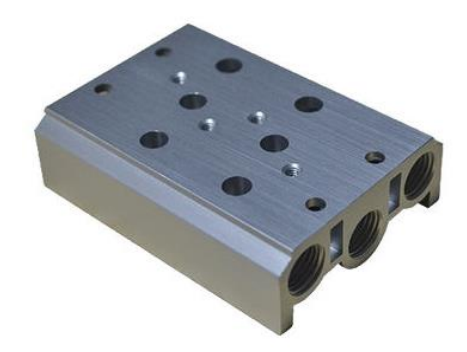

26 Figura 1-26. Manifold

### **1.3.3.4** Electroválvula

Válvula 5/2' 1/4'electromecánica Bob/Bob 24V, diseñada para controlar el paso de un fluido por un conducto o tubería.

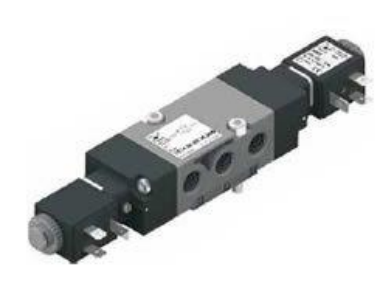

27 Figura 1-27. Electroválvula

### **1.4 CORREA TRANSPORTADORA**

Una cinta transportadora o banda transportadora o transportador de banda o cintas francas es un sistema de transporte continúo formado por una banda continua que se mueve entre dos tambores.

La banda es arrastrada por la fricción de sus tambores, que a la vez este es accionado por su motor.

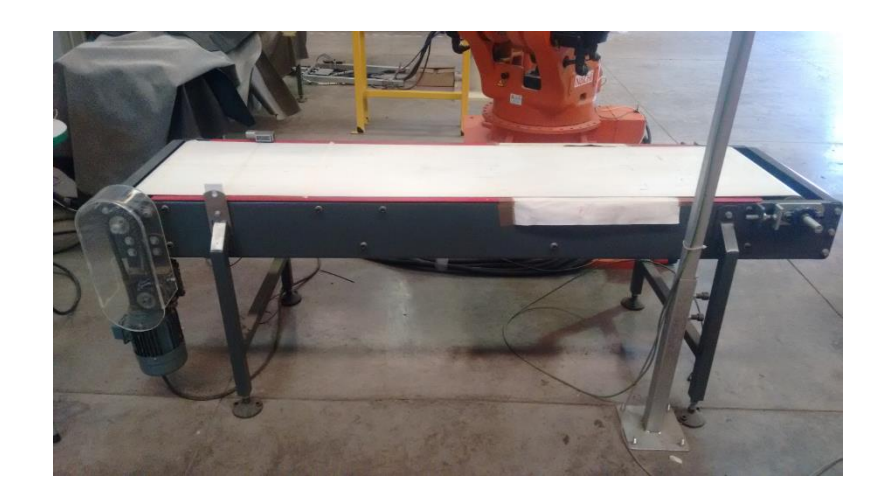

28 Figura 1-28. Correa transportadora

| <b>Características</b>     |
|----------------------------|
| Largo: 2250mm              |
| Ancho: $570$ mm            |
| Alto: 770mm                |
| Material estructura: Acero |
| Material correa: Caucho    |
| Color: Gris/Rojo/Blanco    |

16 Tabla 1-16. Características correa transportadora

# 1.4.1 COMPONENTES

**1.4.1.1** Motor Trifásico

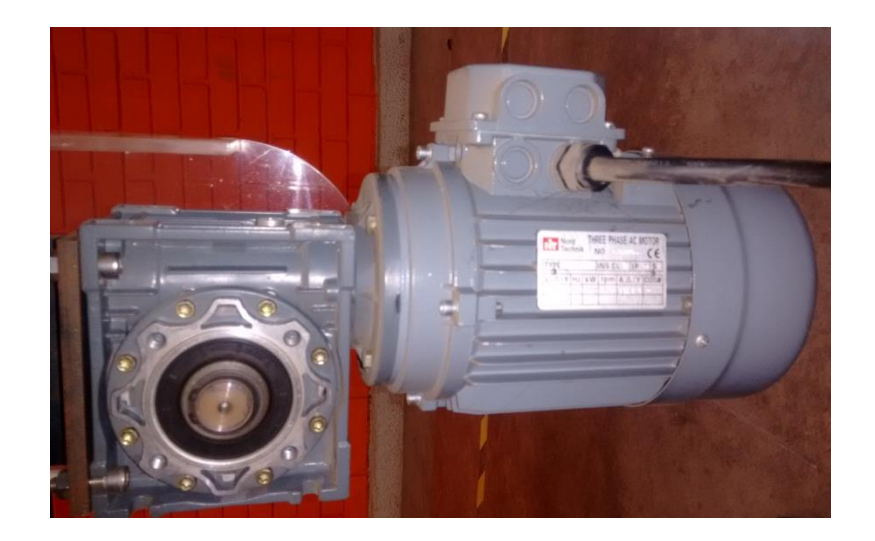

29 Figura 1-29. Motor trifásico

| <b>Características</b>    |
|---------------------------|
| Marca: Nord Technik       |
| Modelo: MS8015            |
| INS.CL: F                 |
| IP: 55                    |
| S:1                       |
| V. $\Delta/Y$ : 220/380   |
| Hz: 50                    |
| kW: 0.55                  |
| rpm:1390                  |
| A. $\Delta$ /Y: 2.72/1.57 |
| COSØ: 0.75                |

17 Tabla 1-17. Características motor trifásico

### **1.4.1.2** Sensor Fotoeléctrico O5P51A

- Para aplicaciones en áreas peligrosas
- Carcasa robusta con soporte de acero inoxidable
- Muy largo alcance
- Sensibilidad ajustable mediante botones de aprendizaje
- Modo de encendido / oscuridad programable

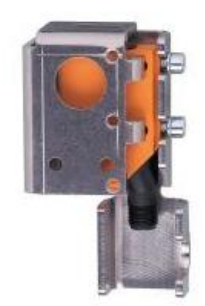

30 Figura 1-30. Sensor fotoeléctrico

# **Características**  Voltaje de operación: 10…30VDC Corriente: 20mA

Diseño eléctrico: Salida de Transistor PNP

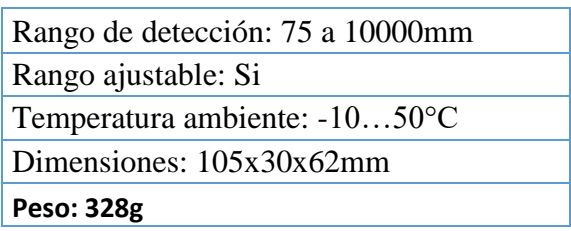

18 Tabla 1-18. Características sensor fotoeléctrico

## **1.5 MESA DE OBJETOS CLASIFICADOS**

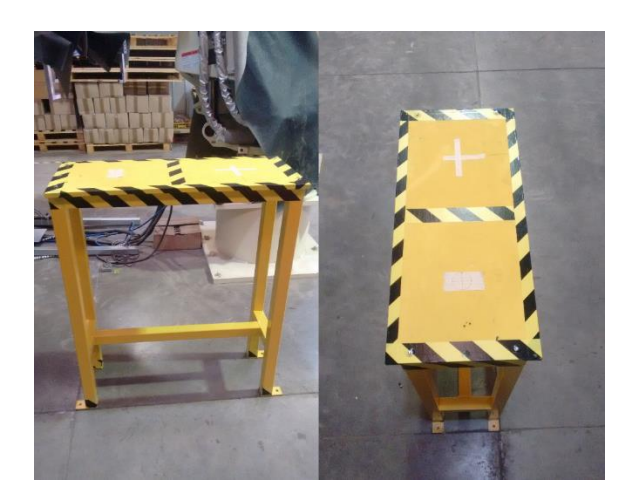

31 Figura 1-31. Mesa de objetos clasificados

| <b>Características</b> |
|------------------------|
| Largo: 860mm           |
| Ancho:380mm            |
| Alto: $1200$ mm        |
| Material: Acero        |
| Color:                 |
| Amarillo/Negro         |

19 Tabla 1-19. Características mesa clasificadora de objetos

# **1.6 OBJETOS**

# 1.6.1 Objeto Cuadrado

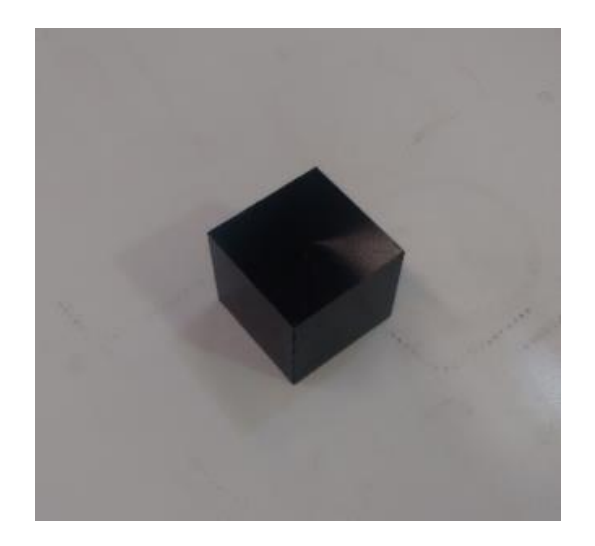

32 Figura 1-32. Objeto cuadrado

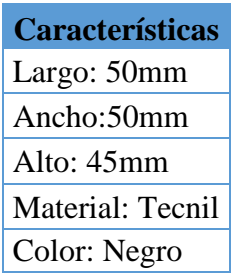

20 Tabla 1-20. Características objeto cuadrado

# 1.6.2 Objeto Cilíndrico

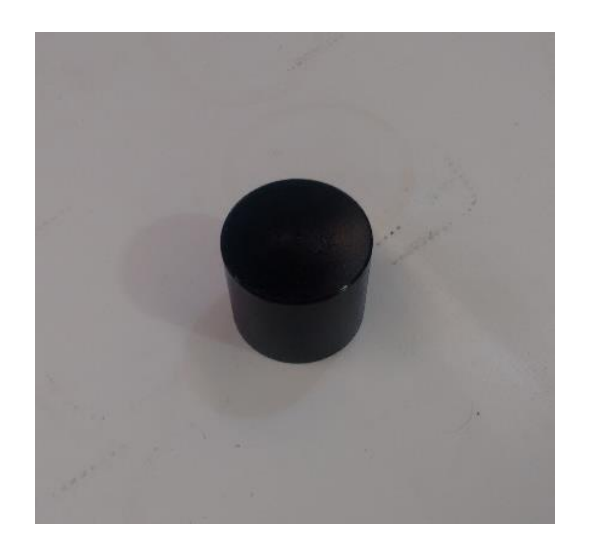

33 Figura 1-32. Objeto redondo

| <b>Características</b> |
|------------------------|
| Diámetro: 50mm         |
| Alto: $45 \text{mm}$   |
| Material: Tecnil       |
| Color: Negro           |

21 Tabla 1-21. Características objeto redondo

# **2. CAPÍTULO 2: SOFTWARE**

### **2.1 RASPBIAN**

Raspbian es una distribución del sistema operativo GNU/Linux y por lo tanto libre basado en Debian Strech (Debian 9.4) para la placa computadora (SBC) Raspberry Pi, orientado a la enseñanza de informática. El lanzamiento inicial fue en junio de 2012.

Técnicamente el sistema operativo es un port no oficial de Debian armhf para el procesador (CPU) de Raspberry Pi, con soporte optimizado para cálculos en coma flotante por hardware, lo que permite dar más rendimiento en según qué casos. El port fue necesario al no haber versión Debian armhf para la CPU ARMv6 que contiene el Raspberry PI.3.

La distribución usa LXDE como escritorio y Chromium como navegador web. Además contiene herramientas de desarrollo como IDLE para el lenguaje de programación Python o Scratch, y diferentes ejemplos de juegos usando los módulos Pygame.

Destaca también el menú "raspi-config" que permite configurar el sistema operativo sin tener que modificar archivos de configuración manualmente. Entre sus funciones, permite expandir la partición root para que ocupe toda la tarjeta de memoria, configurar el teclado, aplicar overclock, etc.

El 17 de diciembre de 2012, junto a la versión 2012-12-16-wheezy-raspbian de Raspbian, se lanzó la tienda de aplicaciones "Pi Store", que en el momento de salida incluía desde aplicaciones como LibreOffice o Asterisk a juegos como Freeciv o OpenTTD. En esta plataforma se puede poner a disposición de todos los usuarios de Raspbian, mediante moderación y posterior lanzamiento, contenidos gratuitos o de pago, como archivos binarios, código python, imágenes, audio o vídeo. Además se quiere incluir documentación acerca del Raspberry Pi como la revista MagPi y tutoriales de proyectos. Actualmente, la tienda ya no se incluye en el sistema pero se puede instalar ejecutando el comando "sudo apt-get update && sudo apt-get install pistore"

Al ser una distribución de GNU/Linux las posibilidades son infinitas. Todo software de código abierto puede ser recompilado en la propia Raspberry Pi para arquitectura armhf que pueda ser utilizado en el propio dispositivo en caso de que el desarrollador no proporcione una versión ya compilada para esta arquitectura. Además esta distribución, como la mayoría, contiene repositorios donde el usuario puede descargar multitud de programas como si se tratase de una distribución de GNU/Linux para equipos de escritorio. Todo esto hace de Raspberry Pi un dispositivo que además de servir como placa con microcontrolador clásica, tenga mucha de la funcionalidad de un ordenador personal. Lo que lo puede convertir en una alternativa a los ordenadores personales, especialmente para personas con pocos recursos, para la extensión de la informática en países subdesarrollados o para aplicaciones que no soliciten muchos requerimientos. [6]

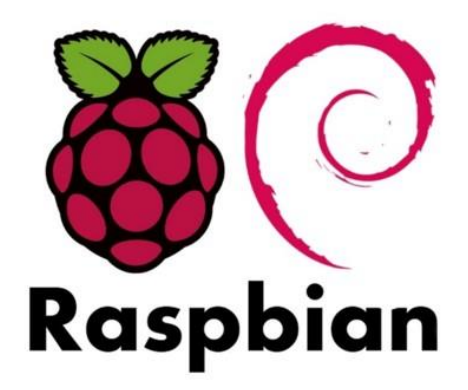

34 Figura 2-1. Raspbian

### **2.2 PYTHON**

Python es un lenguaje de programación interpretado cuya filosofía hace hincapié en una sintaxis que favorezca un código legible.

Se trata de un lenguaje de programación multiparadigma, ya que soporta orientación a objetos, programación imperativa y, en menor medida, programación funcional. Es un lenguaje interpretado, usa tipado dinámico y es multiplataforma.

Es administrado por la Python Software Foundation. Posee una licencia de código abierto, denominada Python Software Foundation License,3 que es compatible con la Licencia pública general de GNU a partir de la versión 2.1.1, e incompatible en ciertas versiones anteriores. [7]

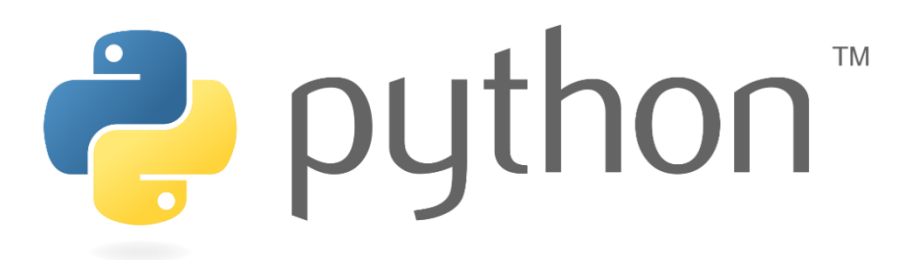

35 Figura 2-2. Python

### 3.2.1 CARACTERÍSTICAS Y PARADIGMAS

Python es un lenguaje de programación multiparadigma. Esto significa que más que forzar a los programadores a adoptar un estilo particular de programación, permite varios estilos: programación orientada a objetos, programación imperativa y programación funcional. Otros paradigmas están soportados mediante el uso de extensiones.

Python usa tipado dinámico y conteo de referencias para la administración de memoria.

Una característica importante de Python es la resolución dinámica de nombres; es decir, lo que enlaza un método y un nombre de variable durante la ejecución del programa (también llamado enlace dinámico de métodos).

Otro objetivo del diseño del lenguaje es la facilidad de extensión. Se pueden escribir nuevos módulos fácilmente en C o C++. Python puede incluirse en aplicaciones que necesitan una interfaz programable.

Aunque la programación en Python podría considerarse en algunas situaciones hostiles a la programación funcional tradicional del Lisp, existen bastantes analogías entre Python y los lenguajes minimalistas de la familia Lisp como puede ser Scheme.

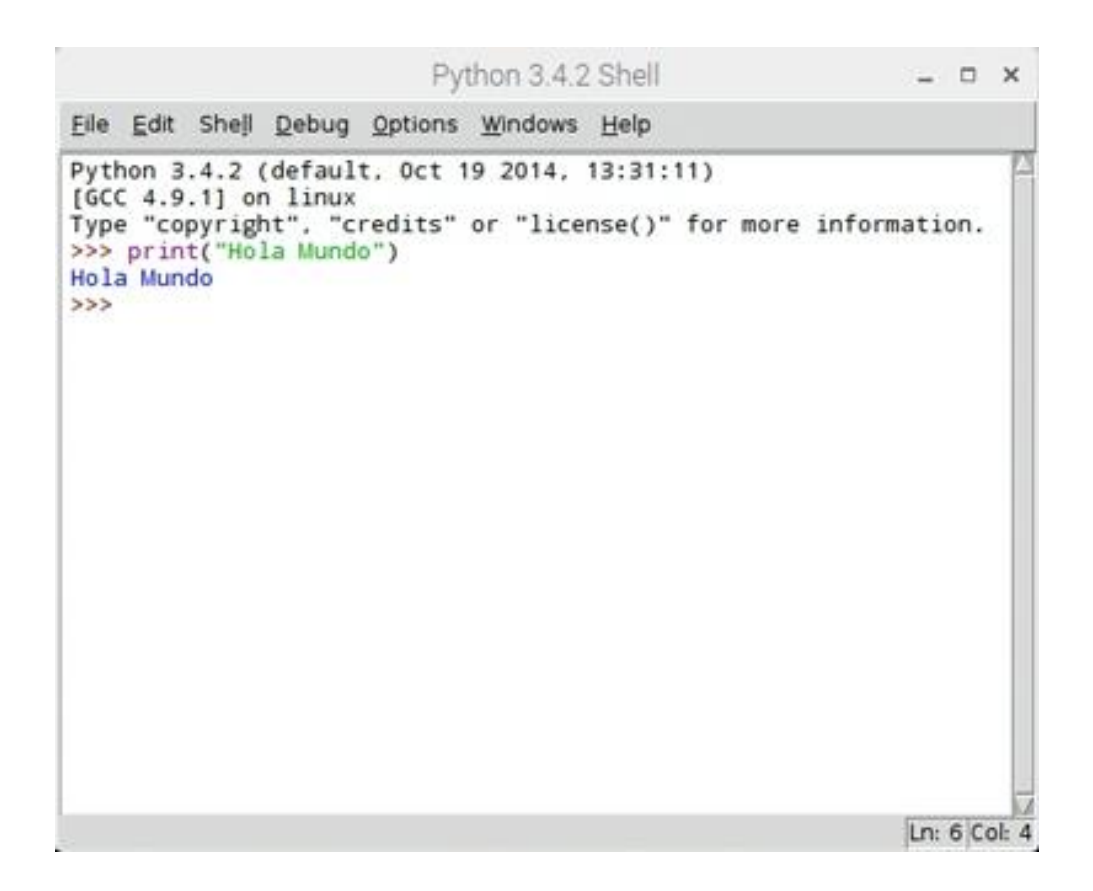

36 Figura 2-3. IDE de Python

### **1.3 OPENCV**

OpenCV es una biblioteca libre de visión artificial originalmente desarrollada por Intel. Desde que apareció su primera versión alfa en el mes de enero de 1999, se ha utilizado en infinidad de aplicaciones. Desde sistemas de seguridad con detección de movimiento, hasta aplicaciones de control de procesos donde se requiere reconocimiento de objetos. Esto se debe a que su publicación se da bajo licencia BSD, que permite que sea usada libremente para propósitos comerciales y de investigación con las condiciones en ella expresadas.

Open CV es multiplataforma, existiendo versiones para GNU/Linux, Mac OS X y Windows. Contiene más de 500 funciones que abarcan una gran gama de áreas en el proceso de visión, como reconocimiento de objetos (reconocimiento facial), calibración de cámaras, visión estérea y visión robótica.

El proyecto pretende proporcionar un entorno de desarrollo fácil de utilizar y altamente eficiente. Esto se ha logrado realizando su programación en código  $C$  y  $C_{++}$  optimizados, aprovechando además las capacidades que proveen los procesadores multinúcleo. OpenCV puede además utilizar el sistema de primitivas de rendimiento integradas de Intel, un conjunto de rutinas de bajo nivel específicas para procesadores Intel (IPP). [8]

Aplicaciones conocidas

- **OpenCV** ha sido usada en el sistema de visión del vehículo no tripulado Stanley de la Universidad de Stanford, el ganador en el año 2005 del Gran desafío DARPA.
- **OpenCV** se usa en sistemas de vigilancia de vídeo.
- **OpenCV** es la clave en el programa Swistrack, una herramienta de seguimiento distribuida.

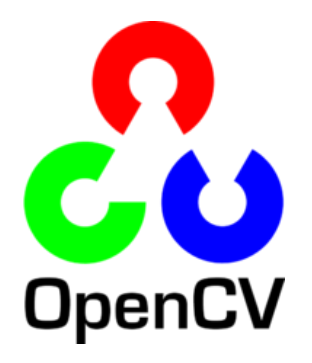

37 Figura 2-4. OpenCV

#### **1.4 FILEZILLA**

Filezilla es un cliente FTP, gratuito, libre (GPL) y de código abierto. Sustenta FTP, SFTP y FTP sobre SSL. Inicialmente solo diseñado para funcionar bajo Windows, desde la versión 3.0.0, gracias al uso de wxWidgets, es multiplaforma, estando disponible además para otros sistemas operativos, entre ellos Linux, FreeBSD y MacOS X.

Las principales características son Site Manager (Administrador de sitios), Message Log (Registro de mensajes), y Transfer Queue (Cola de transferencia).

El administrador de sitios permite a un usuario crear una lista de sitios FTP con sus datos de conexión, como el número de puerto a usar, o si se utiliza inicio de sesión normal o anónima. Para el inicio normal, se guarda el usuario y opcionalmente la contraseña.

El registro de mensajes se muestra en la parte de arriba de la ventana. Muestra en forma de consola los comandos enviados por FileZilla y las respuestas del servidor remoto.

La vista de archivo y carpeta, situada debajo del registro de mensajes, proporciona una interfaz gráfica para FTP. Los usuarios pueden navegar por las carpetas y ver y alterar sus contenidos tanto en la máquina local como en la remota, utilizando una interfaz de tipo árbol de exploración. Los usuarios pueden arrastrar y soltar archivos entre los ordenadores local y remoto.

La cola de transferencia, situada en la parte de abajo de la ventana, muestra en tiempo real el estado de cada transferencia activa o en cola.

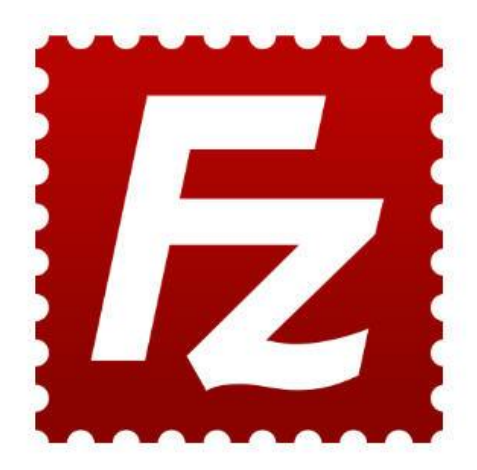

38 Figura 2-5. Filezilla

# **3. CAPÍTULO 3: PROGRAMACIÓN**

### **3.1 CONCEPTOS BASICOS QUE SE APLICAN AL ROBOT**

Esta sección describe los conceptos básicos que se aplican al robot y el conocimiento básico sobre el robot.

# 3.2.1 SISTEMA ROBÓTICO

Un sistema de robot normalmente denota una combinación de un robot, un teach pendant y periféricos que están todos conectados a un controlador.

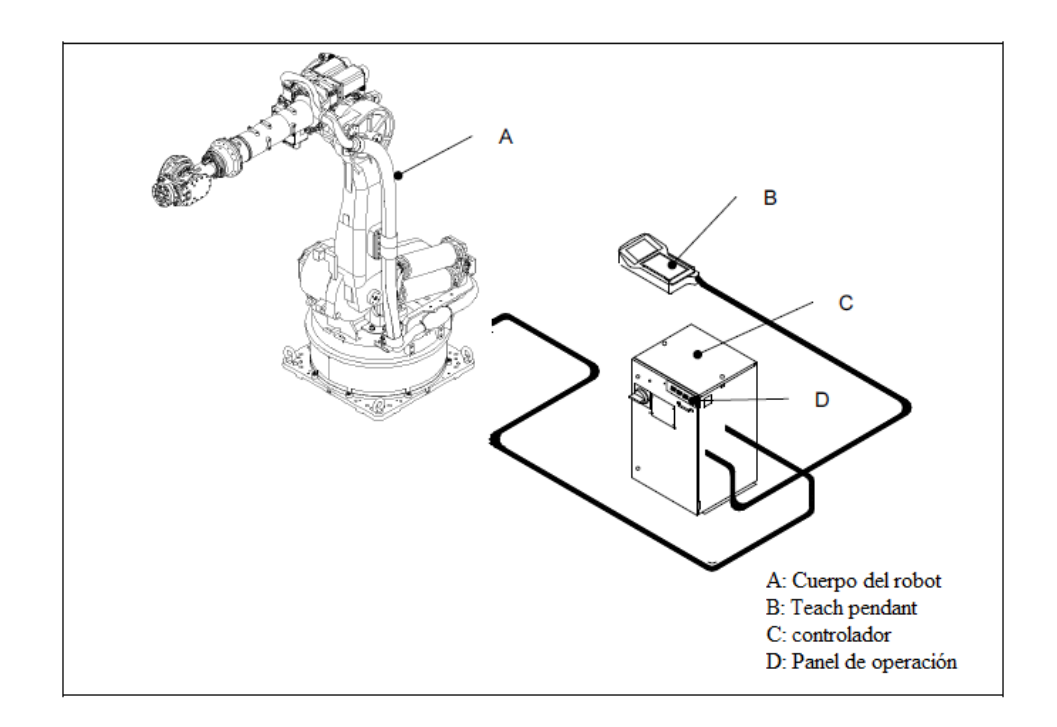

39 Figura 3-1. Diagrama de la configuración básica para el robot (Controlador AX20)

Descripción general: Enseñanza para la operación automática

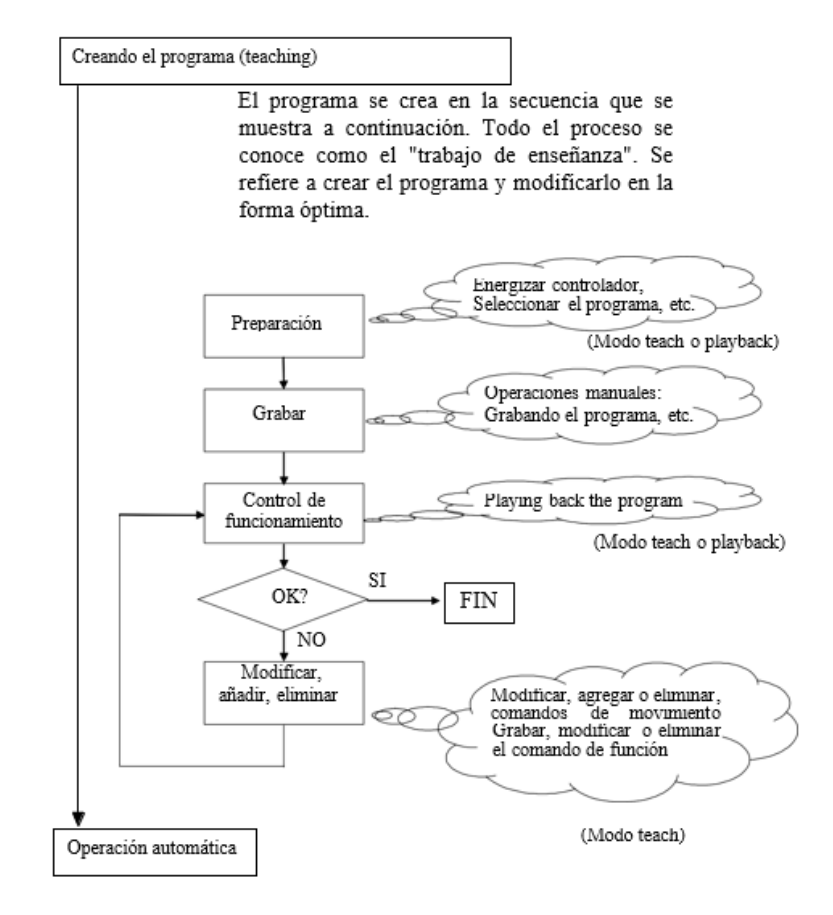

Para operar continuamente el robot es necesario proceder como se muestra en la figura.

40 Figura 3-2. Trabajo de enseñanza

Después de que se ha completado la creación del programa, se realiza una operación automática.

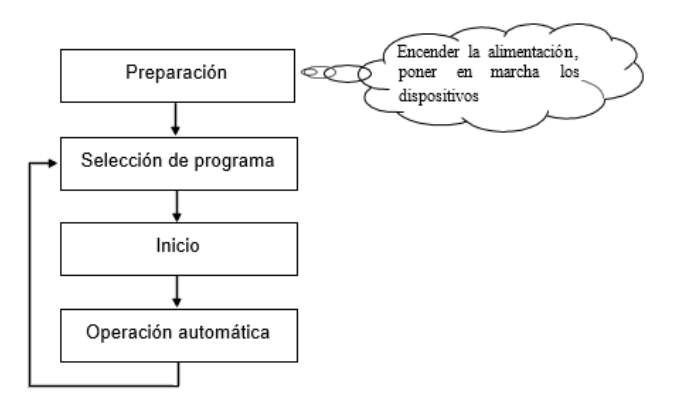

41 Figura 3-3. Operación automática

# OPERACIÓN MANUAL

La "operación manual" se refiere a mover el robot con el uso del teach pendant. Guíe al robot hasta el punto que se grabará mediante "operación manual".

El funcionamiento manual tiene varios modos, incluido el modo en el que cada eje del "robot" se opera por separado, y un modo en el que la punta del robot se mueve en línea recta.

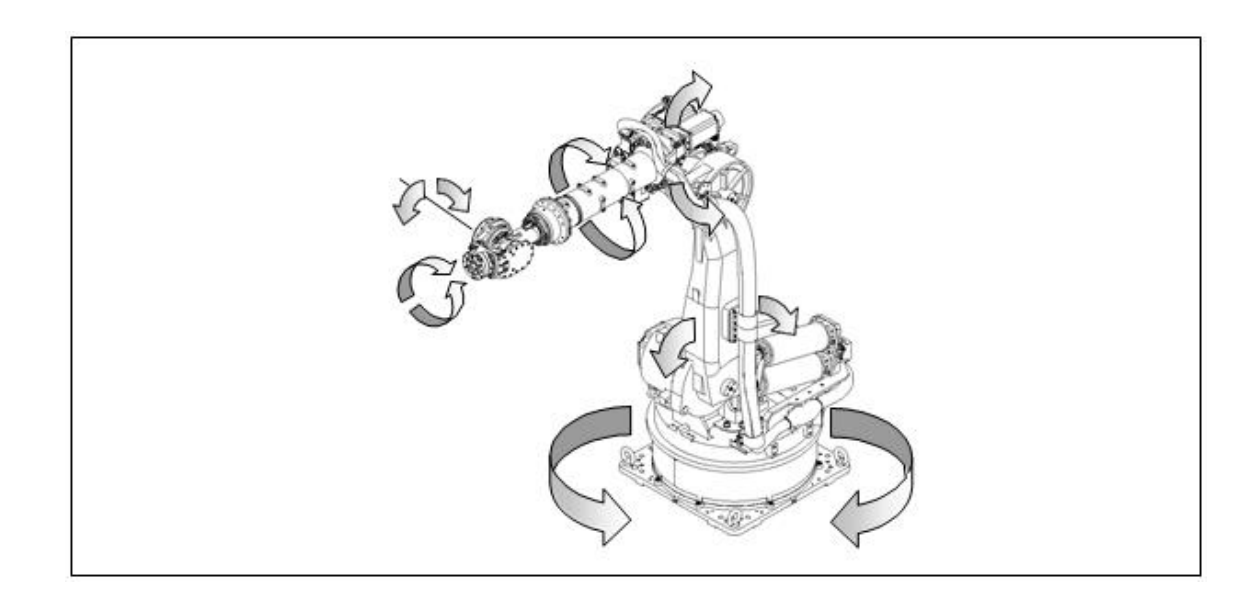

42 Figura 3-4. Operando los ejes por separado (operación de eje independiente)

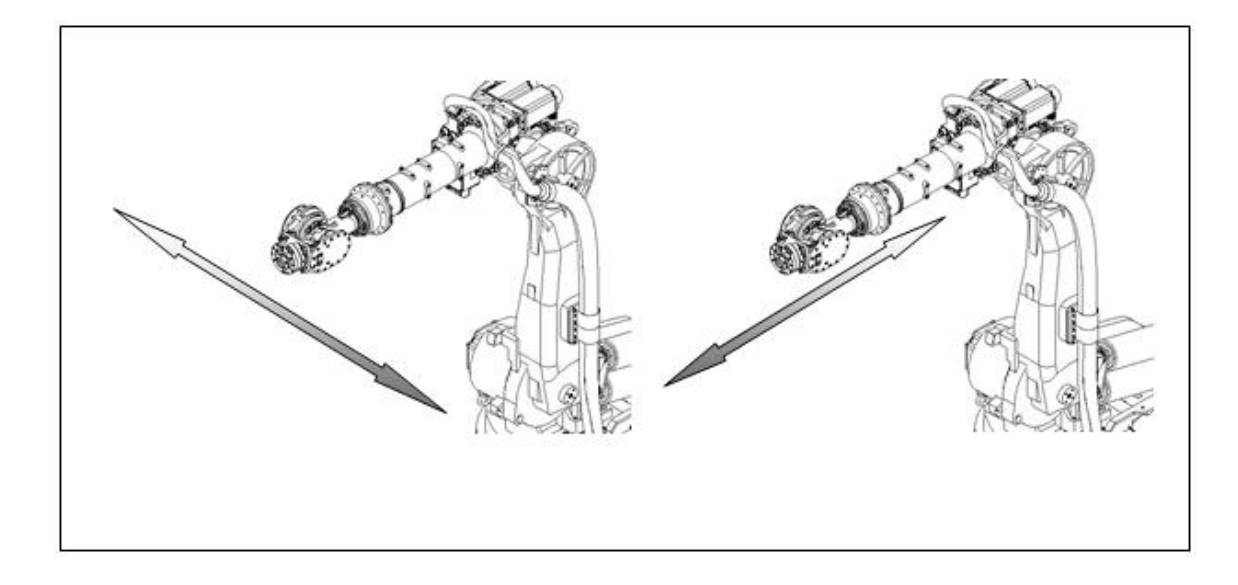

43 Figura 3-5. Mover la punta del robot en línea recta (operación de coordenadas del robot)

### **3.2 CONTROLADOR AX20-01**

# 3.2.1 PROGRAMA BÁSICO – MODO MANUAL

Paso 1: Energizar y encender Controlador AX20.

Colocar el interruptor en la posición ON. El sistema AX20 se inicia automáticamente y se inicia el autodiagnóstico.

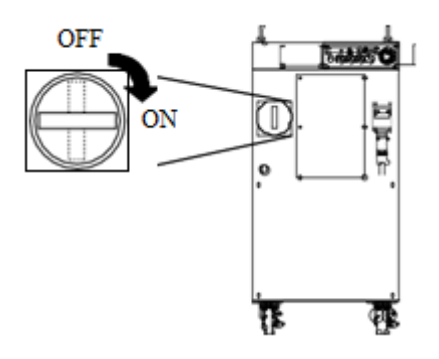

44 Figura 3-6. On/Off Controlador AX20

Si el autodiagnóstico se completa sin que se detecten problemas, se mostrará una pantalla como la que se muestra a continuación en la unidad de programación.

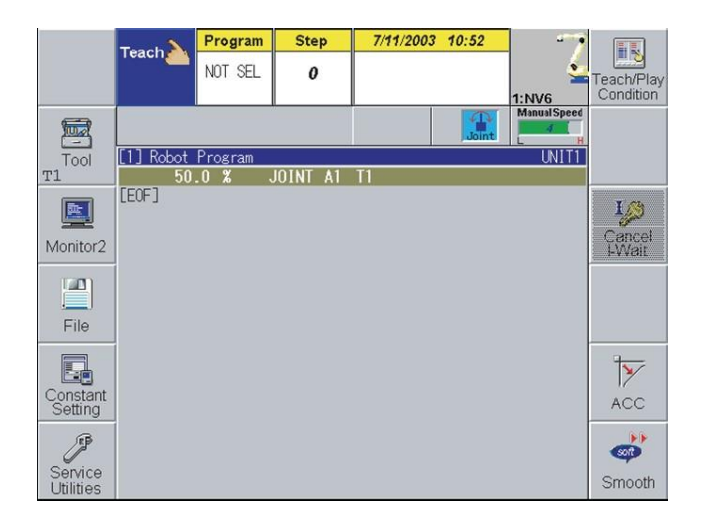

45 Figura 3-7. Pantalla de inicio

El robot ahora está listo para operar.

**Paso 2:** Seleccionar modo manual en el controlador y teach pendant.

| Mo<br>do          | Posición del selector | <b>Pantalla Teach pendant</b> |
|-------------------|-----------------------|-------------------------------|
| <b>Teach mode</b> |                       | Teach                         |

22 Tabla 3-1. Selección modo manual

**Paso 3:** Seleccionar número de programa.

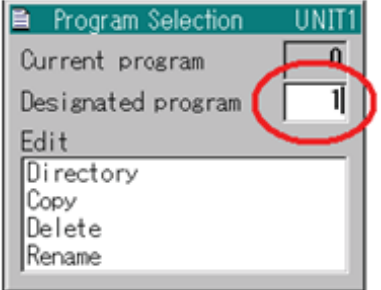

46 Figura 3-8. Selección de programa

**Paso 4:** Energizar servomotores.

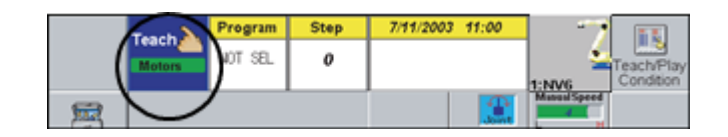

47 Figura 3-9. Energizar servomotores

**Paso 5:** Ajustar velocidad de movimiento manual.

| Teach,          | Program | <b>Step</b> | 7/11/2003 11:13 |  |
|-----------------|---------|-------------|-----------------|--|
| dotors          | NOT SEL | o           |                 |  |
|                 |         |             |                 |  |
| <b>Contract</b> |         |             |                 |  |

48 Figura 3-10. Ajustar velocidad

**Paso 6:** Presionar interruptor de hombre muerto y el eje del robot que se desee mover.

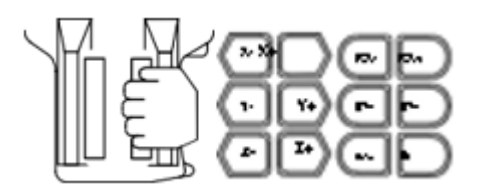

49 Figura 3-11. Interruptor de hombre muerto y control de ejes

### **Paso 7:** Gravar posiciones

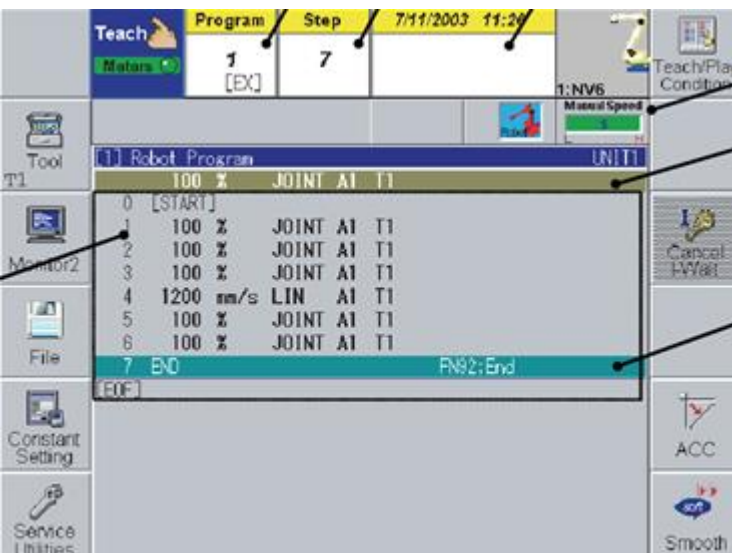

50 Figura 3-12. Grabación de posiciones

# 3.2.2 PROGRAMA BÁSICO – MODO AUTOMÁTICO

**Paso 1:** Seleccionar modo automático en el controlador y teach pendant**.**

| Mo<br>do          | Posición del selector | Pantalla Teach pendant |
|-------------------|-----------------------|------------------------|
| <b>Teach mode</b> |                       |                        |

51 Tabla 3-2. Selección modo automático

**Paso 2:** Seleccionar número de programa

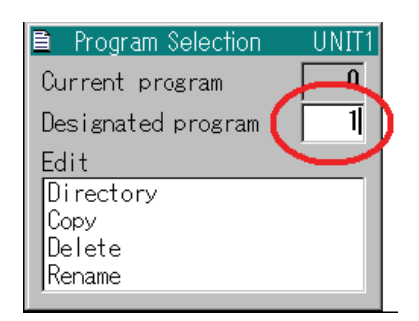

52 Figura 3-13. Selección de número de programa

### **Paso 3:** Energizar servomotores

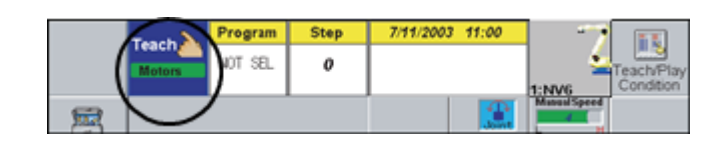

53 Figura 3-14. Energizar servomotores

**Paso 4:** Ajustar velocidad de movimiento automático

**Paso 5:** Iniciar programa

### **3.3 RASPBERRY PI MODELO 3B**

### 3.3.1 INSTALACIÓN DE SISTEMA OPERATIVO

### **Paso 1:** Descargar RASPBIAN

En primer lugar, se debe descargar Raspbian desde la página oficial de raspberry pi.

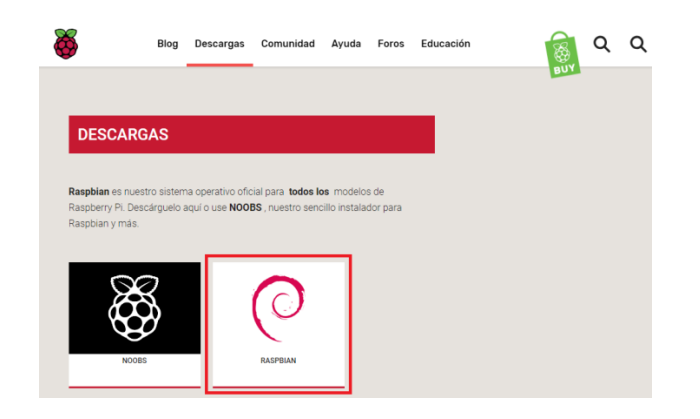

54 Figura 3-15. Descarga de Raspbian

Luego, entre las dos versiones de imagen ISO, elegimos descargar la versión completa, considerando que la versión Lite contiene únicamente los ficheros necesarios para ejecutar RASPBIAN, por lo cual la imagen tiene un tamaño menor. Por lo que al iniciar por primera vez la Raspberry Pi deberá descargarse al inicio.

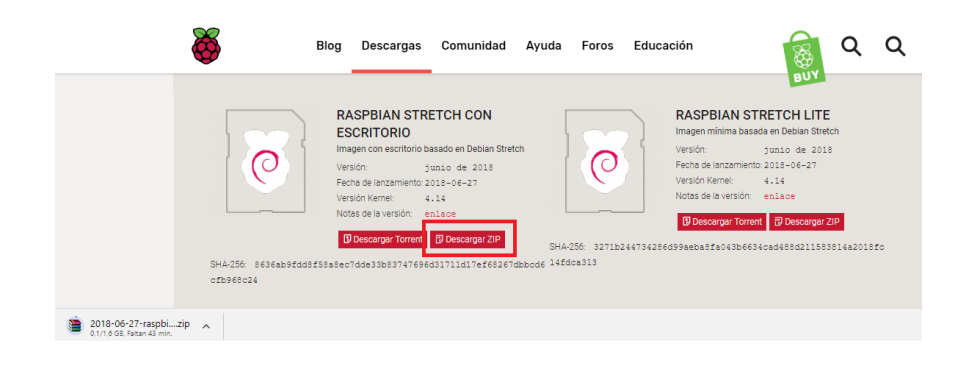

55 Figura 3-16. Descargar ZIP

### **Paso 2:** Formatear tarjeta SD

Una vez tengamos la ISO descargada en nuestro PC, debemos utilizar el programa "SD Card Formatter" para formatear la tarjeta de memoria SD, de forma que sea booteable.

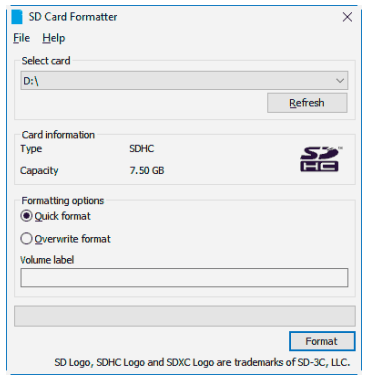

56 Figura 3-17. SD Card Formatter

**Paso 3:** Copiar ISO en la memoria SD

Luego, se abre el programa "Win32 Disk Imager". Se selecciona la imagen ISO y la tarjeta SD donde será copiada.

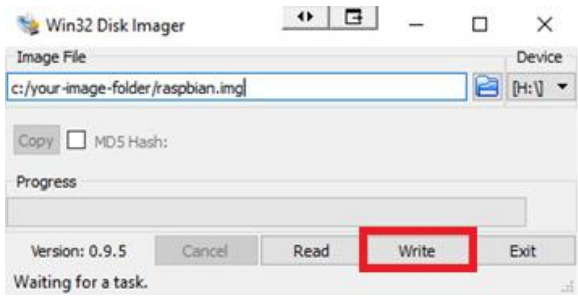

57 Figura 3-18. Win32 Disk Imager

### **Paso 4:** Iniciar Raspberry Pi

Una vez finalizada la copia de la ISO, se introduce la tarjeta SD en la Raspberry Pi, para luego energizar la Raspberry.

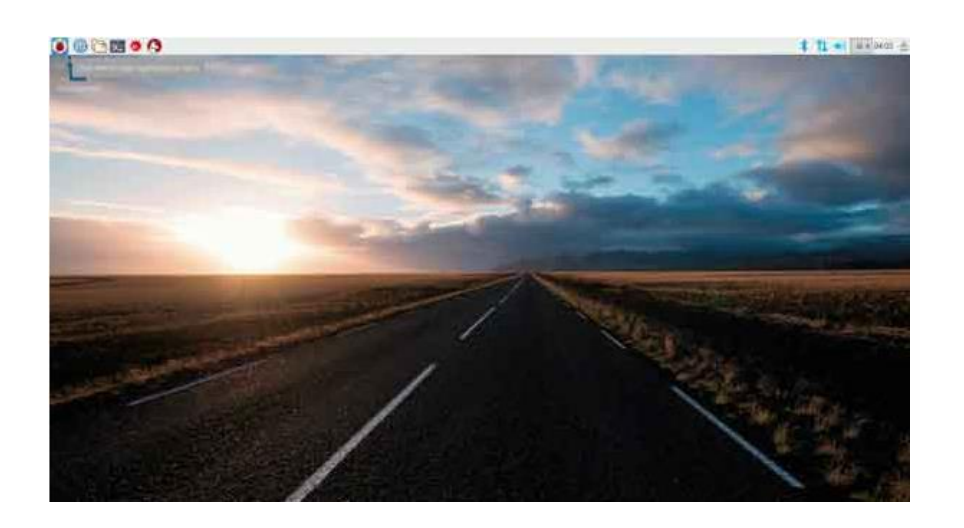

58 Figura 3-19. Inicio raspberry pi

# 3.3.2 INSTALAR OPENCV EN RASPBERRY PI

Paso 1: Tener Raspberry Pi configurada y preparada.

Paso 2: Abrir la Terminal y escribir:

- sudo apt-get update
- sudo apt-get install python-opencv

sudo apt-get -f install

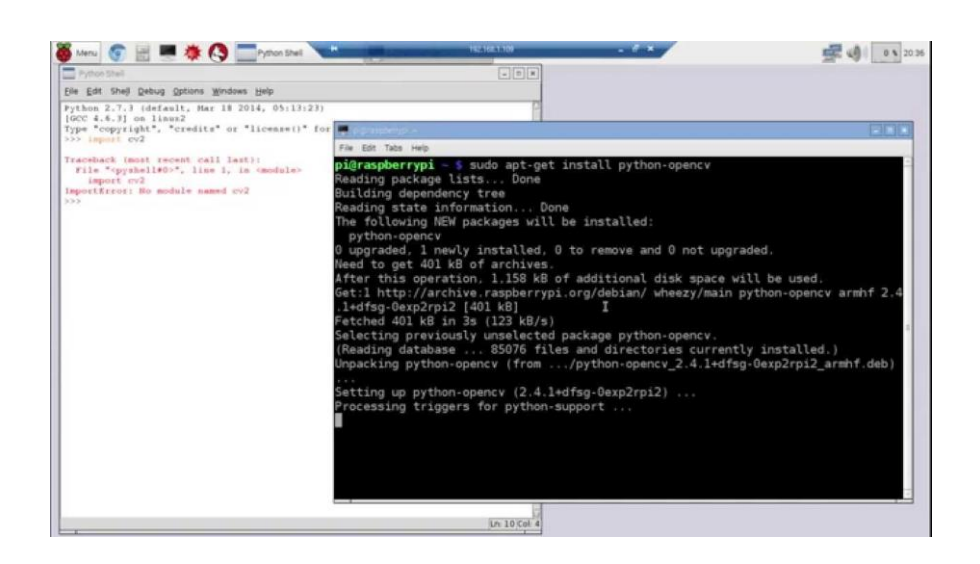

59 Figura 3-20. Instalación Open CV en Raspberry Pi

## 3.3.3 CONEXIÓN DEL MÓDULO DE LA CÁMARA

**Paso 1:** Ubicar el puerto de la cámara y con la Raspberry Pi apagada, conectar la cámara. **Paso 2:** Encender Raspberry Pi

**Paso 3:** Abrir la herramienta de configuración de Raspberry Pi en el menú principal:

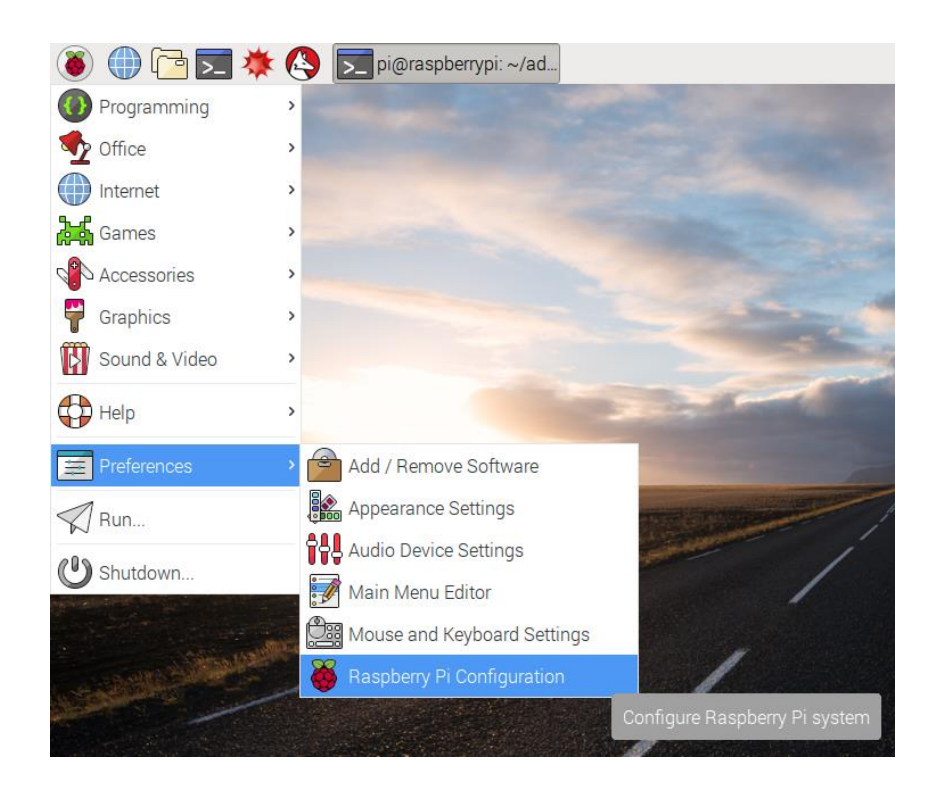

60 Figura 3-21. Configuración de raspberry pi

#### **Paso 4:** Habilitar software de la cámara:

|              |            | Raspberry Pi Configuration | $\mathbf{\times}$ |
|--------------|------------|----------------------------|-------------------|
| System       | Interfaces | Performance                | Localisation      |
| Camera:      |            | $\odot$ Fnabled            | ○ Disabled        |
| SSH:         |            | $\odot$ Fnabled            | ○ Disabled        |
| VNC:         |            | $\circ$ Enabled            | · Disabled        |
| SPI:         |            | ◯ Fnabled                  | ⊙ Disabled        |
| 12C          |            | ○ Enabled                  | ⊙ Disabled        |
| Serial:      |            | $\circ$ Fnabled            | ⊙ Disabled        |
| 1-Wire:      |            | $\circ$ Fnabled            | ⊙ Disabled        |
| Remote GPIO: |            | $\circ$ Fnabled            | ⊙ Disabled        |
|              |            |                            | Cancel<br>OK      |

61 Figura 3-22. Habilitar cámara

### **Paso 5:** Reiniciar Raspberry Pi.

### 3.3.4 PROGRAMA INICIAL - VISTA PREVIA DE LA CÁMARA

**Paso 1:** Abrir Python 3 desde el menú principal:

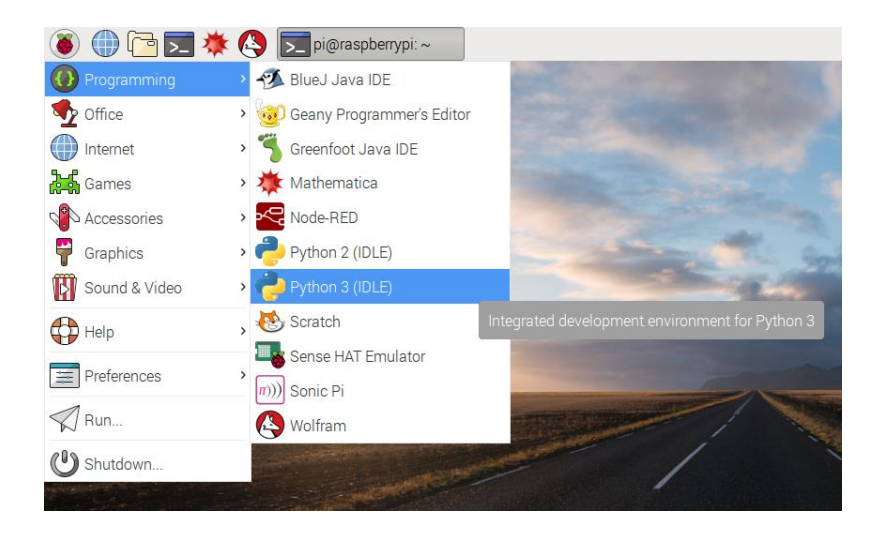

62 Figura 3-23. Abrir python

**Paso 2:** Abra un nuevo archivo y guárdelo como "camera.py". Es importante que no lo guardes como "picamera.py".

**Paso 3:** Ingresar el siguiente código:

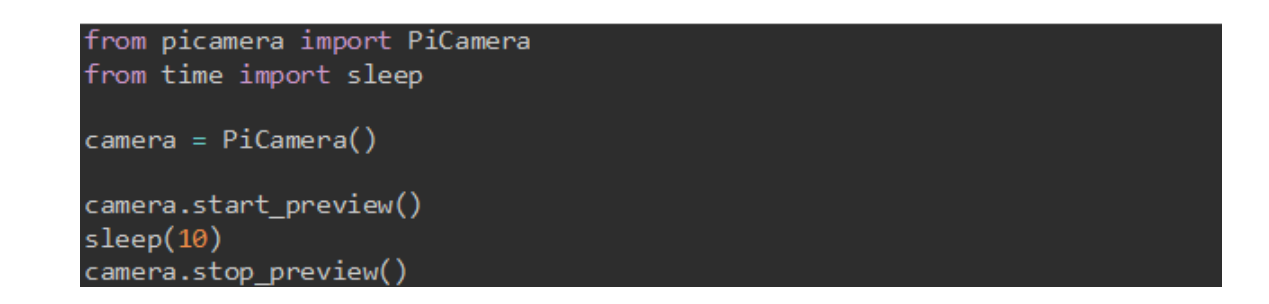

63 Figura 3-24. Primer programa

Paso 4: Guardar con Ctrl + S y ejecutar con F5. La vista previa de la cámara se muestra durante 10 segundos y luego se cierra.

# **4. CAPÍTULO 4: EXPERIENCIAS Y RESULTADOS**

### **4.1 EXPERIENCIA 1 – ACTIVAR/DESACTIVAR SALIDAS**

En esta experiencia se pretende interactuar con 5 de las 32 señales digitales de salida de la placa de I/O del controlador AX20, activando y desactivando estas, de forma manual desde el teach pendant a través de las Salidas de usuario, con el objetivo de adquirir conocimientos realizando prácticas de operación con el controlador y sus salidas.

Para la experiencia es necesario utilizar 5 salidas digitales del controlador AX20, a estas salidas se conecta una luz piloto verde, una luz piloto roja, dos bobinas de una electroválvula, una bobina de un contactor, como se detalla a continuación:

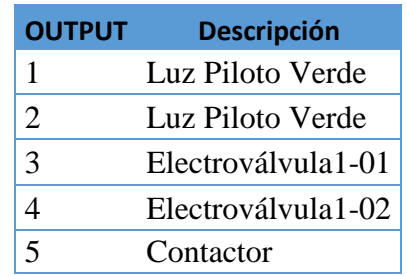

23 Tabla 4-1. Salidas experiencia 1

**Paso 1:** Encender el Controlador AX20 y configurar para trabajar en modo manual, al igual que el teach pendant.

**Paso 2:** Presionar Enable + F3 (Monitor 2)

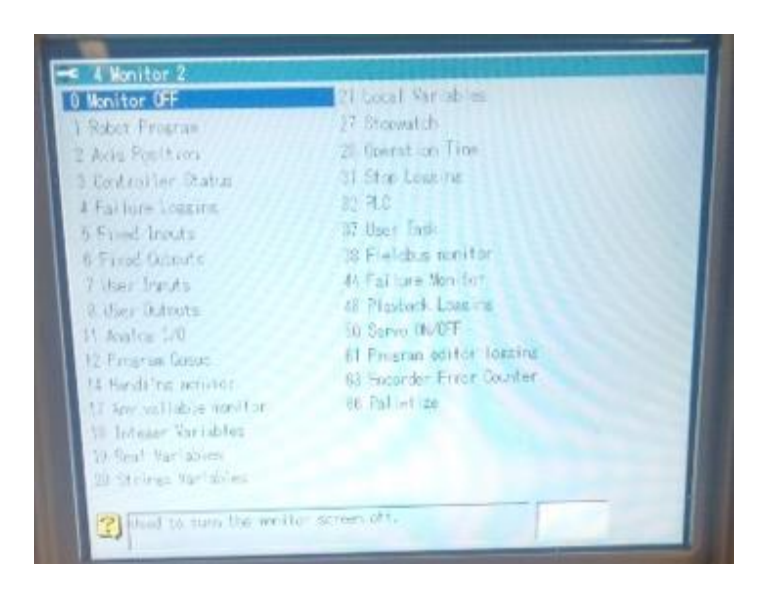

64 Figura 4-1. Monitor 2

**Paso 3:** Seleccionar 8 User OUTPUTS

Para seleccionar 8 User OUTPUTS, es necesario presionar 8 y luego ENTER.

|                                           | <b>Teach</b>                    |               | Program             |                                | <b>Step</b>         |                | 2/11/2001           | 23.45                |                            | <b>Service</b>       |                         |
|-------------------------------------------|---------------------------------|---------------|---------------------|--------------------------------|---------------------|----------------|---------------------|----------------------|----------------------------|----------------------|-------------------------|
|                                           |                                 |               | NOT SEL             |                                | o                   |                |                     |                      |                            | <b>1:SE50F</b>       | $m = 705$<br>ridition   |
| E                                         |                                 |               |                     |                                |                     |                |                     | <b>Joint</b>         |                            | MaxualSpeed          | - 2<br><b>如果 2.00</b>   |
| Tool<br>뻚                                 | 21 Output Signal Monitor<br>300 | 8002          | 0003                | 0005                           | <b>DOOS</b>         | <b>DODG</b>    | 0007                | 0008                 | œ<br>100                   | 0010                 | Change.<br>Counter      |
| 델의                                        | 0011<br>0021                    | 0012<br>0022  | 0013<br>0023        | 300.14<br>0024                 | <b>GD75</b><br>0025 | 0016<br>0026   | 0017<br>0027        | ж<br>0022            | 0019<br>0029               | 0020<br>0030         | Puttern<br>Direct       |
| Paletze<br>Minitor                        | 0031<br>0041                    | 0032<br>0047  | 0033<br>自由图         | 价值<br>1044                     | 1,0755<br>0045      | 0036<br>印印印    | 6637<br>0047        | <b>TELER</b><br>nnis | 0039<br>0049               | 0040<br>0050         | Modify                  |
| 143                                       | 0051<br><b>COULD</b>            | 0052<br>0362  | 0053<br>DC 633      | 0054<br>0064                   | 0056<br>10,0651     | 0056<br>0088   | 0057<br>0067        | ೯೮ರಿಕೆ<br>COBS       | <b>ACCA</b><br>OCC 3       | 0000<br>0770         | Select<br><b>Pallet</b> |
| 仰忆                                        | 007<br><b>CIERS</b>             | 0072<br>0.232 | 0073<br><b>CORS</b> | 0074<br><b>DEPA</b>            | 0075 0076<br>3095   | 0008           | <b>BOT7</b><br>0087 | <b>COTA</b><br>0000  | <b>DOTE</b><br><b>BOYS</b> | 0330<br>0000         |                         |
| 필四<br>$E_{\rm crit}$<br><b>Falletizit</b> | DOR<br>UTO1                     | <b>DAIO</b>   | 1618<br>n<br>OTBS   | <b>DETAIL</b><br><b>CULTAR</b> | noon.<br>0155       | 0095<br>0108   | 100617<br>9107      | 0098<br>0.08         | n<br>$\sim$                | <b>UTOO</b><br>0130  | P<br>ACC.               |
| Constant                                  | 61<br>012                       | 0112<br>0122  | 0113                | an.<br>o                       | 0115<br>0125        | 0110<br>0120   | OT TY<br>דכות       | 0123                 | on<br>99                   | 0.120<br>0130        | $\rightarrow$           |
| Service<br>Elbibert                       | 033<br>014                      | DB2<br>3342   | 0373                | 0138<br>0.144                  | 0555<br>0145        | 61.16<br>0.546 | <b>OTA7</b><br>0147 | 0133<br>10148        | 0140                       | Ofau<br><b>CITED</b> | œ<br>Striooff           |

65 Figura 4-2. User OUTPUTS

### **Paso 4:** Activar salidas

Para activar salidas, es necesario posicionarse con el cursor sobre la salida que se desea activar. Luego presionar ENABLE + ON.

|                                                            | Program.<br><b>Teach</b><br><b>MILL</b>                   |                                             | Step<br>0                                      |                                              | 211 2001 22:46                                    |                                              |                                                                   |                             | 1 P                                                    |                                             |                    |
|------------------------------------------------------------|-----------------------------------------------------------|---------------------------------------------|------------------------------------------------|----------------------------------------------|---------------------------------------------------|----------------------------------------------|-------------------------------------------------------------------|-----------------------------|--------------------------------------------------------|---------------------------------------------|--------------------|
| E                                                          | [2] Output Sianal Monitor                                 |                                             |                                                |                                              |                                                   |                                              |                                                                   | <b>June 1</b>               |                                                        | <b>Jerrit Van</b>                           | Currichtige        |
| a<br>Montait 2                                             | 10011<br>0021<br>0031                                     | 00 U.Z<br>0313<br>0032<br>0032              | 0013<br>0033<br>0333                           | <b>COOL</b><br>0014<br>0034<br><b>DOM</b>    | <b>COURS</b><br><b>COP5</b><br>5023<br><b>DOM</b> | 0000<br>DO M<br>0020<br>0032                 | <b>DOGY</b><br>0017<br>0007 0008<br><b>OUTURE</b>                 | <b>COOP</b><br>0.0155       | <b>COOK</b><br>0019<br>00/29<br>8033                   | 0333<br>0020<br>0040                        | 嵺<br>980529        |
| $-411$<br>m<br>File                                        | 0041.0042<br><b>100915</b><br><b>ODES</b>                 | DOM 3<br>10002                              | 0043<br><b>DC 7.3</b>                          | 10044<br>0054<br><b>CYMA</b>                 | <b>COAN</b><br>0055<br><b>ODES</b>                | 0046<br>0056<br><b>DOM:</b>                  | 0047.0048<br>0057 0058<br><b>LOWER COMPLE</b><br><b>COTT OUT!</b> |                             | <b>COVID</b><br>0053<br><b>COVID-19</b><br><b>OOTS</b> | 0056<br>DONG<br><b>JULIT</b><br><b>CORD</b> |                    |
| <b>SERVICE</b><br>$\frac{1}{2}$ , $\frac{1}{2}$<br>Contact | <b>GITT</b><br><b>DOW1</b><br><b>COST</b><br><b>ALSIY</b> | <b>DOTE</b><br><b>DIXID</b><br>0092<br>0100 | <b>DCT1</b><br><b>DEO.T</b>                    | COTA.<br>orina<br><b>COME</b><br><b>DYSE</b> | 0075<br><b>CENTS</b><br><b>COS</b><br>百官西         | 0075<br><b>OCME</b><br>cone<br><b>KITIOR</b> | <b>DOM P</b><br><b>COMPANY</b><br><b>CONTRACT</b>                 | <b>ATCHES</b><br><b>MTI</b> | <b>CORPORATION</b><br>30,000                           | 1090<br><b>ETIO</b><br>4118                 | N<br>1-718.958     |
| 31, 211                                                    | m<br>9125<br><b>BICTY</b>                                 | 0.113<br>9123<br>0132                       | <b>9932</b><br>11123<br>0111<br>USE1 0342.0342 | ona<br>8228<br>2134<br>2144                  | 13375<br>8125<br>2125<br><b>STATE</b>             | 2438<br>ove<br><b>GSM</b><br><b>STAR</b>     | <b>DISP</b><br>вU<br><b>REIT</b><br>SOAT ETAS                     |                             | <b>Contract</b><br><b>COMPANY</b>                      | 出り策<br>17.42                                | 22<br>⇨<br>$1 - 1$ |

66 Figura 4-3. Activación de salidas

Para desactivar salidas, es necesario posicionarse con el cursor sobre la salida que se desea desactivar. Luego presionar ENABLE + OFF.

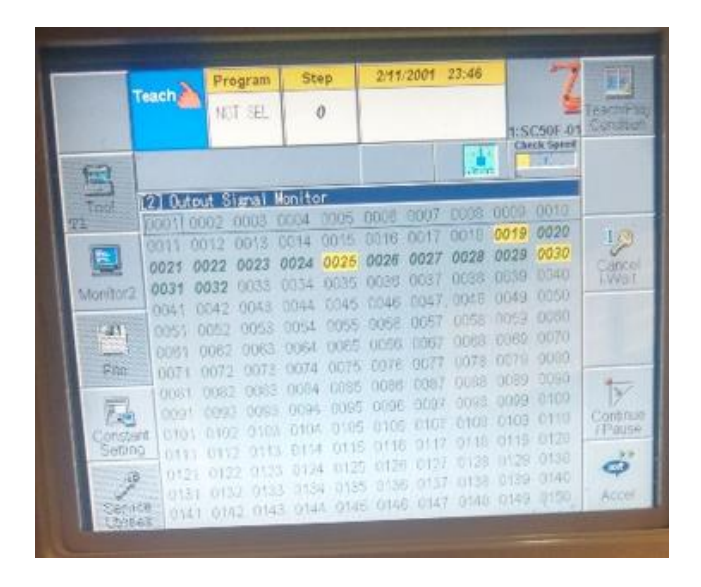

67 Figura 4-4. Desactivación de salidas

# **Resultado**

El resultado fue el esperado, puesto que se consiguió realizar la operación de activar y desactivar los actuadores conectados a las salidas de la placa I/O del controlador AX20.

### **4.2 EXPERIENCIA 2 – VISUALIZAR ESTADO DE ENTRADAS**

En esta experiencia se pretende interactuar con 3 de las 32 señales digitales de entrada de la placa de I/O del controlador AX20, activando y desactivando estas, de forma manual por contacto para el caso del selector y de forma manual sin contacto para el caso del sensor fotoeléctrico, visualizando sus estados en el teach pendant a través de las Entradas de usuario, con el objetivo de adquirir conocimientos realizando prácticas de operación con el controlador y sus entradas.

Para la experiencia es necesario utilizar 3 entradas digitales del controlador AX20, a estas entradas se conecta un selector de 3 posiciones y un sensor fotoeléctrico, como se detalla a continuación:

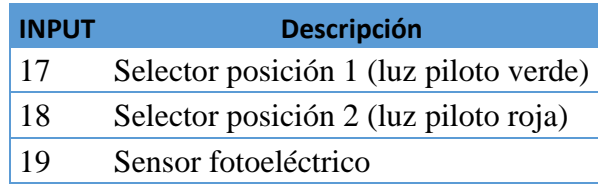

24 Tabla 4-2. Entradas experiencia 2

**Paso 1:** Encender el Controlador AX20 y configurar para trabajar en modo manual, al igual que el teach pendant.

**Paso 2:** Presionar Enable + F3 (Monitor 2)

Para seleccionar 7 User INPUTS, es necesario presionar 7 y luego ENTER.

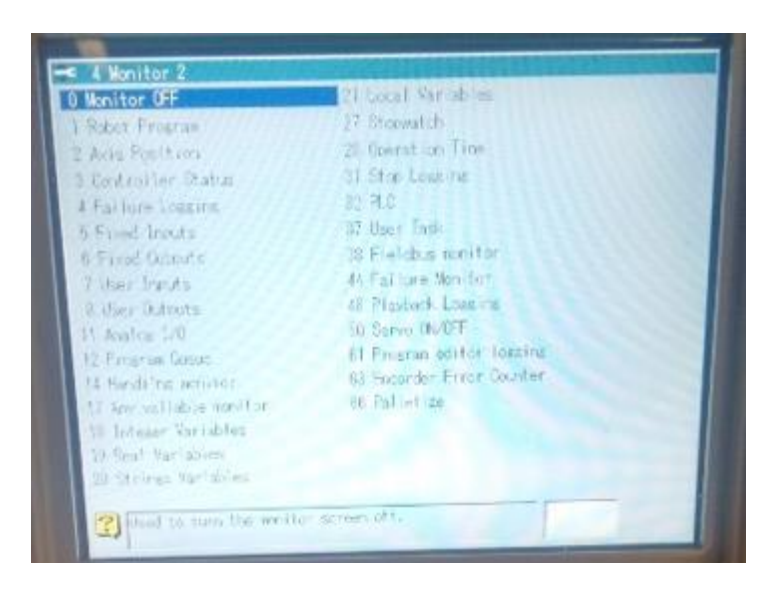

68 Figura 4-5. Monitor 2
## **Paso 3:** Seleccionar 7 User INPUTS

|                              | <b>Teach</b>                | Program                          | Step                                    | 2/12/2001                                        | 00:03                                    |               | ۰                   |
|------------------------------|-----------------------------|----------------------------------|-----------------------------------------|--------------------------------------------------|------------------------------------------|---------------|---------------------|
|                              |                             | 1414<br>1933                     | d                                       |                                                  |                                          | 1:5C50F-01    | TeachiFite          |
| 禀                            |                             |                                  |                                         |                                                  | ۰<br>311/19                              | Missuil Spend | Þ<br><b>Fall</b>    |
| Tool<br><b>HATE</b><br>w.    | 0002                        | [2] Incut Signal Monitor<br>0003 | 1315<br>0004                            | 0007<br>0005                                     | 0009<br>0000                             | 0010          | Change<br>Counter   |
| 4D                           | 0811<br>881<br>0021<br>0022 | 0013<br>9<br>0023                | 0015<br>0014<br>0025<br>0024            | 0019<br>0017<br>9027<br>0026                     | 0019<br>13013<br><b>OGTH</b><br>DC 28    | 0020<br>0030  | Pagem<br>Deed       |
| <b>Falletize</b><br>Monter   | 0331<br>0032<br>0041        | 0033<br>0043<br>0682             | 0034<br>0035<br>0045<br>0044            | 0339<br>0037<br>0047<br>0346                     | 0039<br>0033<br>0048<br>0049             | 0040<br>0050  | Modify              |
| <b>Tall</b>                  | 0551<br>1081                | 1052<br>0053<br>0063<br>8062     | 0054<br>0055<br>0065<br>0064            | <b>JU58</b><br><b>DOST</b><br>DOBB<br><b>DOB</b> | 0059<br>0058<br>0008<br>0059             | 0060<br>0070  | Select              |
| File                         | <b>DOTT</b><br>008          | 0079<br>0073<br>0083<br>0083     | <b>DOLF</b><br>$+0.175$<br>0085<br>3384 | 9076<br>0088 0087                                | <b>DG79</b><br>0077-0078<br>0089<br>0088 | 0089<br>0090  | Palat               |
| gji.<br>脚转<br>28<br>Paletite | 009<br>0101                 | 1992<br>DO 33<br>0102<br>0103    | nnos<br>3094<br>0104<br><b>DIDS</b>     | nnes<br><b>EXECUT</b><br>0106                    | 0098<br>0099<br>0100<br>41418            | 0109<br>0110  | ¥                   |
| Constant<br><b>FED</b>       | 011<br>0121                 | 0133<br>22<br>11123              | 0116<br>5<br>011<br>0324<br>n           | ũ<br>1381<br>D)<br>38<br>11127                   | 9 T.R<br>39<br>0138                      | 0320<br>0133  | ACC<br>,,           |
| SANICO<br><b>Ellian Ave</b>  | 0131<br>0141                | 0133<br>0132<br>0143<br>(114.2)  | 0134<br>0.135<br>-0144<br>$-0.145$      | 0137<br>0136<br>0146<br>9947                     | 0138<br>0139<br>0148<br>0149             | 0140<br>0150  | С¢<br><b>Smooth</b> |

69 Figura 4-6. User INPUTS

**Paso 4:** Activar/Desactivar entradas

Para activar las entradas, es necesario manualmente hacer que dichas entradas cambien de estado, y el resultado es reflejado en la pantalla del controlador.

|                                        | <b>WEITER</b><br>1414<br><b>LET</b> | <b>Stop</b>                    | 2:12.2001.00:04                                                                                                    |                    |                                   |  |
|----------------------------------------|-------------------------------------|--------------------------------|----------------------------------------------------------------------------------------------------|--------------------|-----------------------------------|--|
| 턤                                      | [2] Impat Silmoo! Monitor           |                                | $5x - 1$                                                                                                    | <b>MacLeTennis</b> | <b>County</b>                     |  |
| n.<br><b>POPSTIC</b><br><b>Maritie</b> |                                     | 0011 012 0713 0014 0215 0016 0 | TEGIL 0002 CONF EDDA 0005 DINY 0007 0008 0008 0011<br>COUTE DOTA 0030<br>0021 0022 0023 0024 0025 0031 0321 0029 0020 0030<br>UDS1 0032 0033 0034 JDM 0035 0037 0038 DOG COM<br>0041 0042 3345 0044 0045 0045 UUIT 0043 DDAIL 0050                                                                                     |                    | Firsture<br>Dringt<br>Modify:     |  |
| œ<br><b>TIM</b>                        |                                     |                                | 0051 0052 0053 0014 0055 0058 0057 0058 0059 0000<br>DOE! 0052 0063 0064 0065 0066 0067 0068 UCB 0072.<br>ANYI (ANY) (NVTS 0074 0075 0076 0077 DAYS UCT) (COOL<br>0055 0002 0053 0084 0005 0008 0007 0008 0089 0290                                                                                                    |                    | Santoch<br>Point.                 |  |
| SURFITE<br><b>COLLEGE AND COLLEGE</b>  |                                     |                                | 0091 0002 0003 0024 0095 0098 0097 0098 0099 0100<br>1135 0132 0103 0104 0115 0101 0107 0106 0109 0113<br>0111 0112.0113.0114 0115 0116 0117 0118 0119 0120<br>THE 0122 0125 0124 0125 CI28 0124 0130 2130 2130<br>0111 0112 0125 0134 0136 0131 0137 0138 0139 0140<br>DIAT GIND GIRL DIAL ONE DIAB DIAT DIAB END ONE |                    | <b>IV</b><br>$+00$<br>$-100$<br>o |  |

70 Figura 4-7. Ejemplo activar/desactivar entrada 17

## **Resultado**

El resultado fue el esperado, puesto que se consiguió realizar la operación de activar y desactivar los sensores conectados a las entradas de la placa I/O del controlador AX20.

## **4.3 EXPERIENCIA 3 – PARTIR/PARAR CORREA TRANSPORTADORA**

La siguiente experiencia consiste en crear un programa de robot, para ser ejecutado en modo automático, que realice la función de activar una correa transportadora a través de la señal de un selector en posición 1 y desactivar la correa con la señal del mismo selector en posición 2.

Para llevar a cabo esta experiencia es necesario utilizar una salida y dos entradas del controlador AX20, como se presentan a continuación:

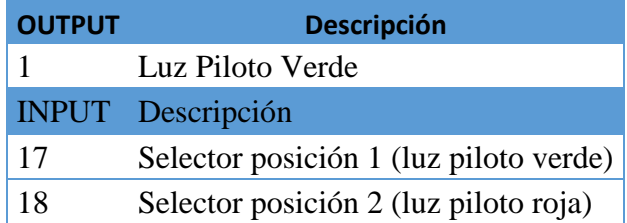

25 Tabla 4-3. Salida y entradas experiencia 3

**Paso 1:** Encender el Controlador AX20 y configurar para trabajar en modo manual, al igual que el teach pendant.

**Paso 2:** Crear programa

Para la creación del programa es necesario confirmar que los sensores y el actuador están conectados en las entradas y salida definida(s). Para confirmar, revisar EXPERIMENTO 1 Y 2.

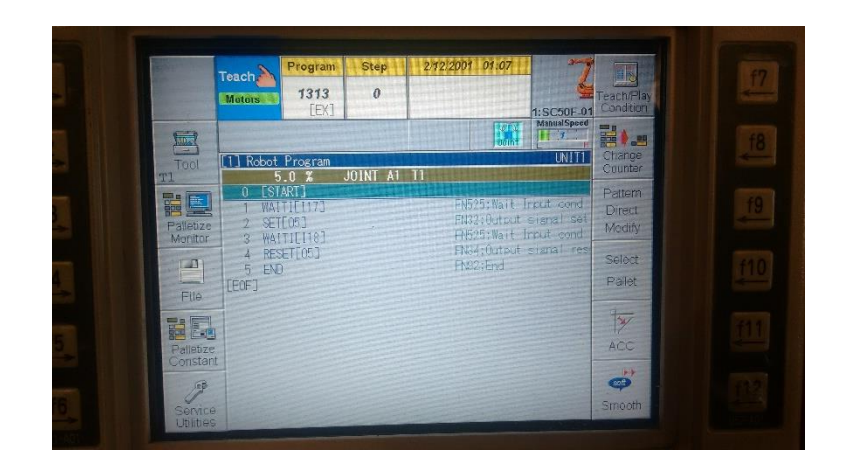

71 Figura 4-8. Creación de programa experiencia 3

**Paso 3:** Correr programa en modo automático

Para correr el programa creado en modo automático, se configura el controlador AX20 para trabajar en modo automático, al igual que el teach pendant. Luego se energizan los servomotores y en el panel de control, se presiona el botón gris, para dar inicio al programa.

|                                                                    | Play- 17<br>back <b>W</b><br>Motors <sup>(C)</sup>              | Program<br>1313<br>[EX]                                           | <b>Step</b><br>$\theta$ | 2/12/2001 01:08                                                                                                   | 1:SC50F-0                                            | Teach/Play<br>Condition                                  |
|--------------------------------------------------------------------|-----------------------------------------------------------------|-------------------------------------------------------------------|-------------------------|----------------------------------------------------------------------------------------------------|------------------------------------------------------|----------------------------------------------------------|
| もす<br>Sidicities [1] Robot Program<br>COL GOST                     |                                                                 | $5.0*$                                                            | <b>JOINT A1 T1</b>      | <b>Rother</b>                                                                                                    | <b>Manual Speed</b><br>$\mathcal{F}$<br><b>UNITI</b> | Et.s<br>Change<br>Counter                                |
| HE<br>Palletize<br>Monitor<br>$\frac{1}{2}$<br>Continue            | $\overline{0}$<br>Ò<br>$\tilde{a}$<br>END<br>Б.<br><b>TEOFT</b> | [START]<br><b>VAITTENTA</b><br>SET[05]<br>WAITIE118]<br>RESET[05] |                         | FI625; Wait Input cond<br>FIK2:0utout sigraf set<br>FM525; Wait Input cond<br>FN94: Output signal resi<br>日本語クーニン |                                                      | Pattern<br>Direct<br>Modify                              |
| $\mathbb{1}$ $\mathbb{1}$<br>Continue<br>展<br>Service<br>Utilities |                                                                 |                                                                   |                         |                                                                                                    |                                                      | 10.3<br>Т.<br>100 <sup>o</sup><br>7.780<br>環<br>Override |

72 Figura 4-9. Programa en modo automático

## **Paso 4:** Encender correa transportadora

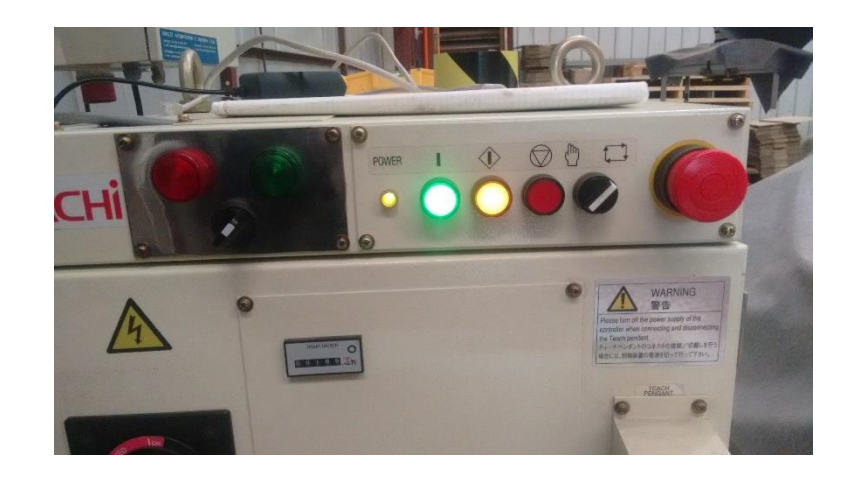

73 Figura 4-10. Correa transportadora encendida

#### **Paso 5:** Detener correa transportadora

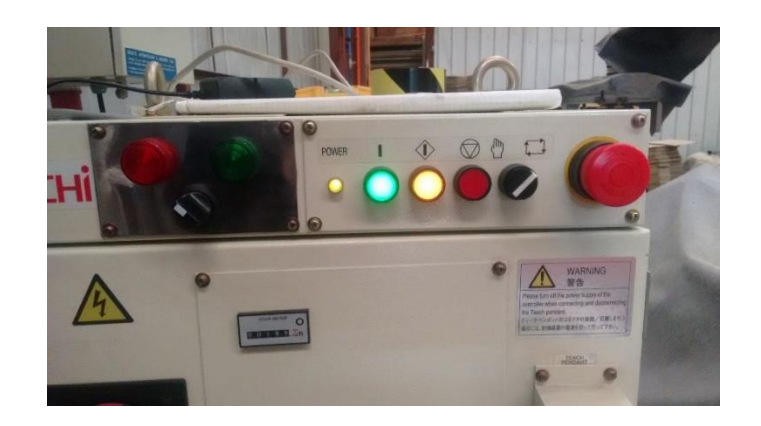

74 Figura 4-11. Correa transportadora detenida

#### **Resultados**

El funcionamiento de la correa transportadora depende de la posición del selector.

Si el selector está en la posición 1, activa la bobina de un contactor, el cual permite o el paso de corriente al motor trifásico que realiza el movimiento de la correa trasportadora. Si el selector está en la posición 2, desactiva la bobina del contactor, el cual corta o

permite el paso de corriente al motor trifásico.

La detención de la cinta se da simplemente por desenergizar el motor trifásico, por lo cual se observa que la correa tarda un momento en detenerse completamente luego de ser desenergizado el motor, esto producto de la velocidad que mantenía en funcionamiento.

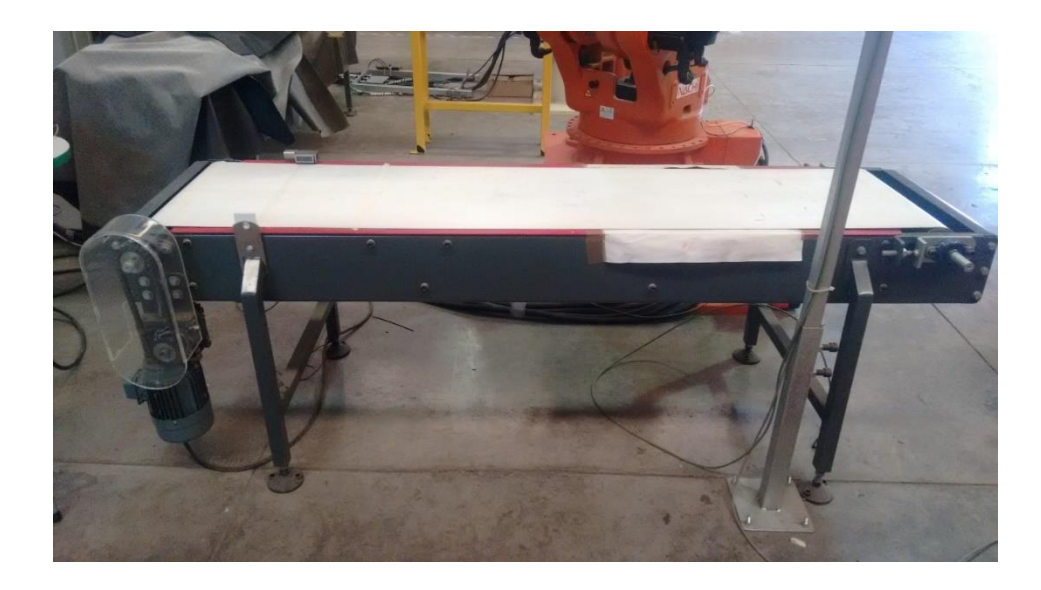

75 Figura 4-12. Correa transportadora

### **4.4 EXPERIENCIA 4 – SISTEMA POSICIONADOR DE OBJETOS**

La siguiente experiencia consiste en, crear un programa de robot, para ser ejecutado en modo automático, que realice la función de tomar objetos cuadrados y redondos sobre una correa transportadora y posicionarlos en otra superficie, considerando una posición para los objetos cuadrados y otra para los objetos redondos.

Para llevar a cabo este experimento es necesario utilizar los movimientos del robot, 2 entradas y 5 salidas del controlador AX20, como se presentan a continuación:

| <b>OUTPUT</b>  | <b>Descripción</b>                     |
|----------------|----------------------------------------|
| 1              | Luz Piloto Verde                       |
| $\overline{2}$ | Luz Piloto Verde                       |
| 3              | Electroválvula1-01                     |
| 4              | Electroválvula 1-02                    |
| 5              | Contactor                              |
| <b>INPUT</b>   | <b>Descripción</b>                     |
| 17             | Selector posición 1 (luz piloto verde) |
| 19             | Sensor fotoeléctrico                   |

26 Tabla 4-4. Salidas y entradas experiencia 4

**Paso 1:** Encender el Controlador AX20 y configurar para trabajar en modo manual, al igual que el teach pendant.

**Paso 2:** Crear programa

Para la creación del programa es necesario confirmar que los sensores y el actuador están conectados en las entradas y salida definida(s). Para confirmar, revisar EXPERIMENTO 1 Y 2.

|                             | Teach <sup>2</sup>                                    | Program                                             | <b>Step</b>                                       | 2/12/2001 02:21                                                              |                     |                             |
|-----------------------------|-------------------------------------------------------|-----------------------------------------------------|---------------------------------------------------|------------------------------------------------------------------------------|---------------------|-----------------------------|
|                             |                                                       | 1717<br><b>IEXT</b>                                 | $\theta$                                          |                                                                              | 1:SE50F-01          | Teach/Play<br>Condition     |
| 国                           |                                                       |                                                     |                                                   | <b>Joint</b>                                                                 | <b>Manual Spond</b> | だい あいし<br>孁<br>大學           |
| Tool<br>71                  | [1] Robot Program                                     | 5.02                                                | <b>JOINT AT TT</b>                                |                                                                              | <b>UNITT</b>        | Change<br>Counter           |
| Pallenze<br>Monton          | [START]<br>2<br>İ3                                    | $75.0 \text{ Z}$<br><b>WATTIE1177</b><br>WAITUE1193 | <b>JOINT AT</b>                                   | $\Pi$<br>FM525: Wait Tribut cond<br>FM526; Wall not Input of                 |                     | Pattern<br>Direct<br>Modify |
| 团<br>円头                     | ä<br>SETEOS ]<br>B<br>ß<br>7                          | <b>松打打打拍</b><br><b>接SET[05]</b><br>75.0~%           | JOINT A1 T1                                       | FIE2: Output girmal set<br>R625: Mait Input cond<br>FISA; Cutput signal real |                     | Select<br>Pallet            |
| 習回<br>Palletiye<br>Constant | ŝ<br>$\overline{Q}$<br>10<br>SETE04]<br>11<br>75.0    | $10.0 \t{x}$<br><b>RESETTICE</b><br>$\mathbf{x}$    | <b>JOINT AIP TI</b><br><b>JOINT</b><br>A1         | <b>FRI4: Uutput signal res</b><br><b>PASSIOUTINUE</b> STENUE SAT<br>TI       |                     | Ī¥<br>ACC                   |
| Service<br>Utilities        | 12<br>75.0<br>13<br>10.0<br>$^{14}$<br>15.<br>SETERE3 | $\mathbf{x}$<br>$\mathbf{x}$<br>RESETT (M)          | <b>JOINT</b><br>A1<br><b>JOINT</b><br>$\Lambda$ 1 | TI<br>TI<br><b>RG4:0utout signal res</b><br><b>FASSTANTING STATUT GOT</b>    |                     | <b>FB</b><br>ant.<br>Smooth |

76 Figura 4-13. Creación de programa experiencia 4

|                                 |                   | Program                                            | <b>Step</b>                  |                          |              | 2/12/2001<br>02:21                                  |                                     |                             |
|---------------------------------|-------------------|----------------------------------------------------|------------------------------|--------------------------|--------------|-----------------------------------------------------|-------------------------------------|-----------------------------|
|                                 | Teach.            | 1717<br><b>[EX]</b>                                | 15                           |                          |              |                                                     | 1:SC50F.01                          | <b>EBCWFTa</b><br>Condition |
| $\overline{\mathbb{R}}$<br>Tool | [1] Robot Program |                                                    |                              |                          |              | ЮB<br>Joint                                         | <b>Manual Speed</b><br><b>UNITI</b> | <b>Page</b><br>Change       |
| T1                              |                   | $5.0 \times$                                       | JOINT A1 T1                  |                          |              |                                                     |                                     | Counter                     |
| H                               | 15<br>16          | SETE CG T<br>50.0<br>-2                            | <b>JOINT</b>                 | A <sub>1</sub>           | $\mathbf{H}$ | FN32; Output signal set                             |                                     | Pattern<br>Direct           |
| Palletize<br>Monitor            | 17<br>18          | 75.0<br>-2<br>WAITIEI171                           | <b>JOINT</b>                 | A1                       | $^{11}$      | FM525:Wait Input cond                               |                                     | Modify                      |
| <b>DO</b>                       | 19<br>20<br>21    | WAITJEI19]<br><b>SETT 053</b><br><b>WATTICF19]</b> |                              |                          |              | EN526: Wait not Input of<br>FN32: Output signal set |                                     | Select                      |
| File                            | 22                | RESETE05                                           |                              |                          |              | FM525: Wait Incut cond<br>FN34; Output signal resi  |                                     | <b>Pallet</b>               |
|                                 | 23<br>24          | 75.0<br>- 21<br>10.0<br>- 21                       | <b>JOINT</b><br><b>JOINT</b> | A <sub>1</sub><br>AIP T1 | $\mathbf{H}$ |                                                     |                                     | $\overline{Y}$              |
| Palletize<br>Constant           | 25<br>26          | <b>RESETEOS</b><br>SETE 041                        |                              |                          |              | FN34: Dutput signal resi<br>FN32:Dutiout signal set |                                     | ACC                         |
|                                 | 27<br>28          | $50.0 \times$<br>50.0<br>z                         | <b>JOINT</b><br><b>JOINT</b> | ΔI<br>A1                 | п<br>T1      |                                                     |                                     | $+3$<br>soft.               |
| Service<br><b>Utilities</b>     | 29<br>Βñ          | 10.0<br>RESETT 043                                 | <b>JOINT</b>                 | A1                       | $^{11}$      | EN34: Output a great res                            |                                     | Smooth                      |

77 Figura 4-14. Creación de programa experiencia 4

|                             | <b>Teach</b>                                                      | Program                                      | Step                            | 2/12/2001 02:21                                                                     |                                |
|-----------------------------|-------------------------------------------------------------------|----------------------------------------------|---------------------------------|-------------------------------------------------------------------------------------|--------------------------------|
|                             |                                                                   | 1717<br>[EX]                                 | $\mathcal{O}$                   | 1:SC50F-01                                                                          | <b>TeactuRby</b><br>Condition  |
| E                           |                                                                   |                                              |                                 | <b>Manual Speed</b><br>m<br><b>Joint</b>                                            | - 3<br>医上层                     |
| Tool<br>T1                  | [1] Robot Program                                                 | $5.0 \times$                                 | <b>JOINT A1 T1</b>              | <b>UNITI</b>                                                                        | Change<br>Counter              |
| 融壓<br>Palletize<br>Monitor  | n.<br>[START]<br>$\overline{a}$                                   | $75.0 \text{ Z}$<br>WAITIEI173<br>WAITJEI19] | <b>JOINT AT T1</b>              | FN525: Wait Input cond<br><b>FMS26: Wall not Input of</b>                           | Pattern<br>Direct<br>Modify    |
| <b>SOF</b><br>File          | 4<br>SETT 061<br>弔<br>B.                                          | WAITIEE197<br>RESET[05]<br>$75.0 \t{X}$      | JOINT A1                        | R02;Output sigral set<br>FMS25: Hail Input condi<br>FXS4:Output signal near<br>$11$ | Select<br>Pallet               |
| ED.<br>Palenze<br>Constant  | ģ<br>10.0<br>$\overline{B}$<br>16<br><b>SETE041</b><br>11<br>75.0 | $\mathbf{x}$<br>RESETEDS 1<br>$\mathbf{z}$   | <b>JOINT AIP TI</b><br>JOINT AT | FXX4:0utput signal res<br><b>REQUIREd signal set</b><br>T1                          | $\mathbb{R}$<br>ACC.           |
| Service<br><b>Utilities</b> | 12<br>75.0<br>13<br>14<br>15<br><b>延低B1</b>                       | $\chi$<br>$10.0 \, \text{X}$<br>RESETT 041   | <b>JOINT AT</b><br>JOINT AT     | T1<br>T1<br>FIG4: Output staral res<br><b>ALC: Qutech guarant cet</b>               | $\frac{1}{\sqrt{2}}$<br>Smooth |

78 Figura 4-15. Creación de programa experiencia 4

### **Paso 3:** Correr programa en modo automático

Para correr el programa creado en modo automático, se configura el controlador AX20 para trabajar en modo automático, al igual que el teach pendant. Luego se energizan los servomotores y en el panel de control, se presiona el botón gris, para dar inicio al programa.

### **Paso 4:** Posicionar robot

El posicionamiento del robot al inicio del programa, consiste en definir una posición inicial para el robot siempre iniciar un ciclo desde esa posición.

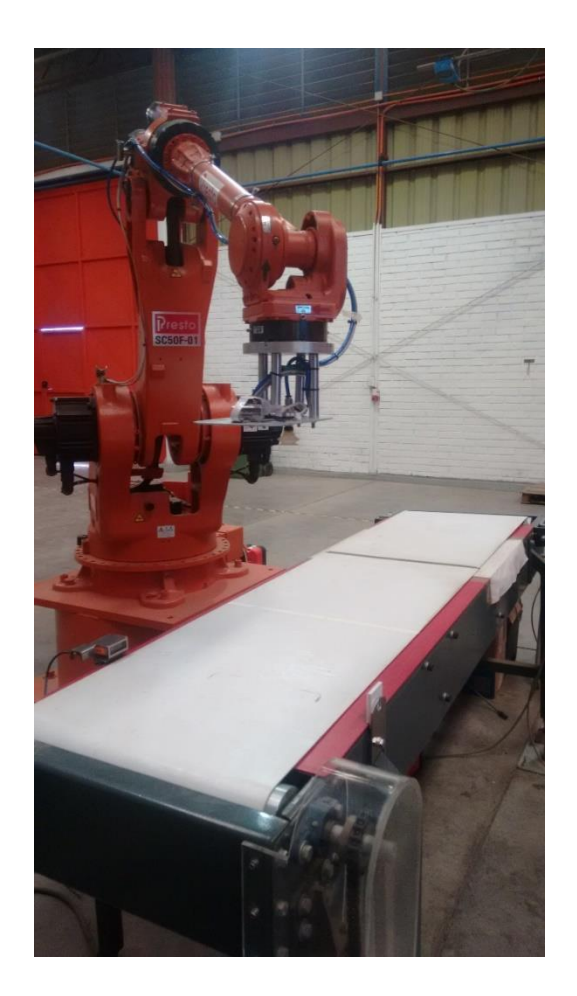

79 Figura 4-16. Robot en posición inicial

**Paso 5:** Iniciar posicionamiento de objeto cuadrado

Para iniciar el posicionamiento de objetos, se posiciona un objeto cuadrado en el punto A de la correa transportadora.

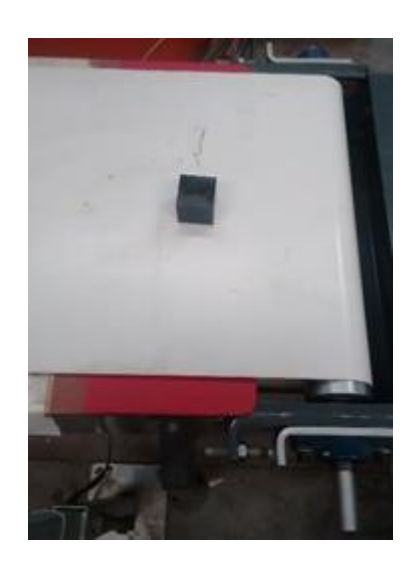

80 Figura 4-17. Objeto cuadrado posicionado

**Paso 6:** Posteriormente, se configura el selector en la posición 1, lo que activa la correa transportadora. Y luego se regresa a su posición 0.

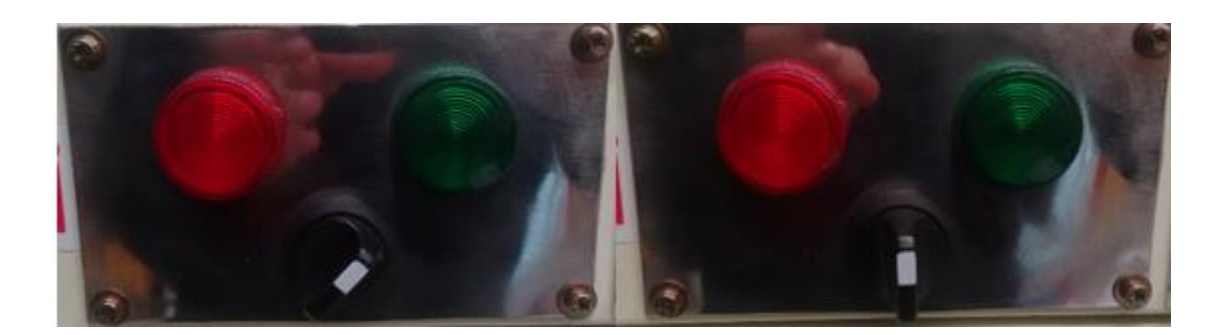

81 Figura 4-18. Selector en pos 1 y pos 0

**Paso 7:** El sensor fotoeléctrico detecta la presencia del objeto cuadrado, lo que detiene la correa transportadora. El robot posiciona la herramienta (ventosa) sobre el objeto cuadrado, a una altura definida (zona segura).

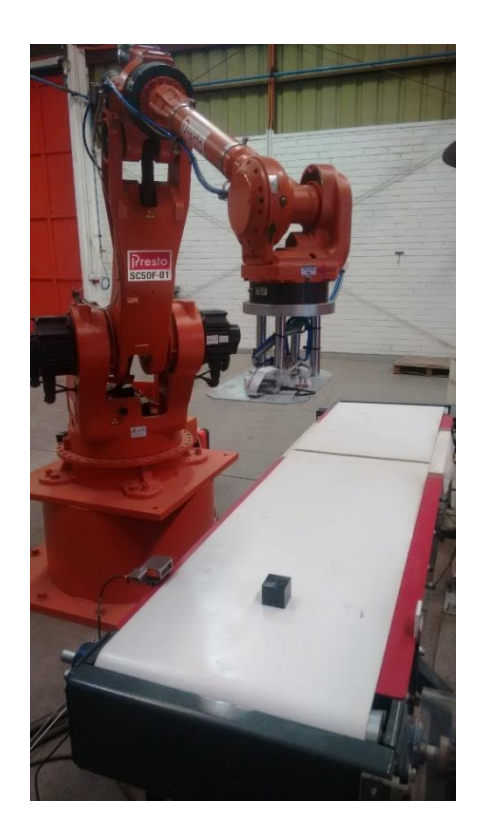

82 Figura 4-19. Robot posicionado sobre objeto cuadrado

**Paso 8:** El robot posiciona la herramienta en el objeto cuadrado y se activa la ventosa para succionar el objeto.

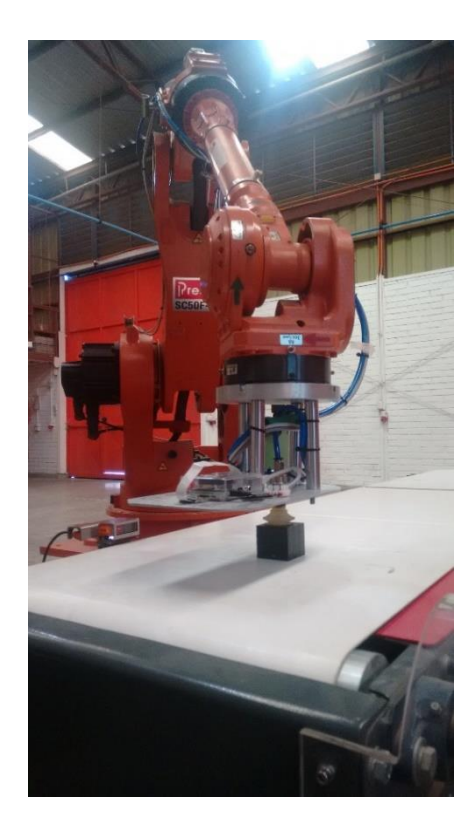

83 Figura 4-20. Robot posicionado en el objeto cuadrado

**Paso 9:** El robot posiciona la herramienta con el objeto cuadrado a una altura definida (zona segura).

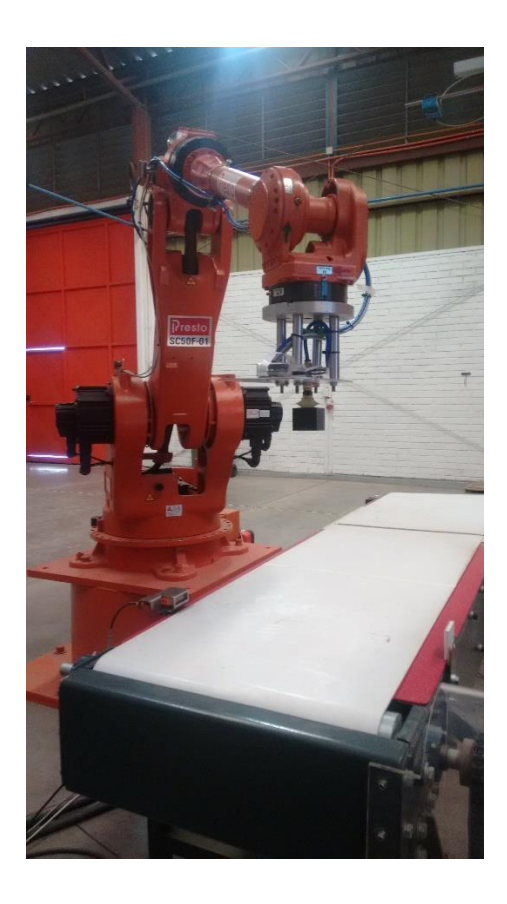

84 Figura 4-21. Robot con objeto cuadrado en zona segura

Paso 10: El robot posiciona la herramienta con el objeto cuadrado sobre la mesa clasificadora de objetos a una altura definida (zona segura) y en la posición del objeto cuadrado.

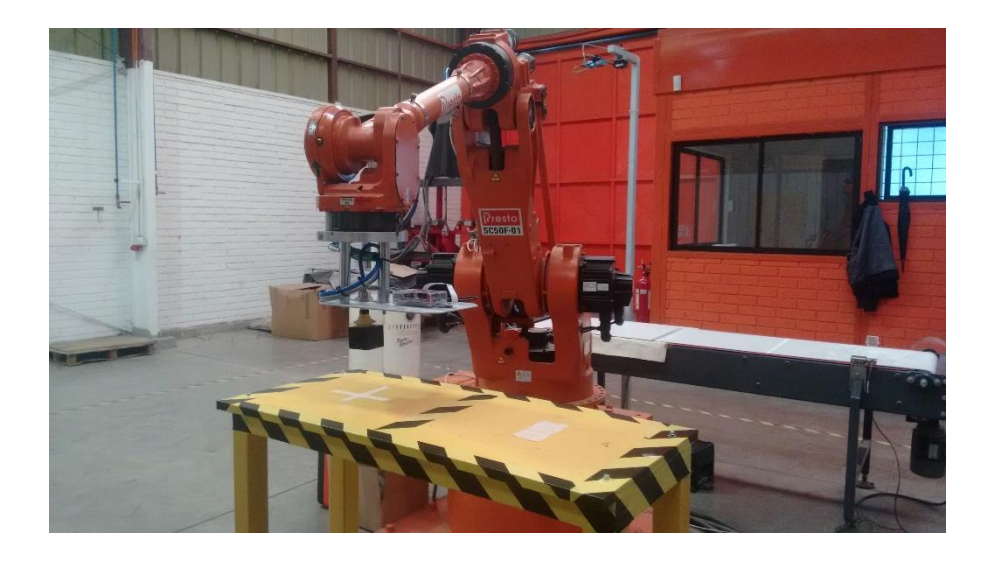

85 Figura 4-22. Robot con objeto cuadrado en zona segura mesa clasificadora

**Paso 11:** El robot posiciona la herramienta con el objeto en la posición del objeto cuadrado y se desactiva la ventosa para soltar el objeto.

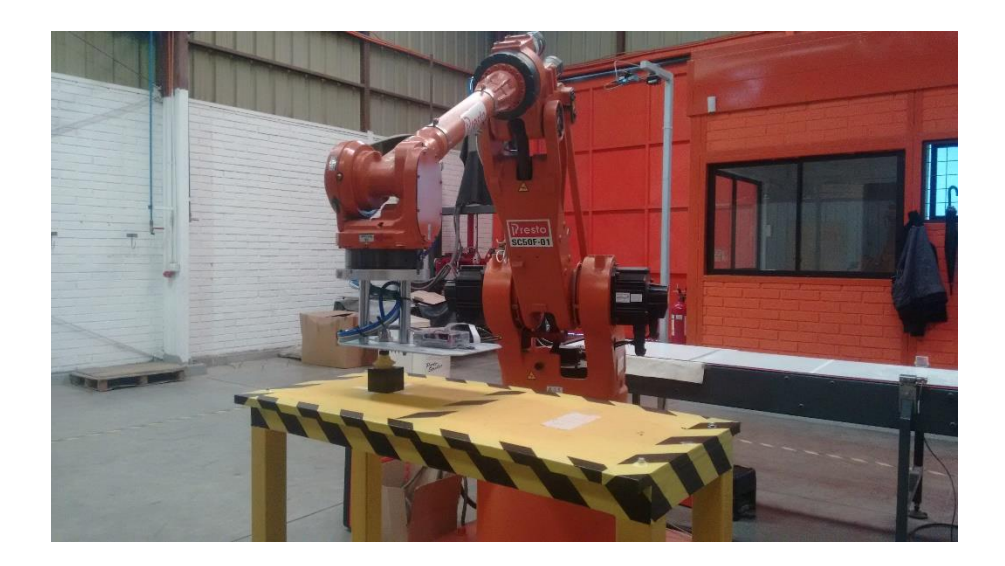

86 Figura 4-23. Robot posiciona objeto cuadrado en mesa clasificadora

**Paso 12:** El robot posiciona la herramienta (ventosa) sobre el objeto cuadrado, a una altura definida (zona segura).

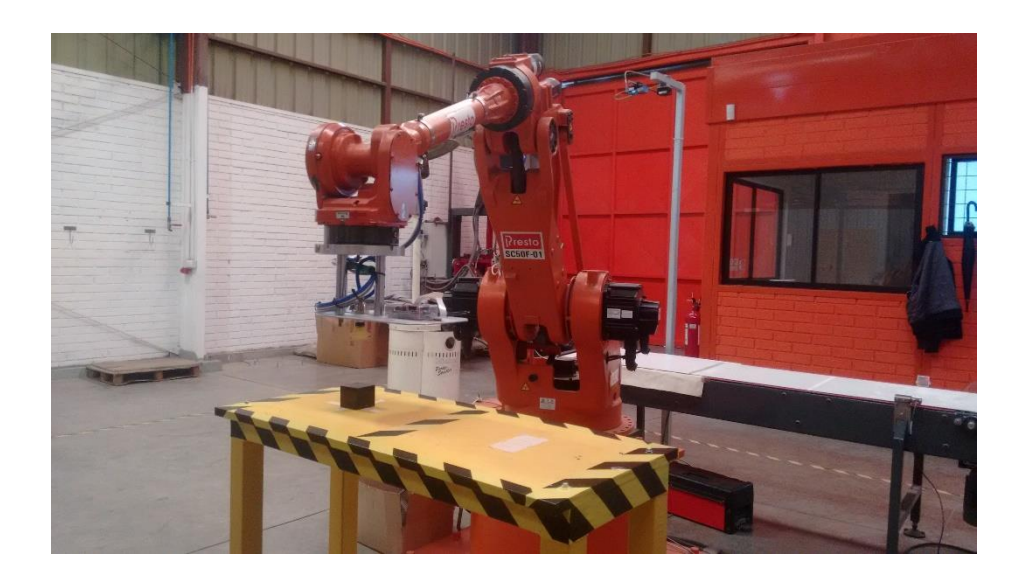

87 Figura 4-24. Robot en zona segura mesa clasificadora objeto cuadrado

**Paso 13:** El robot regresa a su posición inicial.

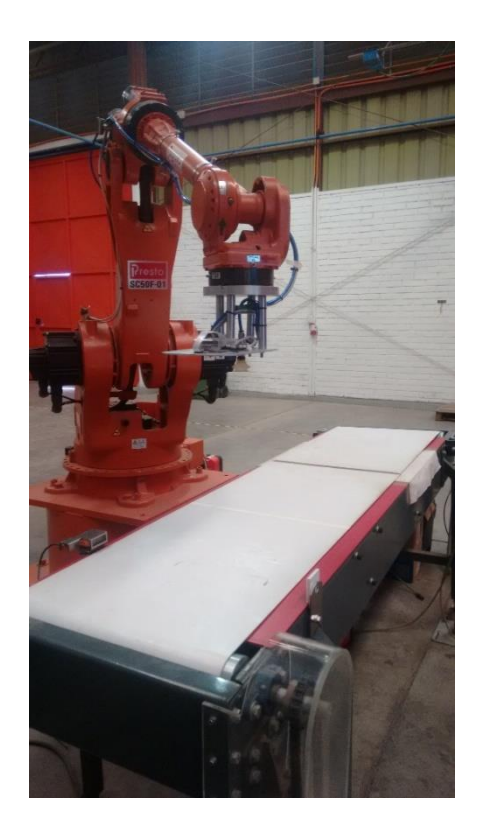

88 Figura 4-25. Robot en posición inicial

**Paso 14:** Iniciar posicionamiento de objeto redondo

Para iniciar el posicionamiento de objetos, se posiciona un objeto redondo en el punto A de la correa transportadora.

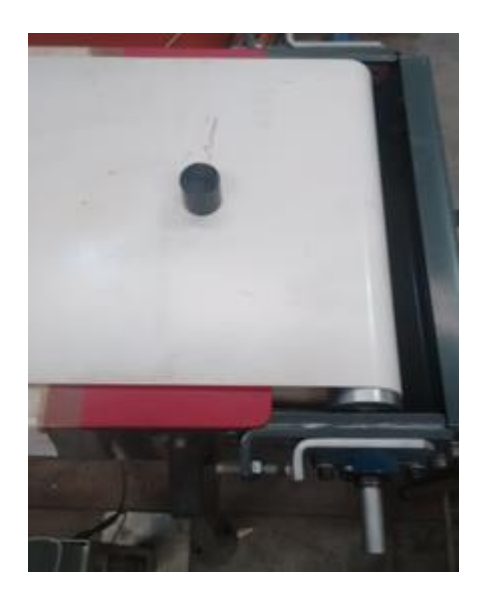

89 Figura 4-26. Objeto redondo posicionado

**Paso 15:** Posteriormente, se configura el selector en la posición 1, lo que activa la correa transportadora. Y luego se regresa a su posición 0.

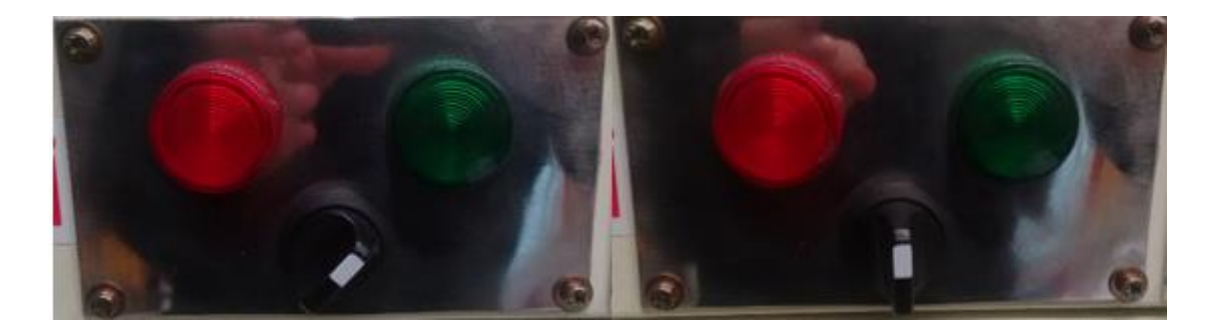

90 Figura 4-27. Selector en pos 1 y pos 0

Paso 16: El sensor fotoeléctrico detecta la presencia del objeto cuadrado, lo que detiene la correa transportadora. El robot posiciona la herramienta (ventosa) sobre el objeto redondo, a una altura definida (zona segura).

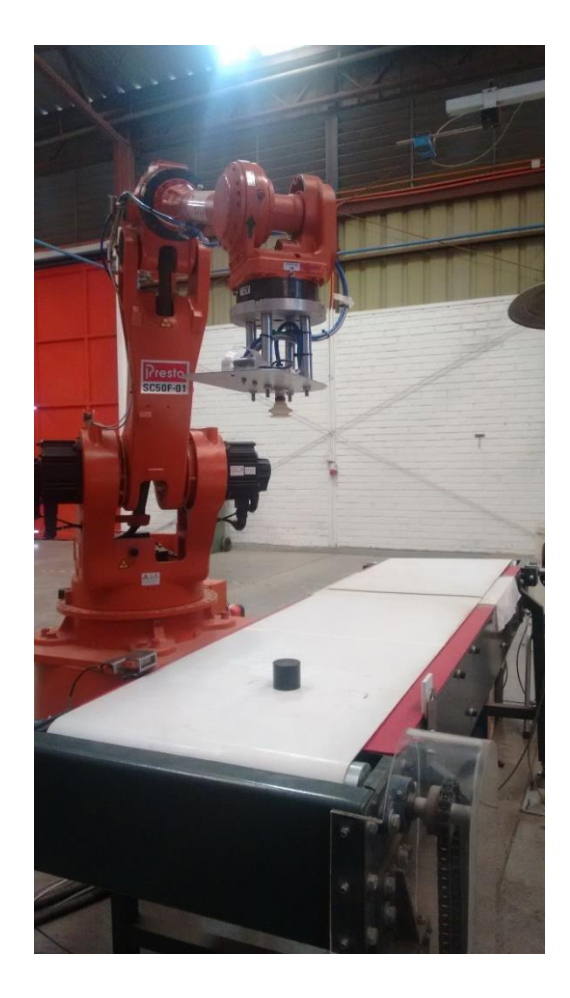

91 Figura 4-28. Robot posicionado sobre objeto redondo

**Paso 17:** El robot posiciona la herramienta en el objeto redondo y se activa la ventosa para succionar el objeto.

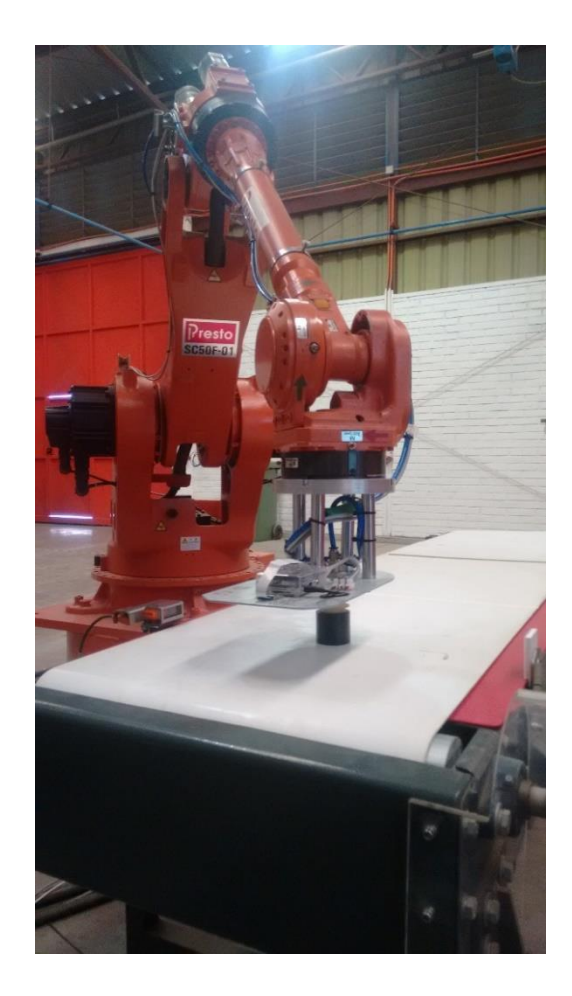

92 Figura 4-29. Robot posicionado en el objeto redondo

**Paso 18:** El robot posiciona la herramienta con el objeto redondo a una altura definida (zona segura).

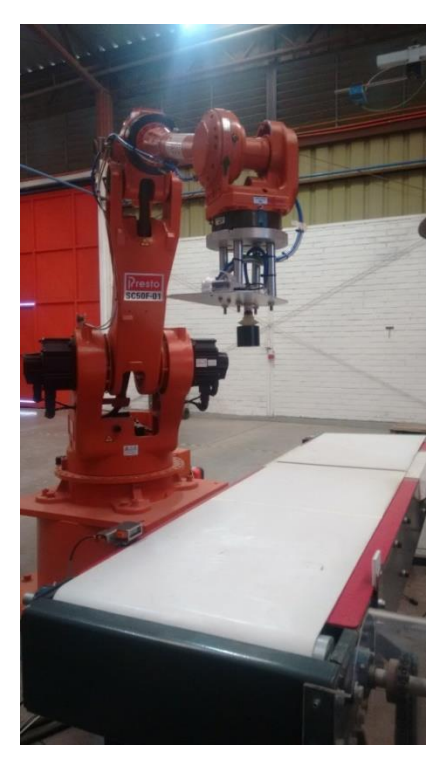

93 Figura 4-30. Robot con objeto redondo en zona segura

**Paso 19:** El robot posiciona la herramienta con el objeto redondo sobre una superficie a una altura definida (zona segura) y en la posición del objeto cuadrado.

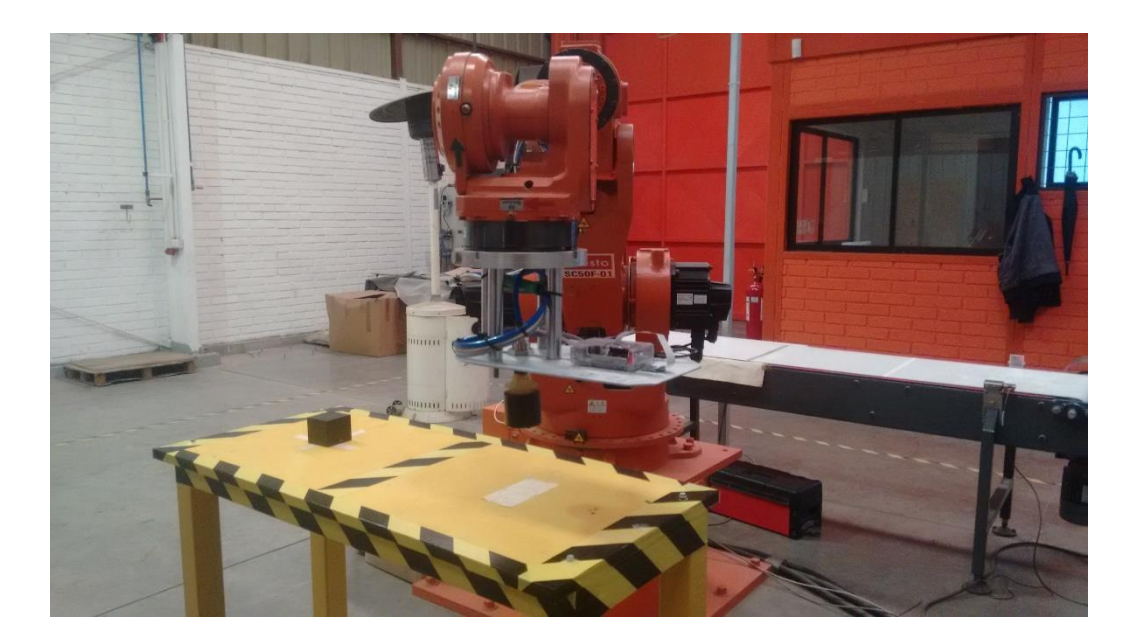

94 Figura 4-31. Robot con objeto redondo en zona segura mesa clasificadora

**Paso 20:** El robot posiciona la herramienta con el objeto en la posición del objeto redondo y se desactiva la ventosa para soltar el objeto.

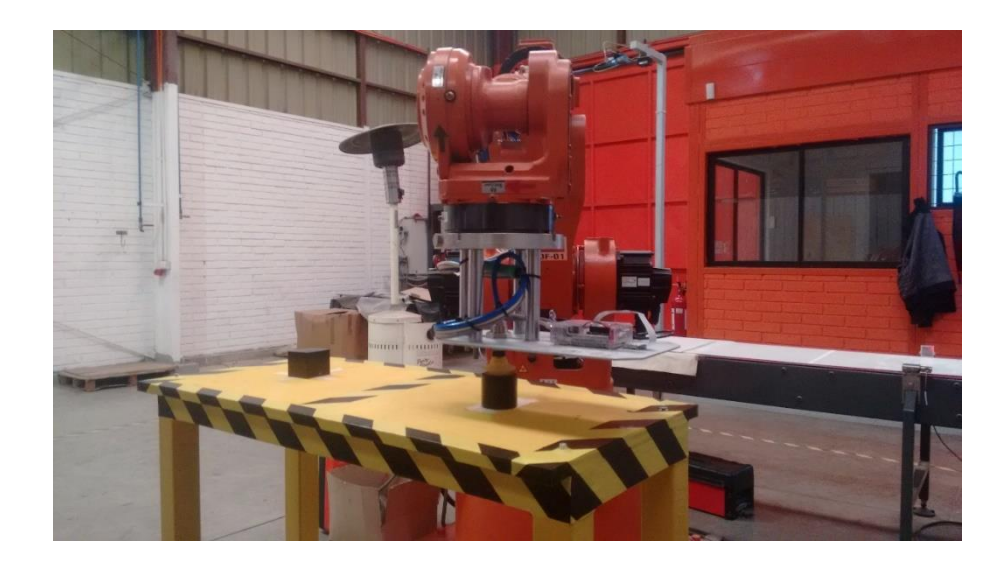

95 Figura 4-32. Robot posiciona objeto redondo en mesa clasificadora

**Paso 21:** El robot posiciona la herramienta (ventosa) sobre el objeto redondo, a una altura definida (zona segura).

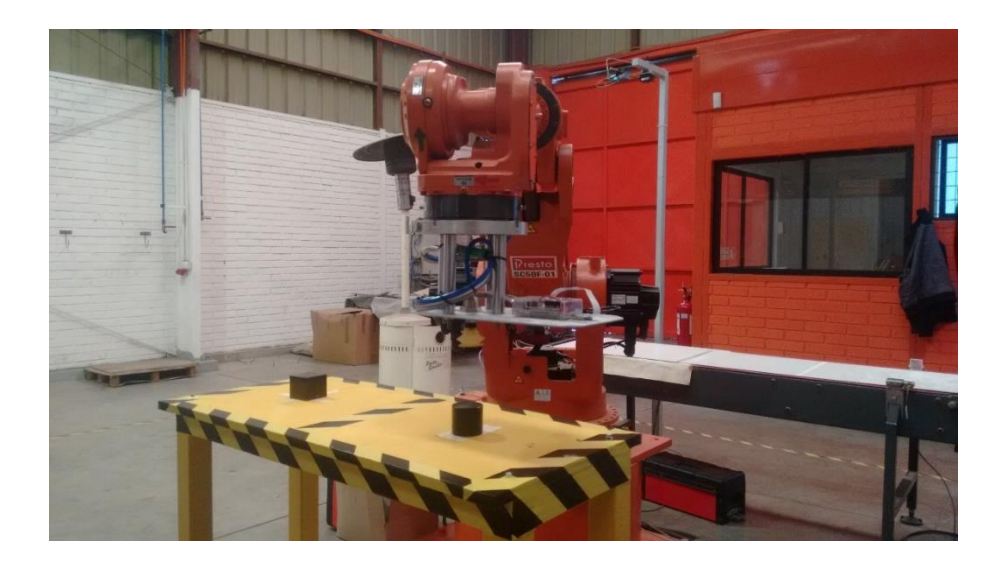

96 Figura 4-33. Robot en zona segura mesa clasificadora objeto redondo

**Paso 22:** El robot regresa a su posición inicial.

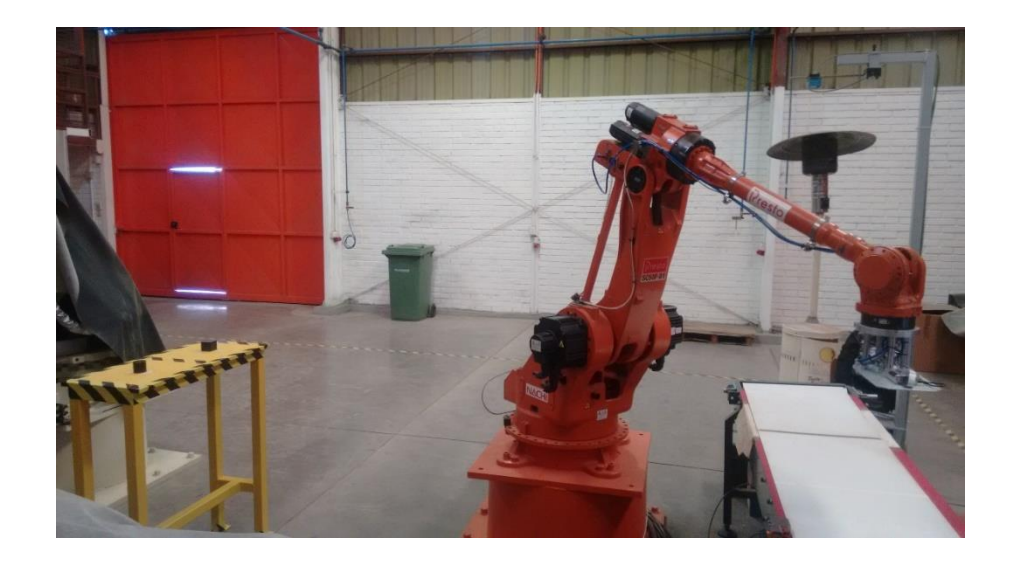

97 Figura 4-34. Robot en posición inicial

## **Resultado**

El funcionamiento del robot y sus componentes fue el esperado, puesto que se cumplió a cabalidad con cada movimiento y acción a realizar, considerando el paso a paso del programa y las medidas de seguridad que correspondían.

## **4.5 EXPERIENCIA 5 – USER TASK**

La siguiente experiencia consiste en, crear un programa de robot en un editor de texto (Notepad), y luego establecer comunicación FTP entre un computador personal y el controlador AX, para transferir el programa del pc al controlador. Luego de esto, compilar y convertir el programa para el lenguaje robot y así ejecutarlo desde el controlador como cualquier otro programa creado en el controlador.

Para llevar a cabo este experimento es necesario conectar un cable Ethernet, entre un pc y el controlador AX20.

**Paso 1:** Encender el Controlador AX20 y configurar para trabajar en modo manual, al igual que el teach pendant.

**Paso 2:** Configurar nivel de usuario como Especialista

Para configurar el nivel de usuario como especialista es necesario presionar el botón RESET y luego ingresar el número 314.

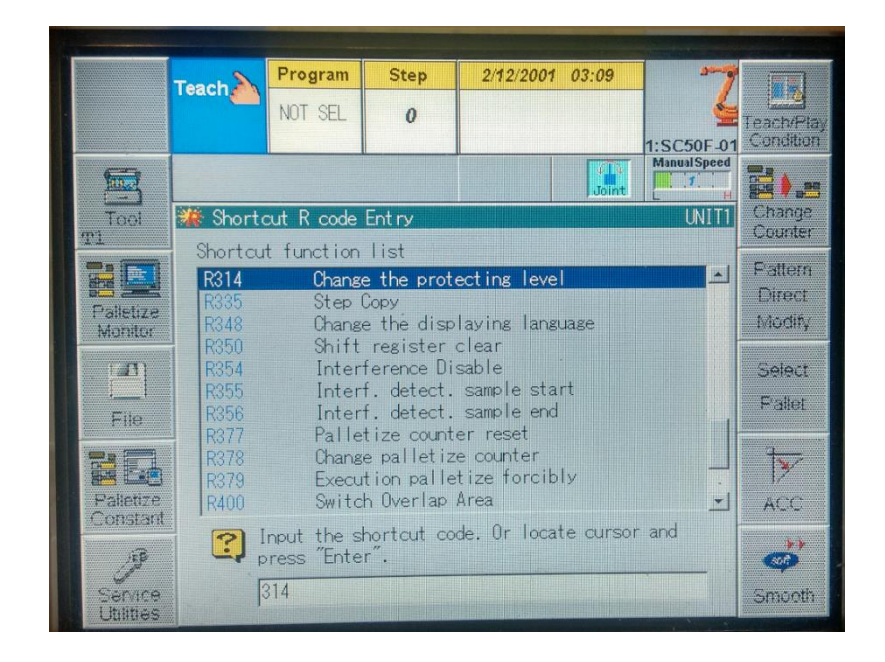

98 Figura 4-35. Cambiar nivel de protección R314

Posteriormente, se ingresa la contraseña de ESPECIALISTA que es: 12345.

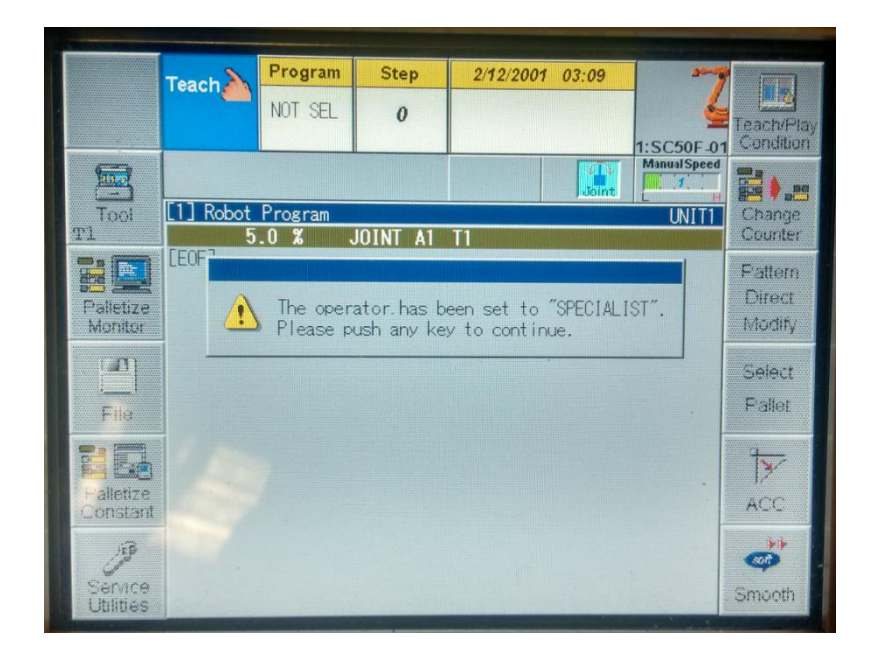

99 Figura 4-36. Seteo de nivel de usuario como Especialista

## **Paso 3:** Configurar comunicación Ethernet controlador AX

Para seleccionar y configurar la comunicación Ethernet, es necesario presionar ENABLE +F5(Constant Setting). Y luego seleccionar Communication, presionando la tecla 8 y luego ENTER.

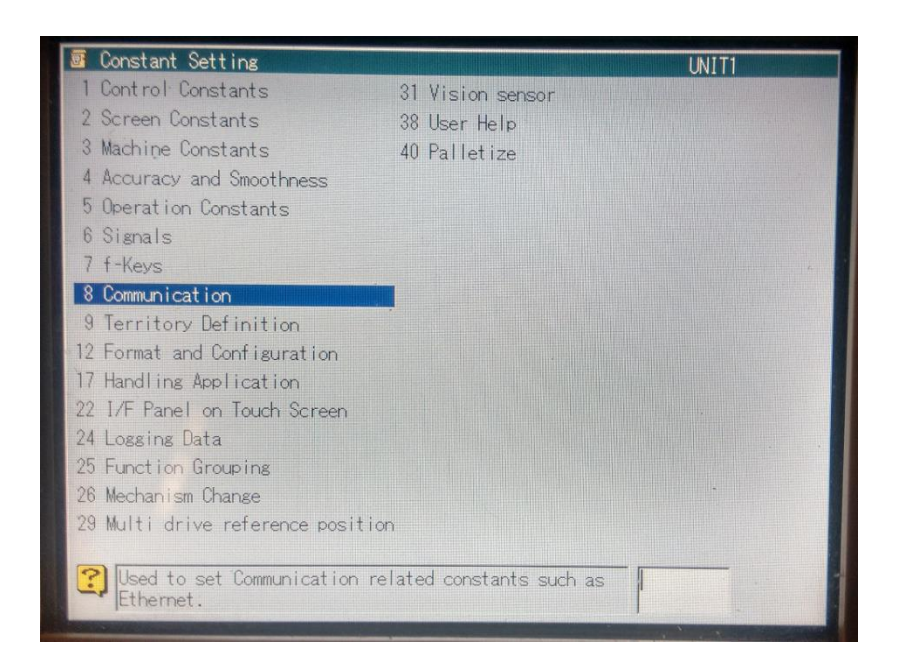

100 Figura 4-37. Comunicación 8

**Paso 4:** Seleccionar Ethernet, presionando la tecla 2 y luego ENTER

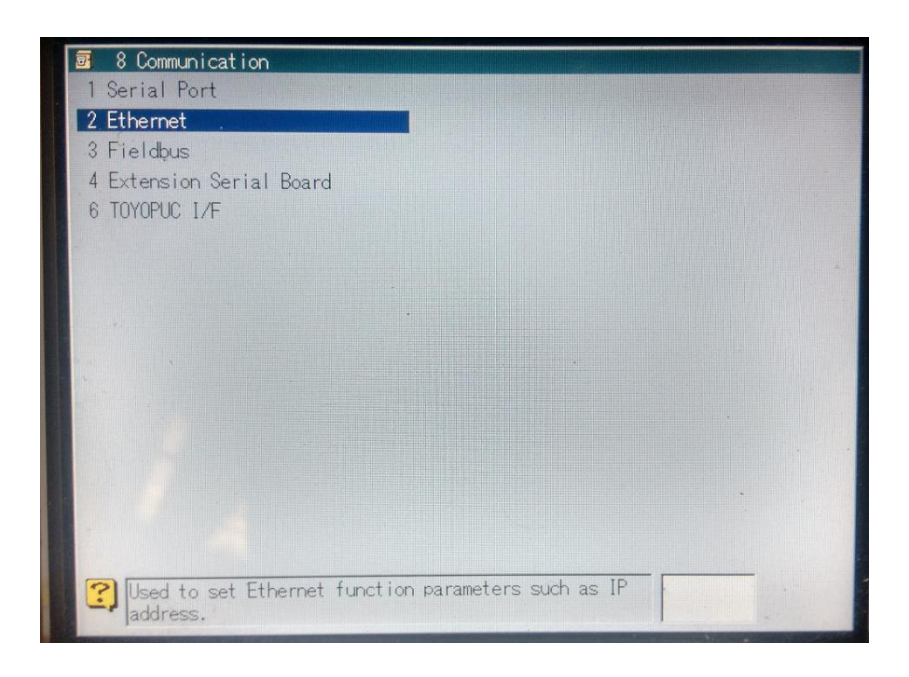

101 Figura 4-38. Ethernet 2

**Paso 5:** Seleccionar TCP/IP, presionando la tecla 1 y luego ENTER

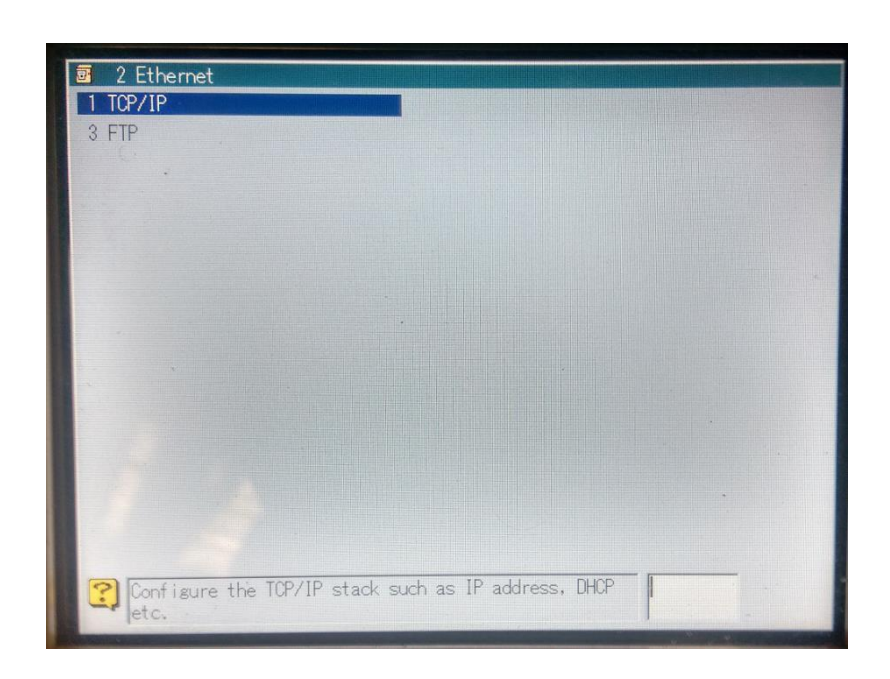

102 Figura 4-39. TCP/IP 1

**Paso 6:** TCP/IP: Configuración de parámetros

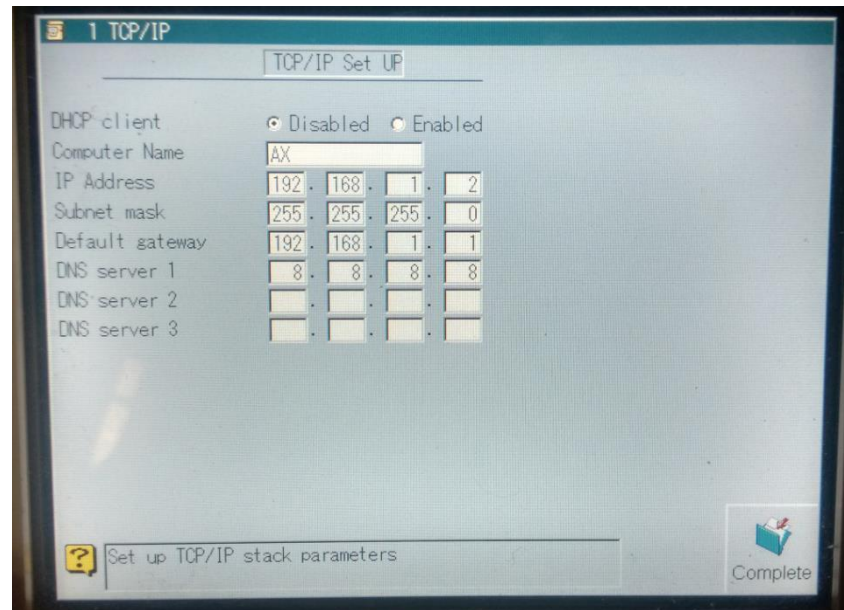

103 Figura 4-40. Configuración TCP/IP 1

**Paso 7:** Seleccionar FTP, presionando la tecla 3 y luego ENTER FTP: Configuración de parámetros

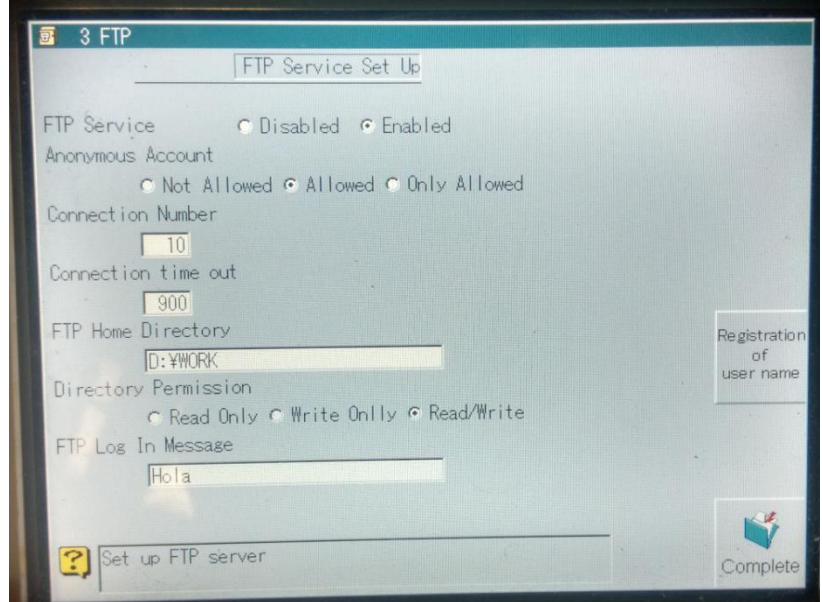

104 Figura 4-41. Configuración FTP 3

**Paso 8:** Registrar un nombre de usuario

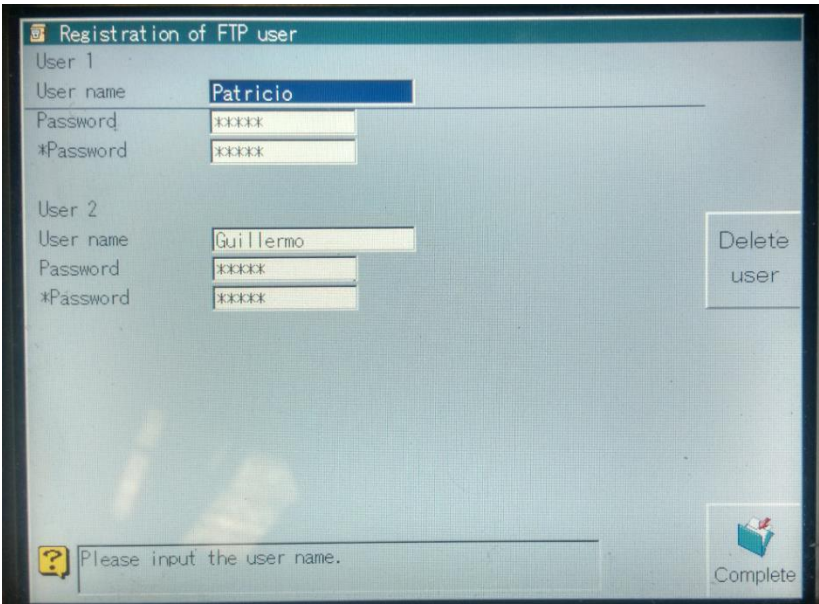

105 Figura 4-42. Registro de usuario

# **Paso 9:** Crear programa

Parar apreciar con mayor detalle el programa, revisar el Anexo A

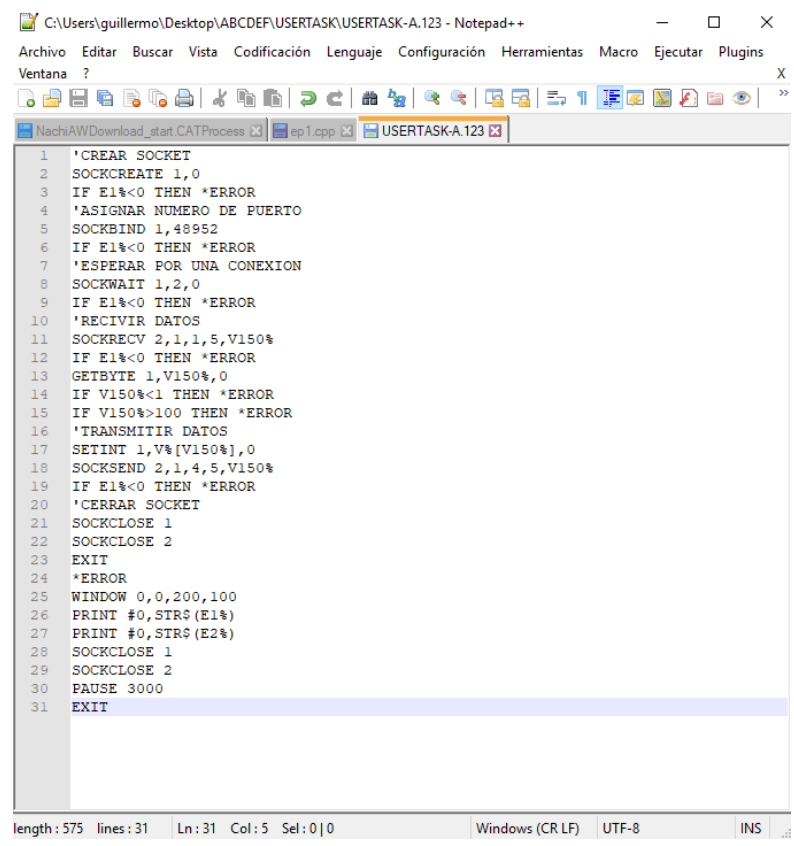

106 Figura 4-43. Programa USERTASK-A.123

**Paso 10:** Configurar comunicación Ethernet computador personal,

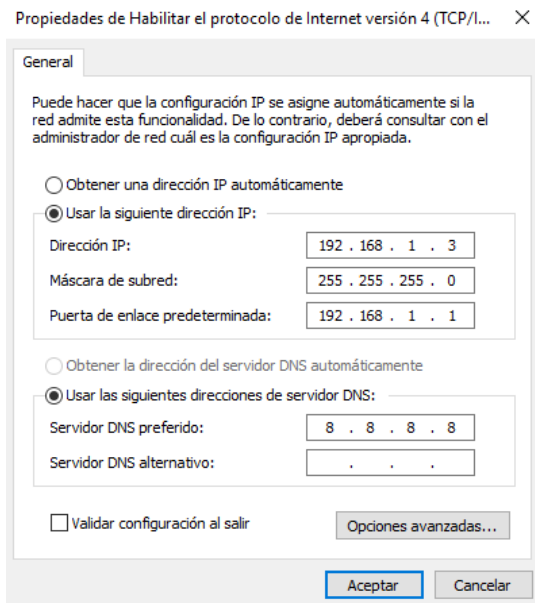

107 Figura 4-44. Propiedades IPV4 computador personal

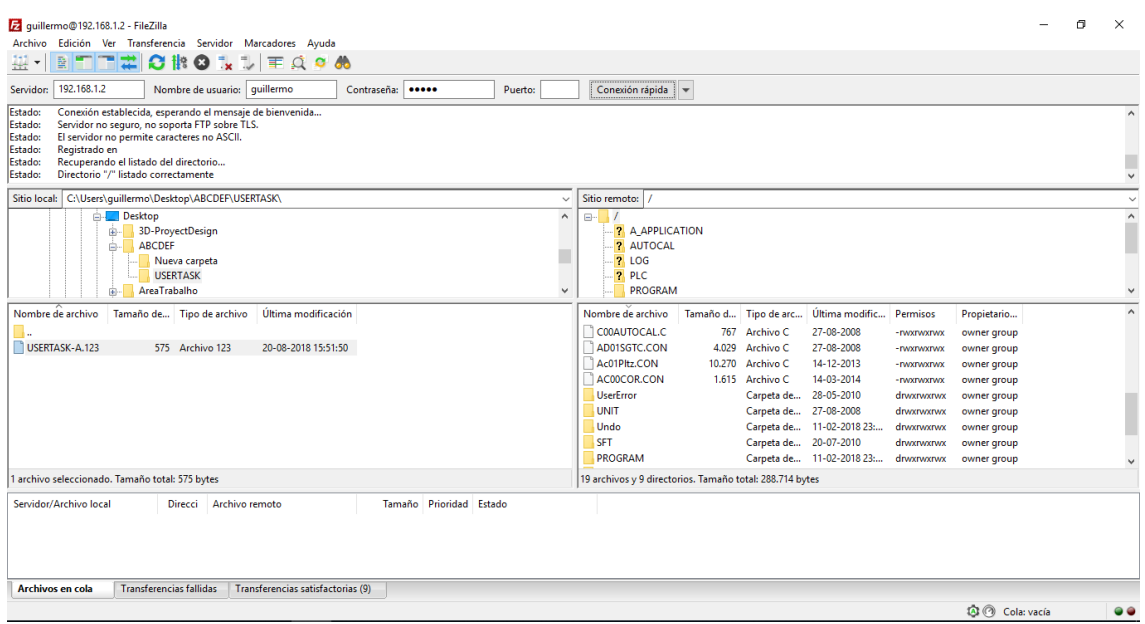

108 Figura 4-45. Filezila conectado al controlador AX20

**Paso 11:** Transferir programa USERTASK-A.123 al controlador AX20

| quillermo@192.168.1.2 - FileZilla                                                                                                    | σ | $\times$  |
|----------------------------------------------------------------------------------------------------|---|-----------|
| Archivo Edición Ver Transferencia Servidor Marcadores Ayuda                                                                                                    |   |           |
| 里<br>B<br>≈<br>日報<br>٦x.<br>t,<br>$\bullet$<br><b>FOOM</b>                                                                                                    |   |           |
| 192.168.1.2<br>Nombre de usuario: guillermo<br>Contraseña: 00000<br>Conexión rápida =<br>Servidor:<br>Puerto:                                                                                                    |   |           |
| Comenzando la subida de C:\Users\quillermo\Desktop\ABCDEF\USERTASK\USERTASK-A.123<br>Estado:<br>Omitiendo la subida de C:\Users\guillermo\Desktop\ABCDEF\USERTASK\USERTASK-A.123<br>Estado:<br>Transferencia omitida<br>Estado:<br>Comenzando la subida de C:\Users\quillermo\Desktop\ABCDEF\USERTASK\USERTASK-A.123<br>Estado:<br>Omitiendo la subida de C:\Users\quillermo\Desktop\ABCDEF\USERTASK\USERTASK-A.123<br>Estado:<br>Transferencia omitida<br>Estado: |   | $\ddot{}$ |
| Sitio remoto: /PROGRAM<br>Sitio local: C:\Users\quillermo\Desktop\ABCDEF\USERTASK\<br>$\checkmark$                                                                                                    |   |           |
| <b>7</b> A APPLICATION<br><b>Desktop</b><br>$\wedge$                                                                                                    |   | $\wedge$  |
| <b>7</b> AUTOCAL<br>3D-ProyectDesign<br>ŵ.                                                                                                    |   |           |
| $P$ LOG<br>ABCDEF<br>e-                                                                                                    |   |           |
| ? PLC<br>Nueva carpeta                                                                                                    |   |           |
| <b>USERTASK</b><br><b>PROGRAM</b><br>AreaTrabalho<br>? SFT<br>$\checkmark$                                                                                                    |   |           |
| Tamaño d Tipo de arc Última modific Permisos<br>Nombre de archivo<br>Tamaño de Tipo de archivo<br>Última modificación<br>Nombre de archivo<br>Propietario                                                                                                    |   | $\wedge$  |
| П.<br>USERTASK.301<br>2.113 Archivo 301<br>05-02-2018 23:<br>- INVXIWXIWX<br>owner group                                                                                                    |   |           |
| USERTASK.261<br>USERTASK-A.123<br>575 Archivo 123<br>20-08-2018 15:51:50<br>14-03-2015<br>523 Archivo 261<br>- DVXDVXDVX<br>owner group                                                                                                    |   |           |
| 08-02-2018 23:<br>USERTASK.123<br>754<br>Archivo 123<br>- DVXDVXDVX<br>owner group                                                                                                    |   |           |
| <b>USERTASK-A.999</b><br>05-02-2018 20:<br>132 Archive 999<br>owner group<br>- EWXEWXEWX                                                                                                    |   |           |
| USERTASK-A.301<br>23-06-2010<br>1.631 Archivo 301<br>- <b>INVICIVIATIVIX</b><br>owner group                                                                                                    |   |           |
| USERTASK-A.261<br>14-03-2015<br>419 Archivo 261<br>owner group<br>- INVXIWXIWX                                                                                                    |   |           |
| USERTASK-A.123<br>08-02-2018 23:<br>575 Archivo 123<br>owner group<br>- INVXINVXIWX                                                                                                    |   |           |
| TOMARPIEZA-A.<br>460 Archivo 211<br>11-02-2014<br>owner group<br>- DVXDVXDVX                                                                                                    |   |           |
| SOLTAR-A.212<br>358 Archivo 212<br>12-02-2014<br>owner group<br>- INVXIWXIWX                                                                                                    |   |           |
| l archivo seleccionado. Tamaño total: 575 bytes<br>1 archivo seleccionado. Tamaño total: 575 bytes                                                                                                    |   |           |
| Servidor/Archivo local<br>Tamaño Prioridad Estado<br>Archivo remoto<br>Direcci<br>Transferencia completada<br>Todos los archivos se han transferido<br>con éxito                                                                                                    |   |           |
| FileZilla<br><b>Transferencias fallidas</b><br>Transferencias satisfactorias (11)<br>Archivos en cola                                                                                                    |   |           |
| <b>Callenge Cola: Vacia</b>                                                                                                    |   |           |

109 Figura 4-46. Transferencia de programa

**Paso 12:** Compilar y convertir programa USERTASK-A.123 en controlador AX20. Para compilar y convertir el programa es necesario presionar ENABLE + F5(Constant setting). Luego presionar 9 y ENTER.

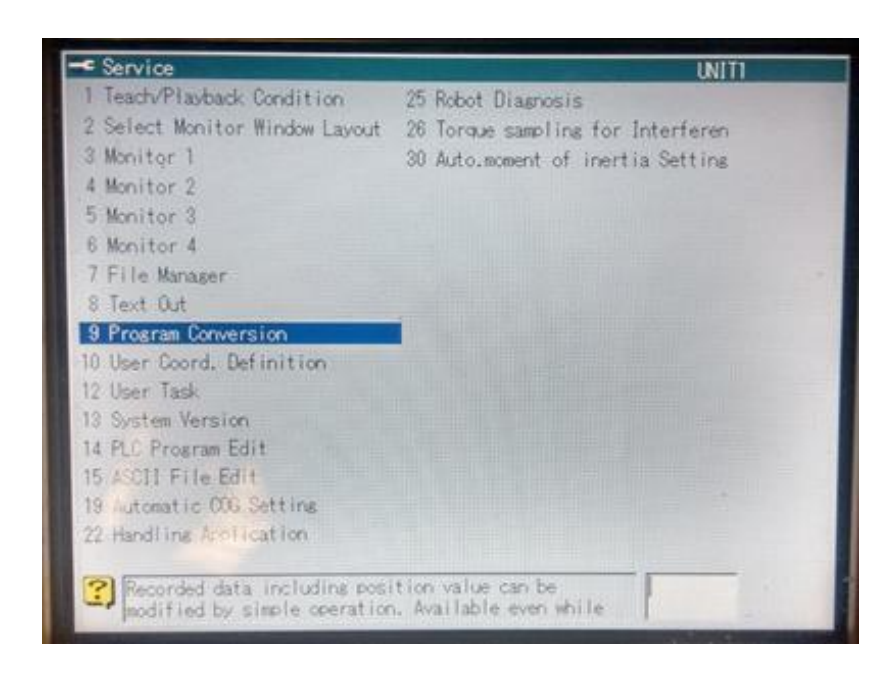

110 Figura 4-47. Conversión de programa 9

**Paso 13:** Posteriormente, seleccionar Lenguage, presionando 8 y luego ENTER.

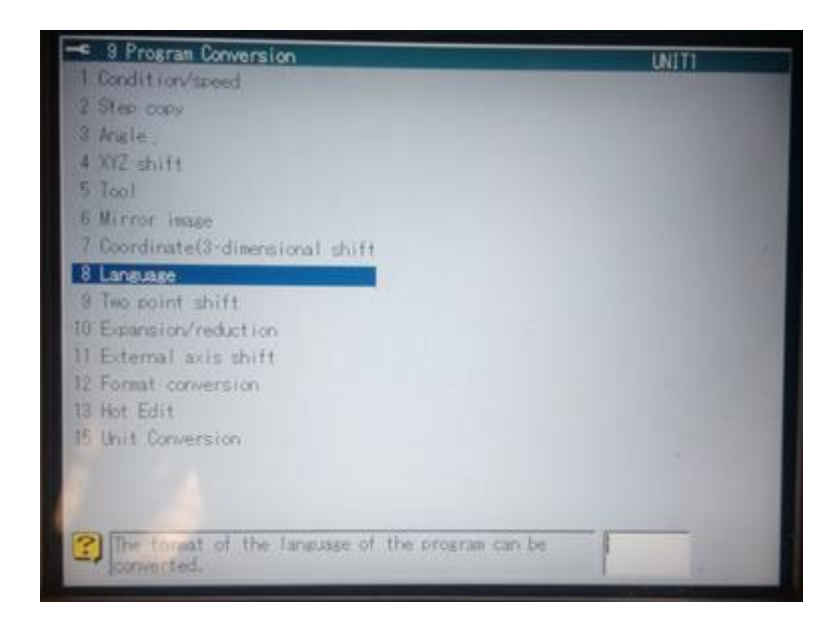

111 Figura 4-48. Lenguaje 8

**Paso 14:** Se selecciona el programa USERTASK-A.123 presionando ENTER, posteriormente se presiona F12 (EXECUTE).

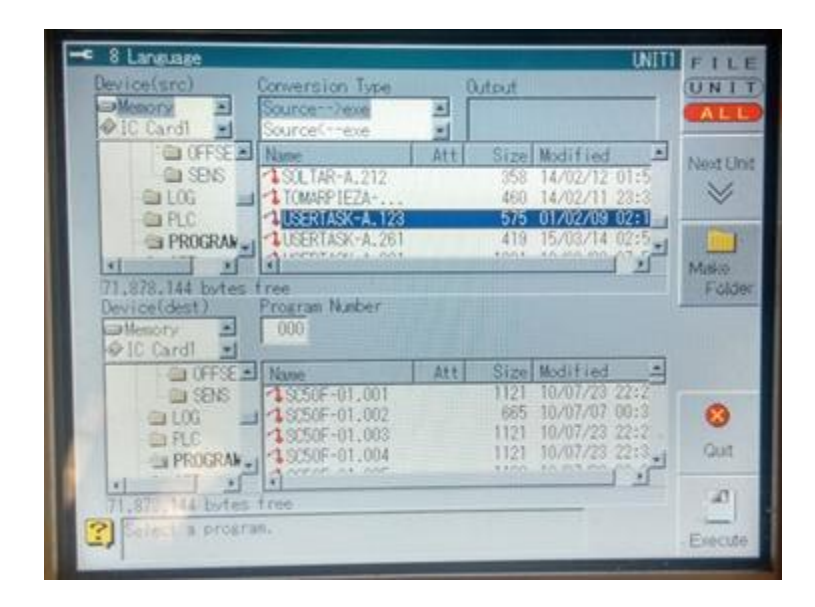

112 Figura 4-49. Selección de programa a convertir

**Paso 15:** Programa compilado y convertido al lenguaje del robot con éxito.

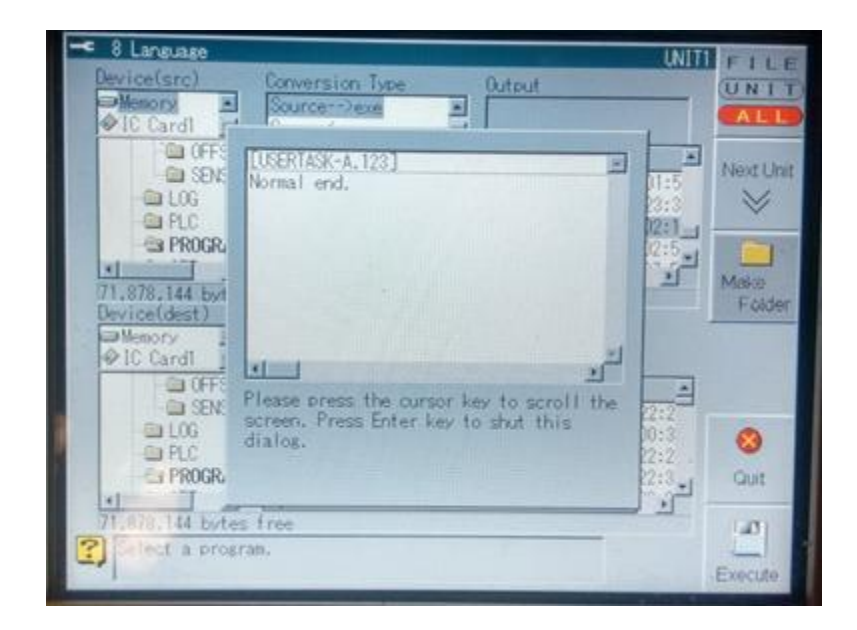

113 Figura 4-50. Conversión de programa finalizada

**Paso 16:** Programa USERTASK-A.123 en formato programa robot USERTASK.123

| 8 Lansuage                                  |                                               |              | UNIT                           |                 |
|---------------------------------------------|-----------------------------------------------|--------------|--------------------------------|-----------------|
| Device(src)                                 | Conversion Type                               | Output       |                                | <b>UNI</b>      |
| <b>Memory</b><br>×<br>O.IC Cardi            | Source trivege<br>Source <sup>c--</sup> exe   |              |                                | A I             |
| GI OFFSE ALL Name                           |                                               | Att          | $\Delta$<br>Size Modified      | Next Unit       |
| <b>CONS</b><br>6310G                        | <b>ISOLTAR-A.212</b><br><b>1 TOMARP IEZA-</b> | 358<br>460   | 14/02/12 01:5<br>14/02/11 23:3 |                 |
| <b>GIPLO</b>                                | <b>LUSERIASK-A, 123</b>                       | 575          | 02:1<br>/02/09                 |                 |
| <b>BIPROGRAM</b>                            | LIFERTASK-A.26<br>AUGUSTACI L. ANS            | 419<br>shas. | $15/03/14$ 02:5<br>KALMAN WAS  |                 |
| 71.878.144 bytes                            | f ree                                         |              |                                | Mason<br>Földer |
| Device(dest)<br><b>Besory</b><br>2 IC Cardl | Program Number<br>$-123$                      |              |                                |                 |
| GI OFFSE ALL Name                           |                                               | Att.         | Size Modified                  |                 |
| <b>BI SENS</b>                              | 1, \$2505-01, 9701                            | 185          | 14/06/11 05:2                  |                 |
| @10G                                        | <b>1 SCSOF-01,9999</b>                        | 93<br>754    | 13/11/20 07:1                  | ⊗               |
| <b>DIPLC</b><br>PROGRAM.                    | 21 ISERTASK, 123<br><b>LUSERTASK, 26</b>      |              | <b>PUK LINIAN, Januar</b>      | Quit            |
| 71,878,144 bytes                            | t ree.                                        |              |                                | <b>Lati</b>     |
| Confirmation<br>3,                          |                                               |              |                                |                 |
|                                             |                                               |              |                                | Execute         |

114 Figura 4-51. Programa convertido

## **Paso 17:** Correr el programa USER TASK

Para correr el programa User Task creado de forma manual, se presiona ENABLE + F2 (Monitor2). Luego, se selecciona 37 User Task. Ingresando el numero 37 y luego ENTER para confirmar.

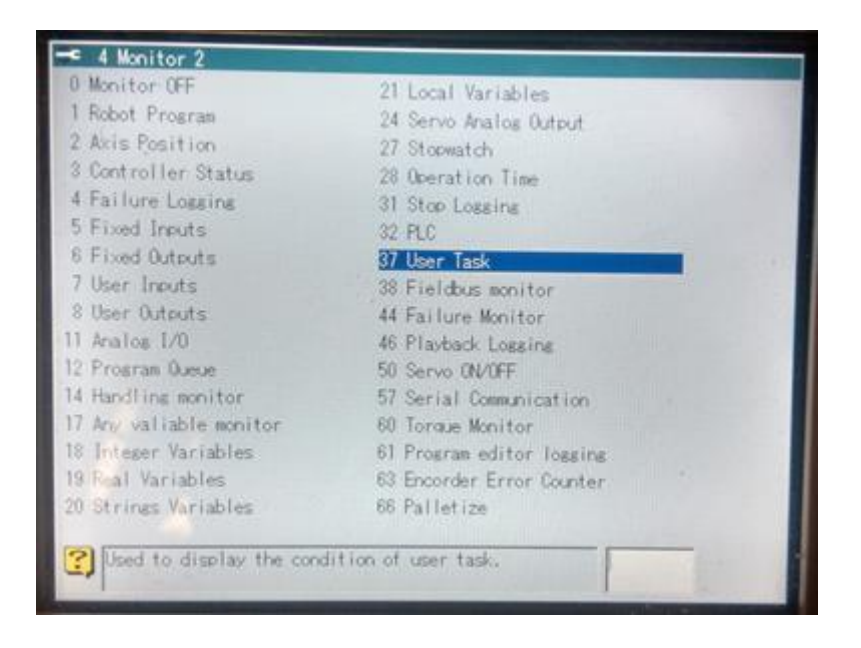

115 Figura 4-52. User Task 37

**Paso 18:** Posteriormente se posiciona el cursor sobre el Task 1(puede ser cualquiera de los cuatro Task disponibles). Luego, se presiona ENABLE + EDIT y se ingresa el número del programa. Automáticamente la casilla Comment se muestra un comentario del programa seleccionado.

|                             | <b>Teach</b>            | Program                | <b>Step</b>                     | 2/12/2001 03:26         |                       |                    |                                    |
|-----------------------------|-------------------------|------------------------|---------------------------------|-------------------------|-----------------------|--------------------|------------------------------------|
|                             |                         | NOT SEL                | $\pmb{o}$                       |                         |                       | 1:SC50F-01         | Teach/Play<br>Condition            |
| 圖                           | 화                       | [2] User Task Monitor  |                                 |                         | L.                    | <b>MinuilSpeed</b> | 図り方                                |
| Tool<br>T1                  |                         | <b>ProgramPriority</b> |                                 | Comment                 |                       | Status Error No:   | Change<br>Counter                  |
| tL.<br>Palletize<br>Monitor | Task1<br>Task2<br>Task3 | 123<br>0<br>01         | <b>4 DEEAR SOCKET</b><br>3<br>3 |                         | Stop:<br>Stop<br>Stop |                    | Pattern<br>Direct<br>Modify        |
| <b>ALL</b><br>File          | Task4<br>Load level     | 03                     | 3                               | Priority: (Low)-5(High) | Stop                  |                    | Select<br>Pallet                   |
| 리다<br>P letize<br>Constant  |                         |                        |                                 |                         |                       |                    | $\overline{\triangleright}$<br>ACC |
| Service<br><b>Utilities</b> |                         |                        |                                 |                         |                       |                    | $\vec{v}$<br>Smooth                |

116 Figura 4-53. Selección del programa User Task

**Paso 19:** Para iniciar el programa, se posiciona el cursor sobre Stop y luego se presiona ENABLE + ON, y el programa es iniciado, indicando esta acción con la palabra Start y una luz amarilla en la casilla de esta palabra.

|                           | Teach <sup>2</sup>      | Program               | <b>Step</b>                   | 2/12/2001                | 03:26                                        |                     | 罪                           |
|---------------------------|-------------------------|-----------------------|-------------------------------|--------------------------|----------------------------------------------|---------------------|-----------------------------|
|                           |                         | NOT SEL               | $\theta$                      |                          |                                              | 1:SC50F-01          | Teach/Play<br>Condition     |
| 區                         | Y)                      | [2] User Task Monitor |                               |                          | Joint                                        | <b>Manual Speed</b> | <b>SOF PLAN</b><br>Change   |
| Tool<br>T1                |                         | ProgramPriority       |                               | Comment                  |                                              | Status Error No.    | Counter                     |
| HE<br>Pallebze<br>Mohitor | Task1<br>Task2<br>Task3 | 123<br>Đ.<br>Œ        | <b>A BEAR SOFTS</b><br>3<br>3 |                          | <b>Start</b><br><b>Inserton Stat</b><br>Stop |                     | Pattern<br>Direct<br>Modify |
| <b>ATT</b><br>File        | Task4<br>Load Tevel     | 07                    | 3                             | Priority: 1(Low)-5(High) | Stop.                                        |                     | Select<br>Pallet            |
| lietize<br>onstant        |                         |                       |                               |                          |                                              |                     | Þ<br>ACC                    |
| Service<br>thities        |                         |                       |                               |                          |                                              |                     | 窥<br>Smooth                 |

117 Figura 4-54. User Task iniciado

#### **Resultado**

La realización de este experimento permite aplicar conocimientos de redes de comunicación Cliente Servidor. Creando programas en un computador personal y transfiriendo estos al controlador AX20. Luego compilando, convirtiendo y ejecutando estos en el controlador AX20.

Estas funciones son usadas cuando se requiere trabajar operaciones más complejas con el manipulador industrial, permitiendo desarrollar programas de movimiento de robot y/o User Tasks como el del experimento, que son programas que se desarrollan para trabajar en paralelo a un programa de movimiento de robot, realizando operaciones matemáticas, manipulación de variables y/o funciones de comunicación.

### **4.6 EXPERIENCIA 6 – SISTEMA DE VISIÓN ARTIFICIAL**

El objetivo del experimento consiste en desarrollar un sistema de visión artificial que detecte y obtenga la posición de objetos cuadrados y redondos sobre una correa transportadora. Es necesario haber realizado los pasos de instalación y configuración inicial del hardware a utilizar (raspberry pi con el modulo cámara). Además, se requiere tener dichos componentes bien posicionados sobre la estructura del sistema de visión, definir la altura ideal, entre la cámara y la superficie donde estarán posicionados los objetos. Y tener una iluminación ambiente lo más estable posible.

A continuación se detalla paso a paso la programación desarrollada y los resultados obtenidos con pruebas realizadas.

**Paso 1:** Declaración de librerías

```
from picamera import PiCamera # Libreria para funciones del modulo camara
from picamera import PiCamera # Libreria para funciones del modulo<br>from time import sleep # Liibreria para funciones de tiempo<br>import cv2 # Libreria para funciones de OpenCV<br>import numby as np # Libreria para funciones mat
                                                    # Liibreria para funciones de tiempo
import numpy as np
                                                   # Libreria para funciones matematicas
```
118 Figura 4-55. Declaración de librerias

**Paso 2:** Configuración de sistema

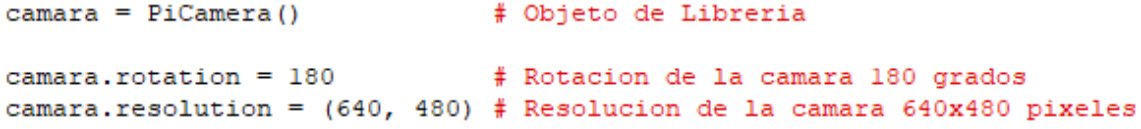

119 Figura 4-56. Configuración de sistema

**Paso 3:** Capturar imagen

#3.1. Capturar Imagen camara.capture("Objeto.jpg")

120 Figura 4-57. Capturar imagen

**Paso 4:** Leer imagen

```
#3.2. Leer Imagen
img1 = cv2.inread('Objecto.jpg')
```
121 Figura 4-58. Leer imagen

**Paso 5:** Transformar Imagen a Color a Escala de grises

#3.3. Transformar Imagen a Color a Escala de grises imgra = cv2.cvtColor(imgl, cv2.COLOR\_BGR2GRAY)

122 Figura 4-59. Imagen en escala de grises

**Paso 6:** Transformar Imagen Escala de grises a Binaria

```
#3.4. Transformar Imagen Escala de grises a Binaria<br>thresh = cv2.adaptiveThreshold (imgray, 255, cv2.ADAPTIVE_THRESH_GAUSSIAN_C, cv2.THRESH_BINARY, 11,2)
```
123 Figura 4-60. Imagen binarizada

**Paso 7:** Filtrar ruidos de la Imagen

#3.5. Filtrar ruidos de la Imagen  $*,$ ..Dilate... #Crear un kernel de '1' de 3x3  $\text{kernel} = \text{np.ones}((3, 3), \text{np.unit8})$ # Se aplica la transformacion: Dilate thre =  $cv2$ .dilate(thresh, kernel, iterations = 1)

124 Figura 4-61. Aplicación de filtros en imagen

**Paso 8:** Encontrar contornos

```
#3.6. Encontrar contornos
contours, h = cv2.findContours(thre, cv2.RETR CCOMP, cv2.CHAIN APPROX SIMPLE)
cnt = contours[0]
```
125 Figura 4-62. Encontrar contornos

**Paso 9:** Obtener centroide

```
#3.7. Obtener centroide
M = cv2. moments (cnt)
\begin{array}{lcl} \texttt{cX} & = & \texttt{int}\left( \texttt{M}[\texttt{''m10''}] \ / \ \texttt{M}[\texttt{''m00''}] \right) \\ \texttt{cY} & = & \texttt{int}\left( \texttt{M}[\texttt{''m01''}] \ / \ \texttt{M}[\texttt{''m00''}] \right) \end{array}print ("POS X")
print ( cX)
print ("POS Y")
print (cY)
```
126 Figura 4-63. Obtener centroide

**Paso 10:** Dibujar contornos y centro del objeto

#3.8. Dibujar contornos y centro del objeto cv2.drawContours(imgl, contours, 0, (0,255,0), 3) cv2.circle(imgl, (cX, cY), 3, (0, 0, 255), -1)

127 Figura 4-64. Dibujar contornos y centroide en imagen

Para ver el código completo, revisar Anexo B.Programa PROX\_V7.py

#### **Resultados**

Los resultados que se presentan a continuación, se obtuvieron considerando diferentes opciones de hardware y software.

# **Resultado 1: Capturar de imagen**

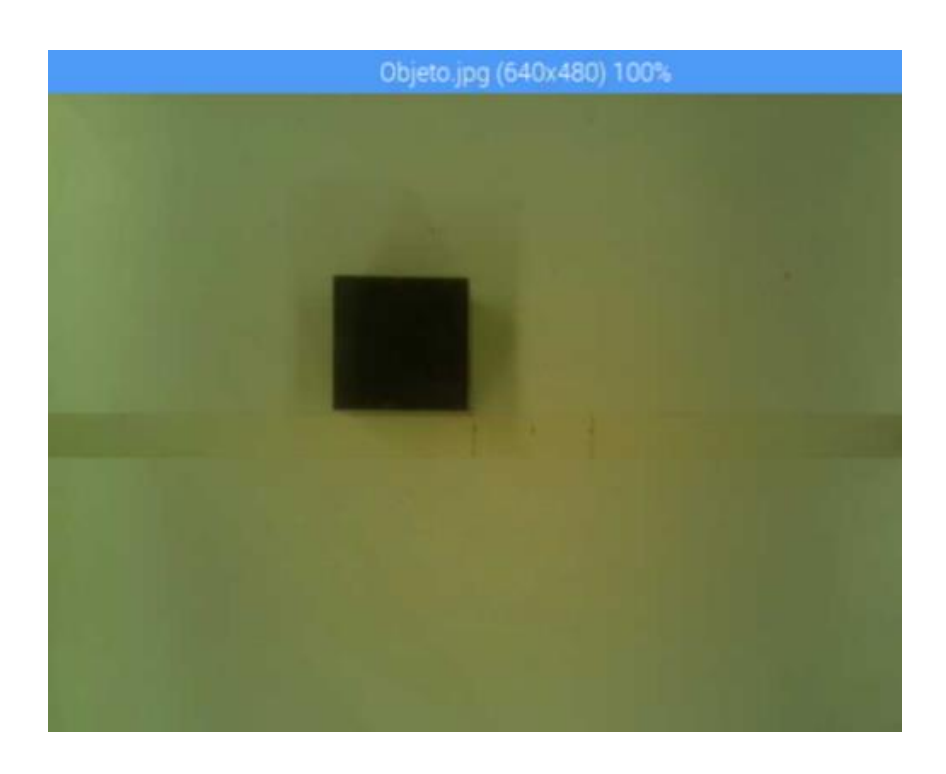

128 Figura 4-65. Resultado de imagen capturada

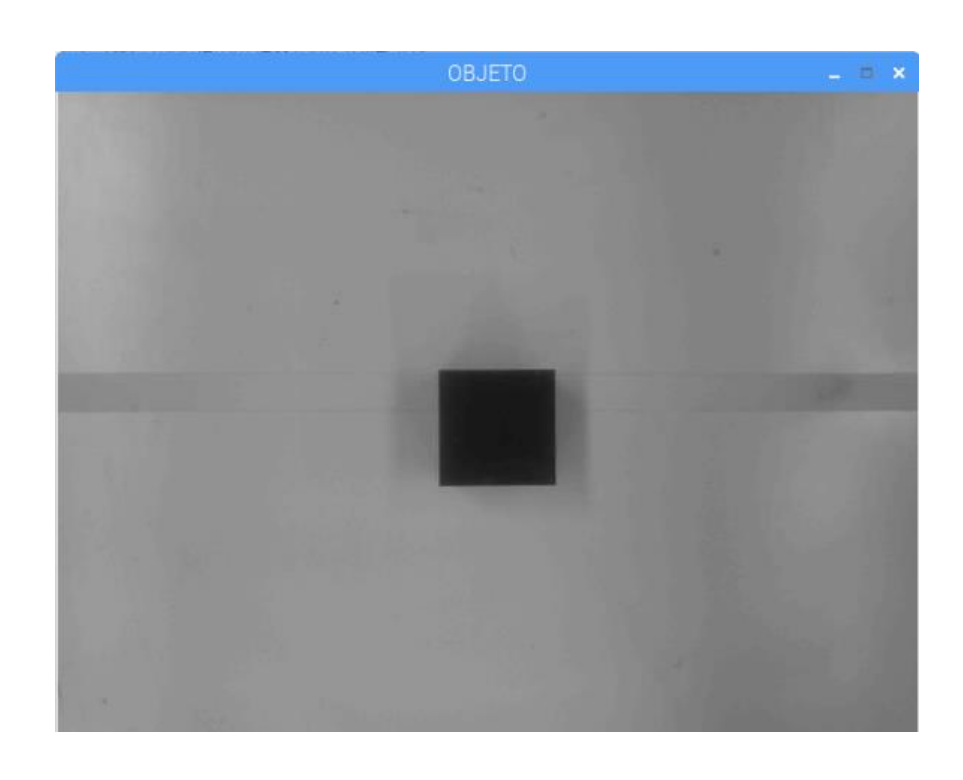

**Resultado 2: Imagen en escala de grises**

129 Figura 4-66. Resultado de imagen en escala de grises

# **Resultado 3: Imagen binaria**

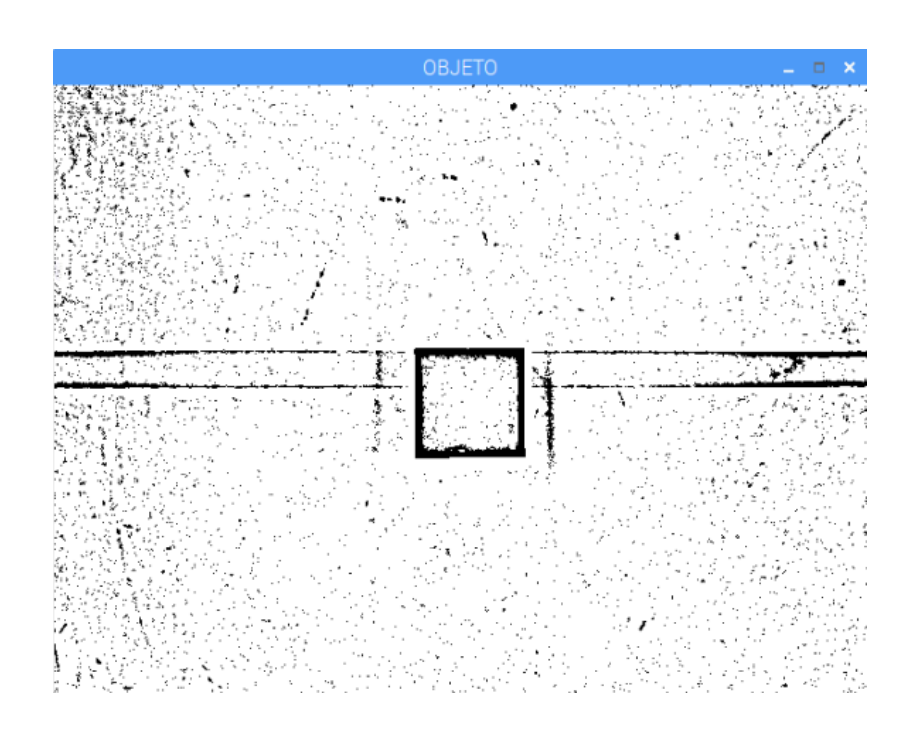

130 Figura 4-67. Resultado de imagen binaria

# **Resultado 4: Imagen binaria con filtros**

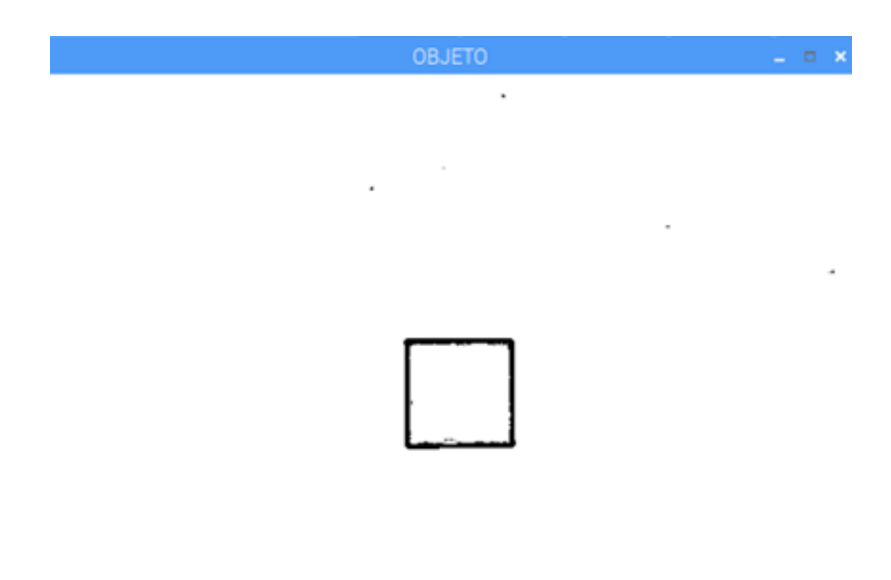

131 Figura 4-68. Resultado de imagen con filtros

# **4.7 RESULTADOS FINALES**

OBJETO  $=$   $\Box$   $\times$ File Edit Tabs Help errypi:<br>errypi: PROX\_V7.py

Resultado final 1: Objeto Cuadrado 1

132 Figura 4-69. Resultado Objeto Cuadrado 1

Resultado final 2: Objeto Cuadrado 2

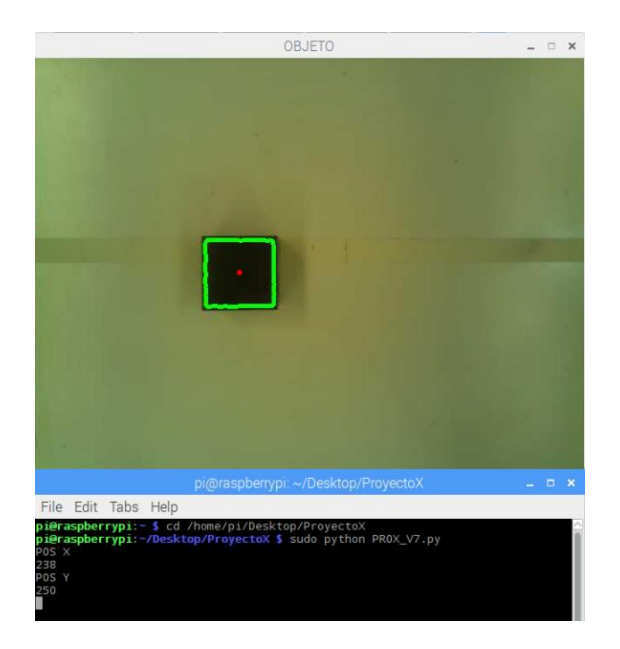

133 Figura 4-70. Resultado Objeto Cuadrado 2

# Resultado final 3: Objeto Cuadrado 4

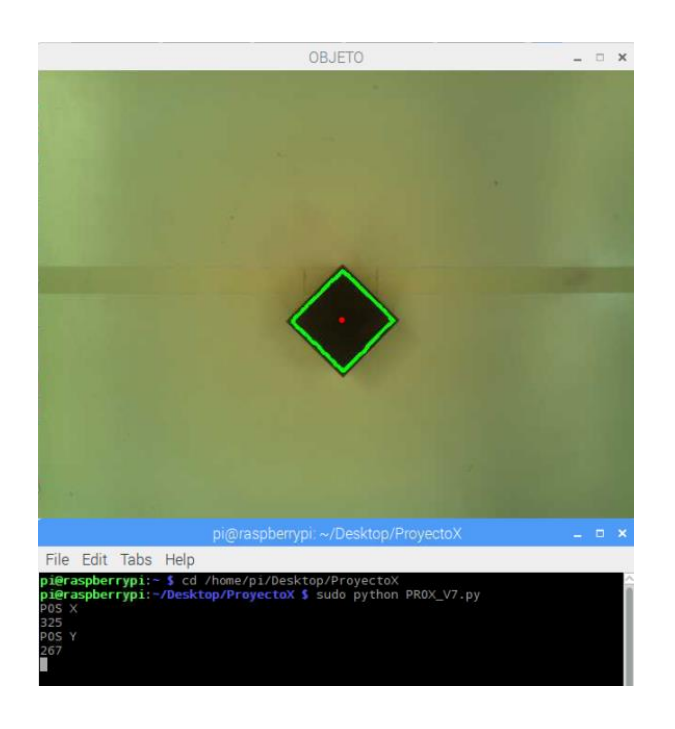

134 Figura 4-71. Resultado Objeto Cuadrado 4

Resultado final 4: Objeto Cuadrado 5

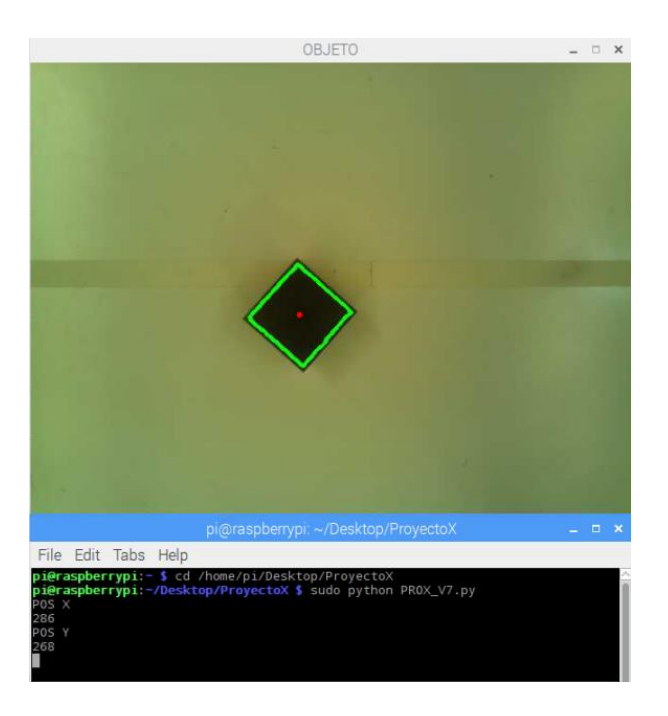

135 Figura 4-72. Resultado Objeto Cuadrado 5

Objeto Redondo 1

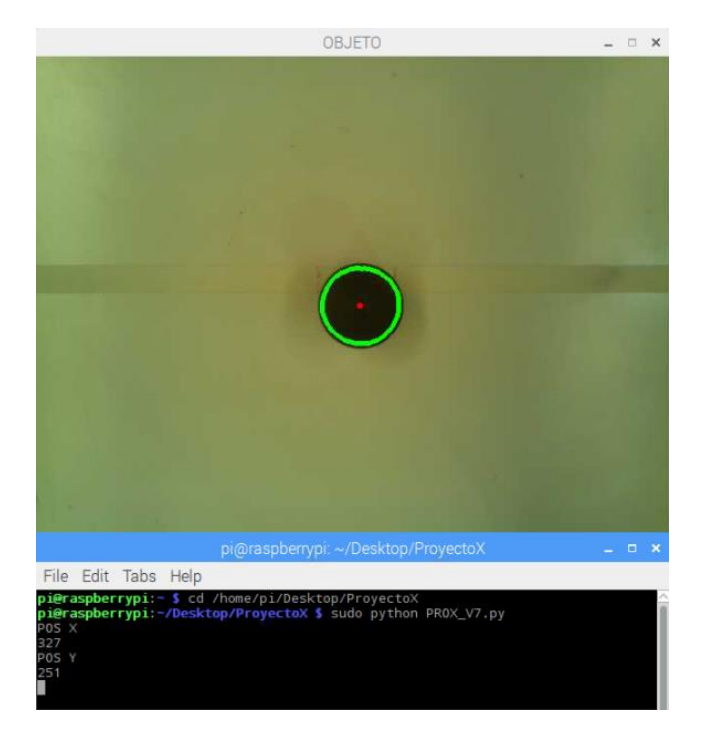

136 Figura 4-73. Resultado Objeto Redondo 1

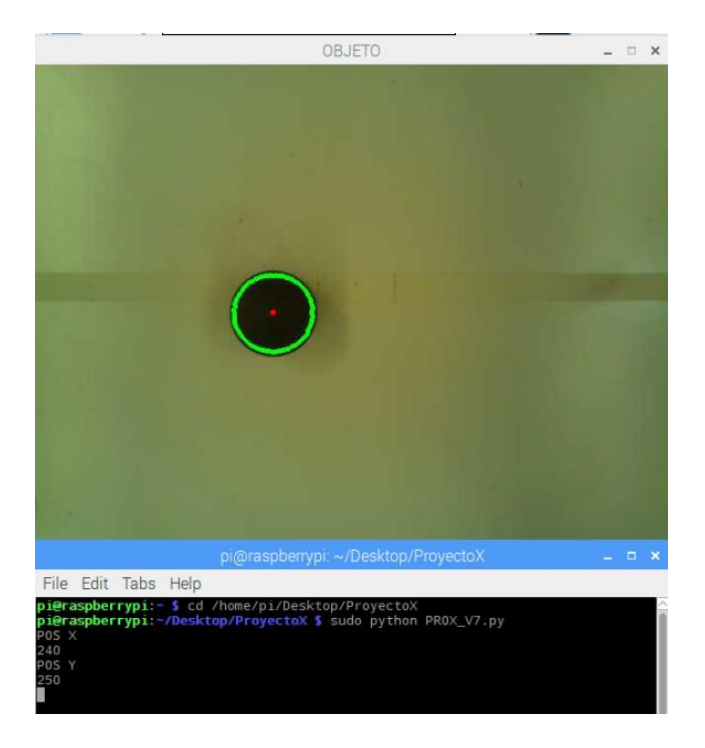

Objeto Redondo 2

137 Figura 4-74. Resultado Objeto Redondo 2

#### **CONCLUSIONES Y RECOMENDACIONES**

- El controlador AX20 y el manipulador robótico SC50F, tienen un cierto grado de complejidad considerable, por lo que para utilizar y trabajar con estos dispositivos se hace sumamente necesario leer y comprender la documentación correspondiente a estos equipos y su funcionamiento.
- Por otro lado para la operación del sistema robótico, se requiere tomar especial cuidado y considerar las medidas de seguridad correspondientes a cada operación que se realice.
- El robot SC50F, para saber la posición de cada uno de sus ejes, utiliza enconders, los cuales son energizados con unas baterías de litio. Si el voltaje de estas baterías es bajo, el robot puede presentar errores y un mal funcionamiento.
- Para la conexión y desconexión de sensores y actuadores, sobre la placa I/O, es necesario tener en cuenta los voltajes de operación de la placa y los elementos externos. Además, de la configuración de salida que estos dispositivos poseen, que puede ser NPN o PNP. Para obtener una mayor información sobre esto, existen diferentes diagramas de conexiones del robot y su controlador, con sus diferentes periféricos.
- La raspberry pi 3 modelo b y su módulo de cámara, son dispositivos de un gran potencial, sin embargo, el funcionamiento de estos puede ser afectado por la estática y/o por un mal uso al momento de realizar conexiones. Además, al trabajar con el módulo cámara es necesario disponer de una iluminación ambiente estable para obtener buenos resultados.
- A pesar de que tanto el controlador AX20 y la raspberry pi incorporan un socket para la comunicación Ethernet, para conseguir establecer comunicación entre ambos, es necesario revisar la documentación existente relacionada con esto. Además, realizar prácticas, tales como, programas y operaciones básicas de comunicación Ethernet, a modo de entender y ambientarse en esta área, para luego pasar a desarrollar la comunicación Ethernet entre el controlador AX20 y las raspberry pi.
## **BIBLIOGRAFÍA**

[1] Robot industrial - https://es.wikipedia.org/wiki/Robot\_industrial

[2] Visión artificial - [https://es.wikipedia.org/wiki/Visi%C3%B3n\\_artificial](https://es.wikipedia.org/wiki/Visi%C3%B3n_artificial)

[3] The British Machine Vision Association and Society for Pattern Recognition http://www.bmva.org/

[4] IFR – International Federation of Robotics - https://ifr.org/service-robots/

[6] Raspbian - https://es.wikipedia.org/wiki/Raspbian

[7] Python - https://es.wikipedia.org/wiki/Python

[8] OpenCV - https://es.wikipedia.org/wiki/OpenCV

[9] Comenzando con Pi Camera - https://projects.raspberrypi.org/en/projects/gettingstarted-with-picamera

## **ANEXOS**

Anexo A.Programa USERTASK-A.123 'CREAR SOCKET SOCKCREATE 1,0 IF E1%<0 THEN \*ERROR 'ASIGNAR NUMERO DE PUERTO SOCKBIND 1,48952 IF E1%<0 THEN \*ERROR 'ESPERAR POR UNA CONEXION SOCKWAIT 1,2,0 IF E1%<0 THEN \*ERROR 'RECIVIR DATOS SOCKRECV 2,1,1,5,V150% IF E1%<0 THEN \*ERROR GETBYTE 1,V150%,0 IF V150%<1 THEN \*ERROR IF V150%>100 THEN \*ERROR 'TRANSMITIR DATOS SETINT 1,V%[V150%],0 SOCKSEND 2,1,4,5,V150% IF E1%<0 THEN \*ERROR 'CERRAR SOCKET SOCKCLOSE 1 SOCKCLOSE 2 EXIT \*ERROR WINDOW 0,0,200,100 PRINT #0,STR\$(E1%) PRINT #0,STR\$(E2%) SOCKCLOSE 1 SOCKCLOSE 2 PAUSE 3000 EXIT

Anexo B.Programa PROX\_V7.py

**#! /usr/bin/python**

```
#---------------------------------------------------------------------------------------------------
# Analisis y procesamiento de Imagen - Detectar y Obtener posicion de objetos
# Proyecto Memoria de Titulo Guillermo Mendez
# Profesor Felipe Benavides P.
# S1 2018
# V7
#---------------------------------------------------------------------------------------------------
#1. DECLARACION DE LIBRERIAS
#---------------------------------------------------------------------------------------------------
from picamera import PiCamera # Libreria para funciones del modulo camara
from time import sleep # Liibreria para funciones de tiempo
import cv2 # Libreria para funciones de OpenCV
import numpy as np \# Libreria para funciones matematicas
#---------------------------------------------------------------------------------------------------
#2. Configuracion de Sistema
#---------------------------------------------------------------------------------------------------
camara = PiCamera() # Objeto de Libreria
camara.rotation = 180 # Rotacion de la camara 180 grados
camara.resolution = (640, 480) # Resolucion de la camara 640x480 pixeles
#---------------------------------------------------------------------------------------------------
#3. Programa
#---------------------------------------------------------------------------------------------------
#3.1. Capturar Imagen
camara.capture("Objeto.jpg")
#3.2. Leer Imagen
img1 = cv2.imread('Objeto.jpg') 
#3.3. Transformar Imagen a Color a Escala de grises
imgra = cv2.cvtColor(img1, cv2.COLOR_BGR2GRAY)
imgray = cv2.medianBlur(imgra ,5)
#3.4. Transformar Imagen Escala de grises a Binaria 
thresh = cv2.adaptiveThreshold (imgray, 255, 
cv2.ADAPTIVE_THRESH_GAUSSIAN_C, cv2.THRESH_BINARY, 11,2) 
#3.5. Filtrar ruidos de la Imagen
#...Dilate...
#Crear un kernel de '1' de 3x3
kernel = np.ones((3,3),np.uint8)
# Se aplica la transformacion: Dilate
thre = cv2.dilate(thresh,kernel,iterations = 1)
#3.6. Encontrar contornos
contours,h =cv2.findContours(thre,cv2.RETR_CCOMP,cv2.CHAIN_APPROX_SIMPLE)
cnt = contours[0]
#3.7. Obtener centroide 
M = cv2.moments(cnt)
```
**cX = int(M["m10"] / M["m00"]) cY = int(M["m01"] / M["m00"]) print("POS X") print( cX) print("POS Y") print( cY) #3.8. Dibujar contornos y centro del objeto cv2.drawContours(img1, contours, 0, (0,255,0), 3) cv2.circle(img1, (cX, cY), 3, (0, 0, 255), -1)**

**cv2.imshow('OBJETO', img1) # Mostrar imagen**

**camara.close() # Cerrar camara cv2.waitKey(0) # Espera presionar tecla cv2.destroyAllWindows() # Cierra todas las Imagenes**